# NEC

# Express5800シリーズ ESMPRO®/AC Enterprise Ver4.1

# UL1046-802

セットアップカード

 このたびは ESMPRO/AC Enterprise Ver4.1をお買い上げ頂き、誠にありがとうございま す。

 本書は、お買い上げ頂きましたセットの内容確認、セットアップの内容、注意事項を中 心に構成されています。 ESMPRO/AC Enterprise Ver4.1をお使いになる前に、必ずお読み ください。

Windows®、 Windows Server® 2008 R2、 Windows Server® 2008、 Windows® 7、 Windows Vista®、 Windows Server® 2003 R2、Windows Server® 2003、Windows® XP、Windows® 2000、Microsoft® は 米国 Microsoft Corporation の登録商標です。

ESMPRO®は日本電気株式会社の登録商標です。

CLUSTERPRO™は日本電気株式会社の商標です。

PowerChute<sup>™</sup> は American Power Conversion Corporation の商標です。

VMware ESX、VMware ESXi は VMware, Inc の登録商標もしくは商標です。

# 目次

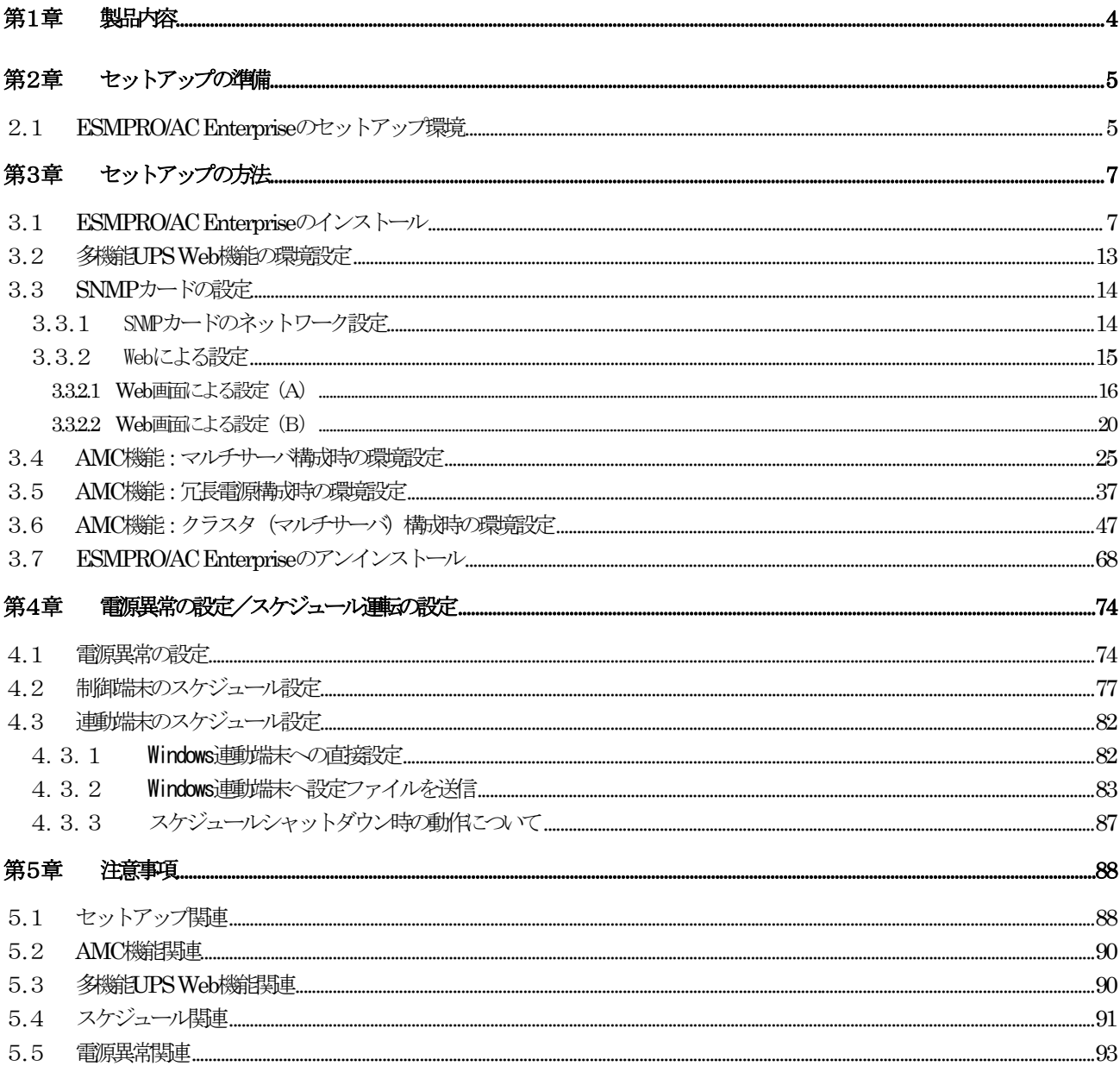

## <span id="page-3-0"></span>第1章 製品内容

ESMPRO/AC Enterprise Ver4.1のパッケージの内容は、次の通りです。 まず、添付品が全部そろっているかどうか、確認してください。

- ソフトウェアライセンスキー インクリング インタークロック 1部
- ソフトウェアのご使用条件 インコン インフトウェアのご使用条件
- · ESMPRO/AC Enterprise Ver4.1 について 1部

## <span id="page-4-0"></span>第2章 セットアップの準備

 ESMPRO/AC Enterprise をご使用になるためには、ESMPRO/AutomaticRunningController Ver4.1 がインストールされているサーバにインストールしていただく必要があります。

## 2.1 ESMPRO/AC Enterprise のセットアップ環境

```
 ESMPRO/AC Enterpriseをセットアップするためには、次の環境が必要です。
```
① ハードウェア

<サーバ>

- ・対象機種 : Express5800シリーズ、iStorage NSシリーズ
- ・メモリ : 2.5MB以上 ※1
	- (ESMPRO/AutomaticRunningControllerと合計すると5.5MB以上)
- ・固定ディスクの空き容量 : 12.0MB以上
	- (ESMPRO/AutomaticRunningControllerと合計すると18.0MB以上)
- ※1 連動端末にVMware ESXiを登録した場合、2.5MB+40MB以上のメモリが必要となります。

 $<$ UPS $>$ 

Smart-UPS相当無停電電源装置を使用してUPSをLANで制御する場合、SNMPカードが必 要です。

- ・N型番で販売されているNEC 製Smart-UPS相当無停電電源装置
- ・N型番で販売されているNEC 製SNMP カード
- <クライアント>
	- ・対象機種 : PC98-NXシリーズ、PC-AT互換機、Express5800シリーズ
	- ·メモリ : 2.5MB以上
	- ・固定ディスクの空き容量 : 6.5MB以上
- ② ソフトウェア

<サーバ>

Windows 2000 Advanced Server/Server/Professional

Windows XP Professional

Windows Server 2003 Standard Edition/Enterprise Edition/Datacenter Edition/Small Business Server Windows Server 2003 R2 Standard Edition/Enterprise Edition/Small Business Server

Windows Vista Business

- Windows Server 2008 Standard/Enterprise
- Windows 7 Professional
- Windows Server 2008 R2 Standard/Enterprise
- Windows Storage Server 2003
- Windows Storage Server 2003 R2
- Windows Storage Server 2008

\*AMC(AC Management Console)機能に関して

- ・Smart-UPS相当無停電電源装置にSNMPカードを使用して、AMC(AC Management Console)機能によるマルチサーバ構成を構築する場合、ネットワークプロトコ ルにSNMPがインストールされている必要があります。
- ・マルチサーバ構成で管理される被管理サーバには、ESMPRO/AC Enterprise マル チサーバオプションがセットアップされている必要があります。

\*クラスタ構成に関して

クラスタを構成するすべてのサーバにESMPRO/AutomaticRunningControllerおよ びESMPRO/AC Enterpriseがセットアップされている必要があります。

- \*多機能UPS Web機能に関して
	- 多機能UPSを使用してWeb機能を使用する際は、
	- ・Windows 2000 Advanced Server/Server/Professional
	- ・Microsoft InternetInformationServer Ver2.0以降
	- ・ESMPRO/UPSController
	- がセットアップされていることが必須条件になります。
- \*VMware ESXi機能に関して

 連動端末としてVMware ESXi(以下、ESXi)を登録・運用する場合、以下の注意事項があ ります。

- 1. VMware ESXi の電源制御を行う際、VMware ESXi に使用するライセンスに条件が発 生します。ESXi Hypervisor エディション等の無償版ライセンス製品では、電源制 御が行えません。Standardエディションなど有償ライセンス製品をご利用ください。
- 2.制御端末上に.NET Frameworkがインストールされている必要があります。

(Windows Server 2008 R2の場合)

.NET Framework 3.5 Service Pack 1

(Windows Server 2008の場合)

.NET Framework 3.0 Service Pack 1

(Windows Server 2003の場合)

.NET Framework 3.0 および .NET Framework 2.0 Service Pack 1

- 3. 仮想サーバ(ESXi)および(ESXi上で動作する)仮想マシンには、電源制御ソフトウェ アのインストールは不要です。
- 4. ESXi上で動作する仮想マシンは、VMware Tools をインストールして、VMware ESXi のシャットダウンの際に仮想マシンのシャットダウンも行われるように、予め設定 しておく必要があります。

※設定手順の詳細はVMware ESXi のドキュメントを参照してください。

## <クライアント>

Windows 2000 Advanced Server/Server/Professional

Windows XP Professional

- Windows Server 2003 Standard Edition/Enterprise Edition/Datacenter Edition/Small Business Server
- Windows Server 2003 R2 Standard Edition/Enterprise Edition/Small Business Server

Windows Vista Business

Windows Server 2008 Standard/Enterprise

Windows 7 Professional

Windows Server 2008 R2 Standard/Enterprise

 最新の動作環境については、下記サイトでご確認ください。 ESMPRO/AutomaticRunningController(http://www.nec.co.jp/esmpro\_ac/)

# <span id="page-6-0"></span>第3章 セットアップの方法

## 3.1 ESMPRO/AC Enterprise のインストール

- (1) AdministratorもしくはAdministrator権限のあるユーザでコンピュータにログオンし、ラベル に『ESMPRO/AutomaticRunningController CD 1.1』と記載されているCD-ROMをCD-ROMドライブ にセットします。
- (2)CD-ROMドライブの『Setupac.exe』を起動します。

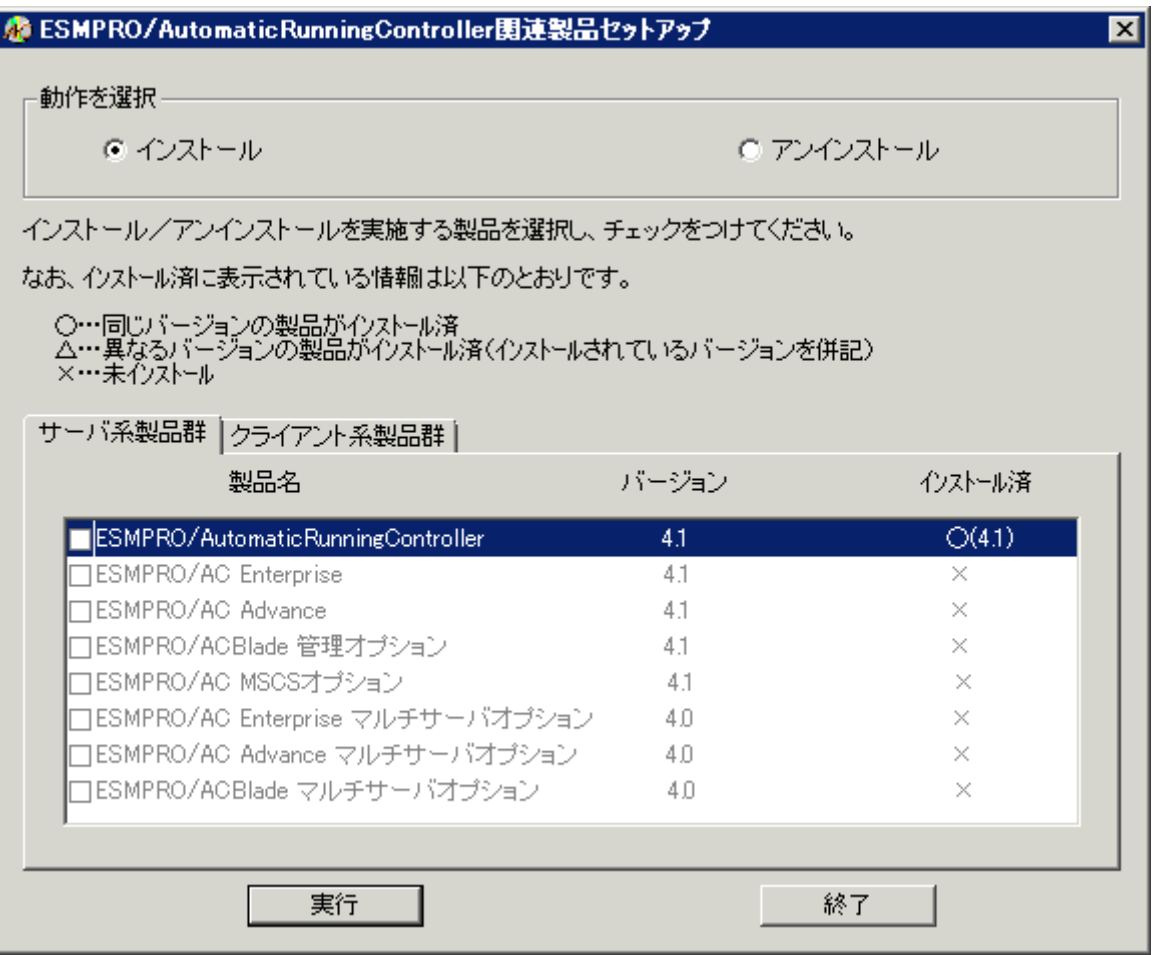

- (3)「ESMPRO/AC Enterprise」のセットアップには「サーバ系製品」と「クライアント系製品」が あります。
	- ◆ ESMPRO/AC Enterpriseのサーバ系製品をインストールする場合、「動作を選択」のラジオボ タンで「インストール」を選択したあと、サーバ系製品群タブの中から ESMPRO/AC Enterpriseを選択し、チェックを有効にします。

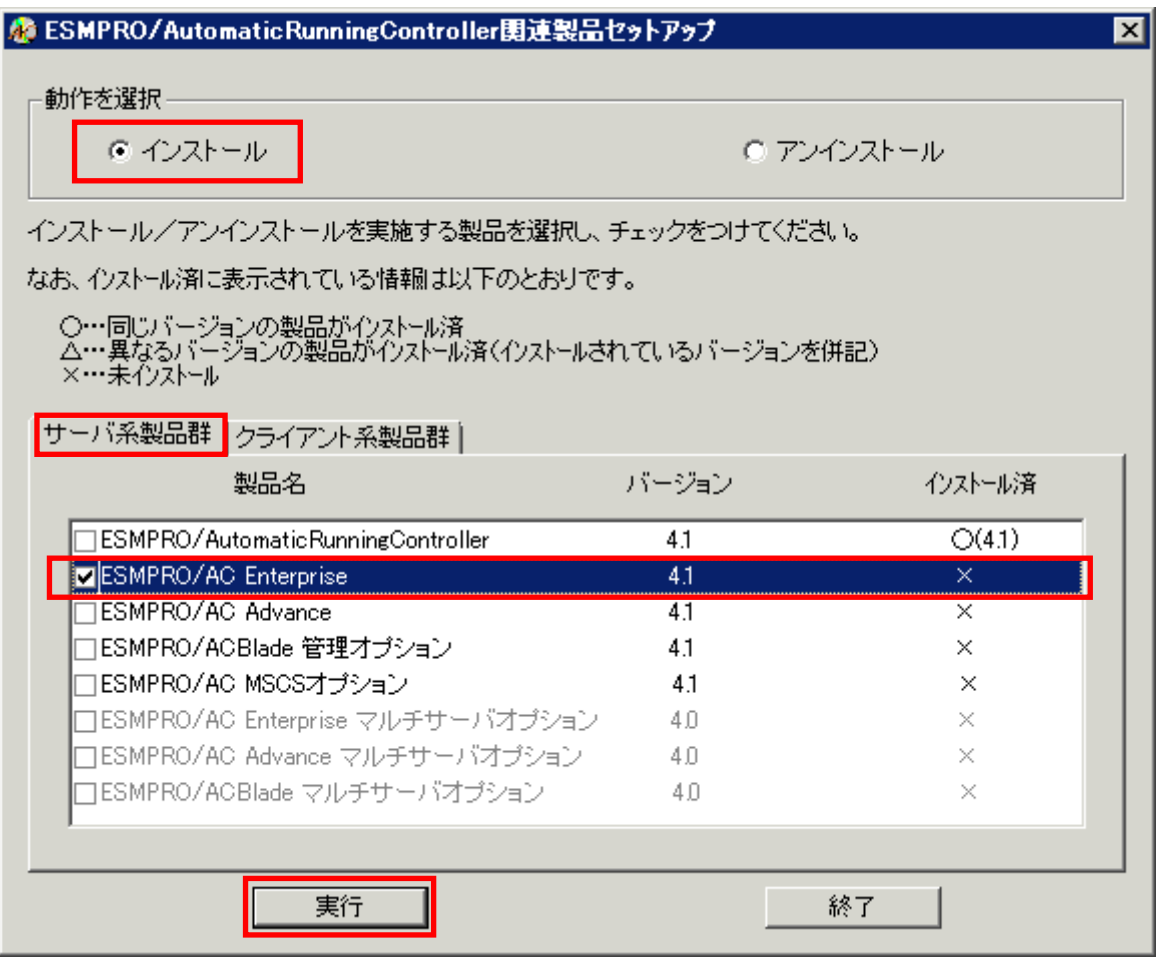

◆ ESMPRO/AC Enterpriseのクライアント系製品をインストールする場合、「動作を選択」のラ ジオボタンで「インストール」を選択したあと、クライアント系製品群タブの中から ESMPRO/AC Enterpriseを選択し、チェックを有効にします。

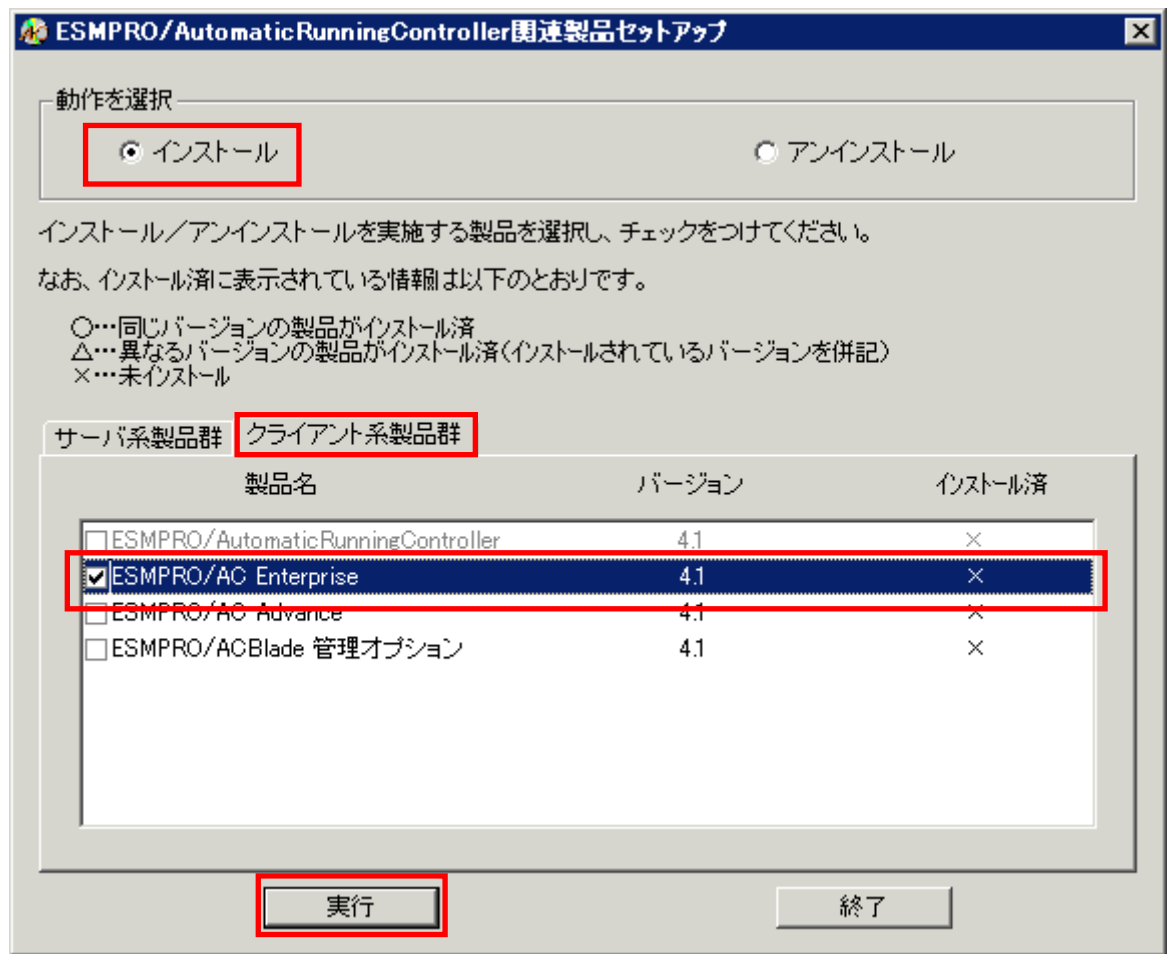

- (4)「実行」ボタンを選択します。
- (5)選択した製品のインストール確認メッセージが表示されますので、「はい」を選択します。

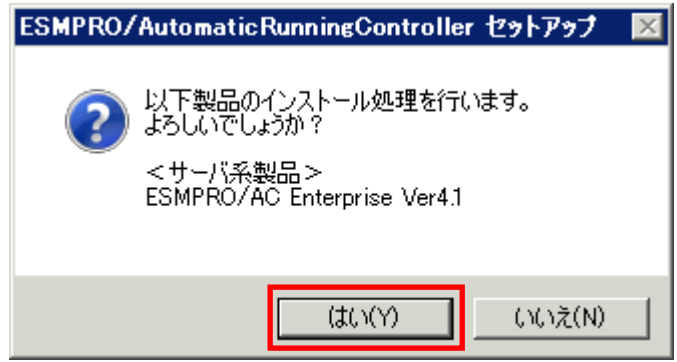

(6)サーバ系製品を選択した場合、ライセンスキーの入力が促されますので、ライセンスキーを入 力し、「OK」ボタンを選択します。

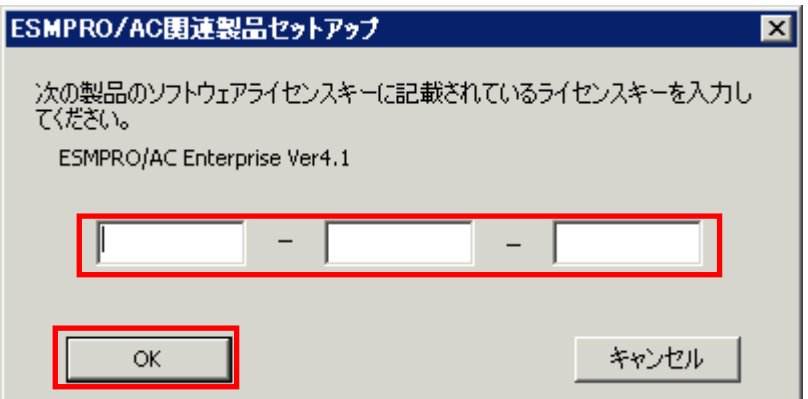

- (7)ファイルの転送が開始されます。
- (8)次の画面が表示されたら、インストールの完了です。「完了」ボタンを選択します。

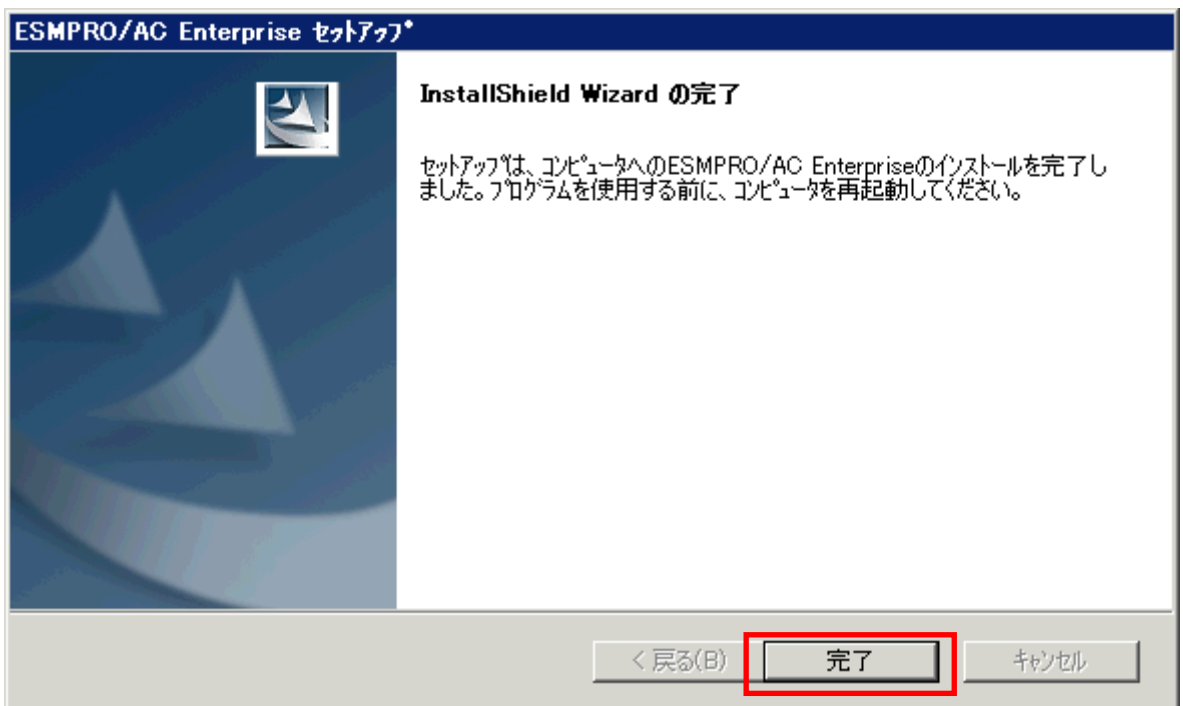

(9) 最初の画面に戻り、ESMPRO/AC Enterpriseのインストール済欄に○およびバージョンが表示さ れていることを確認します。

<サーバ系製品インストール後の画面>

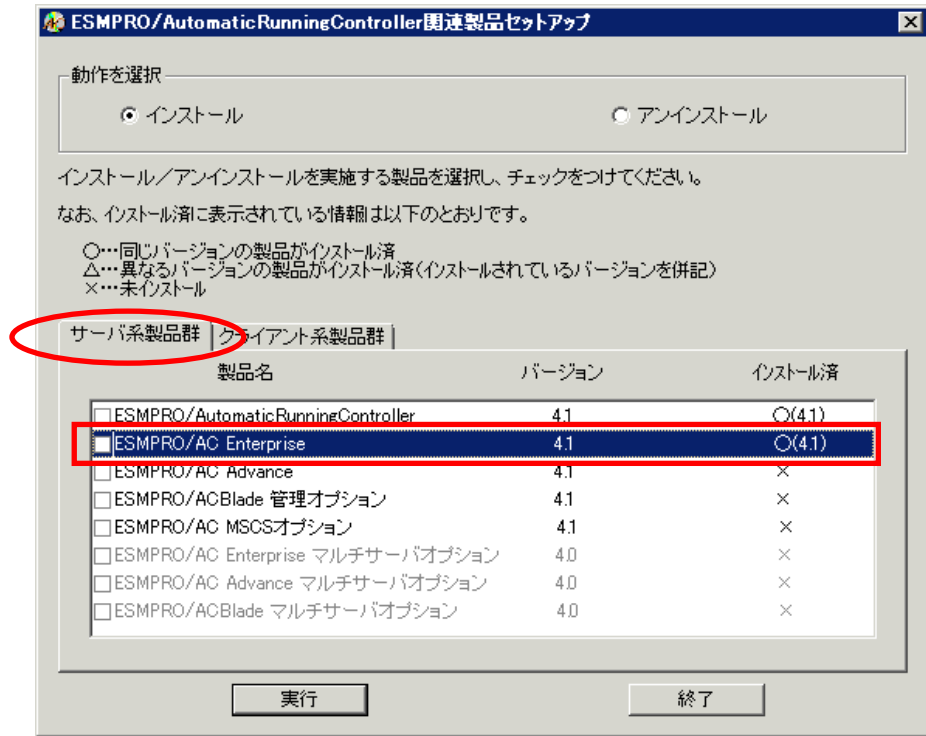

<クライアント系製品インストール後の画面>

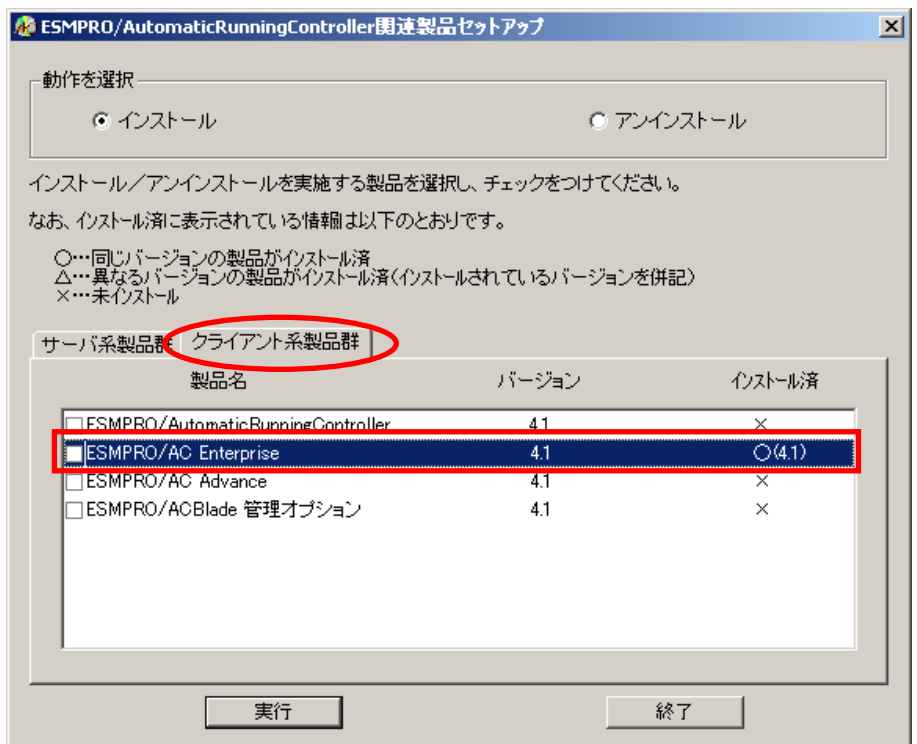

ESMPRO/AC Enterpriseクライアントツールの使用方法については、スタートメニューの [ESMPRO\_AC\_E Client]→[マルチサーバ構成データ編集]を起動した後の「ヘルプ」にてご確認 ください。

## 注意

- ・ ESMPRO/AutomaticRunningController Ver4.1 がセットアップされていない場合は、 セット アップを一度終了して、ESMPRO/AutomaticRunningController Ver4.1 のセットアップを行った 後、再度本セットアップを実行してください。
- ・ 他のオプション製品をインストールする場合は、Setupac.exe からインストール作業を続行し てください。インストール後は、Setupac.exe を終了してシステムを再起動してください。
- ・ バージョンアップセットアップでは、これまでの運用で設定した情報を保持したまま、モジュールのコピーを行い ます。
- ・ セットアップの実行中に<終了>及び<キャンセル>ボタンを押すと、セットアップ中止の確認の メッセージが表示されます。そのメッセージボックスで<終了>ボタンを押すと、セットアッ プは中止されます。その場合、途中まで転送されたファイルの削除は行われませんのでご注意 ください。
- ・ Windows ファイアウォール機能が有効な環境において利用する場合、Windows ファイア ウォールの設定画面の[例外]タブの「プログラムの追加」から"AC Management Console"のプ ログラム(amc.exe)を登録してください。

## <span id="page-12-0"></span>3.2 多機能 UPS Web 機能の環境設定

ESMPRO/UPSController と連携して多機能UPSを使用している環境の場合、Web機能を利用 することができます。この機能では、一般のサーバ及びクライアントのWebブラウザ画面 からアクセスすると、サーバのESMPRO/AutomaticRunningControllerの自動電源制御状態 と、サーバ管理者の設定した情報を表示確認することができようになります。また、 サーバ管理者であれば、表示の他に通知情報の設定や、一部の自動運転設定の変更が行 えます。

 この機能を使用するためには、IISに対して環境を設定する必要があります。以下にそ の手順を記述します。

- (1) IISに対する環境設定
	- ① ESMPRO/AutomaticRunningControllerグループの環境設定アイコンを起動します。
	- ② 「接続用エイリアス名」エディットボックスにESMPRO/AC EnterpriseのWeb機能 を使用する際の接続用エイリアス名を入力します。エイリアス名とは、Webブラウ ザからアクセスする際に使用する名称であり、通常は「esmproac」を使用するこ とをお勧めします。
	- ③ 「パスワード」エディットボックスにパスワードを入力します。(ここで入力する パスワードは、「サーバ管理者メニュー」に接続する時に要求されるものです。 パスワードは、設定しなくてもかまいません)
	- ④ 「設定」ボタンを選択します。
	- ⑤ 「閉じる」ボタンを選択して、メニューを終了します。
	- ⑥ システムを再起動してください。

以上でWeb機能環境設定は終了です。

 ESMPRO/AC Enterpriseへの接続は、ブラウザ画面から接続先URL名を以下のように指 定します。

http://サーバのIPアドレス/エイリアス名

(接続指定例)

IPアドレス100.150.200.250のサーバにESMPRO/AC Enterpriseをインストールし、 「接続先エイリアス名」に"esmproac"と設定した場合、Webブラウザから 、

http://100.150.200.250/esmproac

と指定することで使用することができます。

## <span id="page-13-0"></span>3.3 SNMP カードの設定

AMC機能(マルチサーバ・冗長電源環境の管理機能)を使用する場合は、Smart-UPS相当無停電電源 装置 に SNMPカード を実装し制御する必要があります。

以下に、このSNMPカードのネットワーク設定、及び、Webによる設定手順を記載します。

## 3.3.1 SNMP カードのネットワーク設定

UPS の電源を入れ、Network Management Card が使用する IP address などのネットワーク設定を行います。 SNP カードの IP アドレス設定方法の詳細については、SNP カードの製品に同梱されたドキュメントを参照して、設 定を行ってください。

SNP カードのIP アドレスを設定後、ping コマンド等にて対象のSNP カードと通信可能かどうか確認し、通信可能と なりましたら[「3.3.2 Webによる設定](#page-14-0)」へ進んでください。

## <span id="page-14-0"></span>3.3.2 Webによる設定

SNMPカードのIPアドレス設定終了後、設定が正常であれば、サーバからUPSのIPアドレスに Internet Explorer等でアクセスすると以下のようなログイン画面が表示されます。

(A)のログイン画面が表示された場合は[「3.3.2.1 Web画面による設定\(A\)」](#page-15-0)を参照してください。 (B)のログイン画面が表示された場合は[「3.3.2.2 Web画面による設定\(B\)」](#page-19-0)を参照してください。

### ※注意

Windows Server 2003など使用するWindows OSによっては[「5.1 セットアップ関連」](#page-87-0)[の\(5\)](#page-88-0)に記載さ れているInternet Explorerのセキュリティ設定を行わないとログイン画面が表示されません。

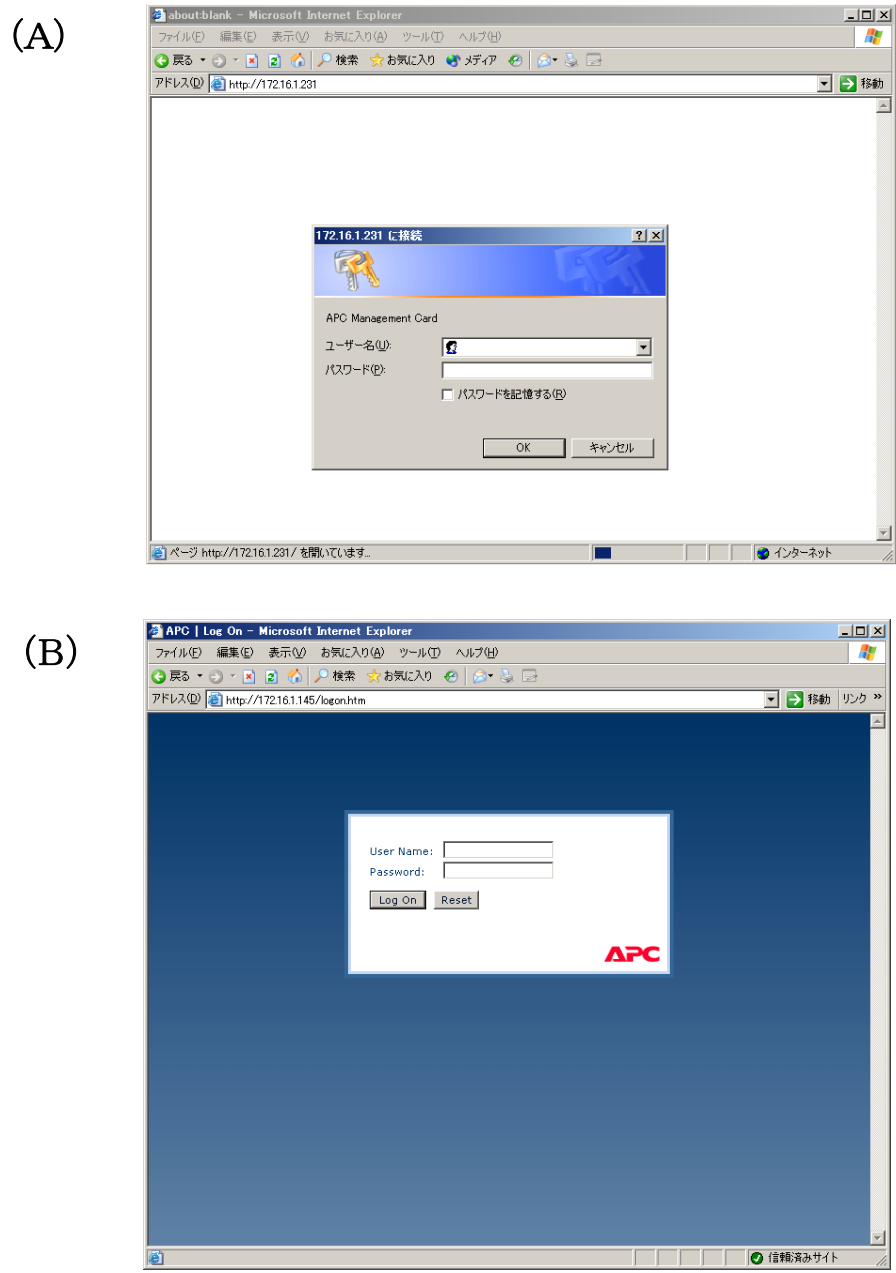

## <span id="page-15-0"></span>3.3.2.1 Web画面による設定(A)

(A)のログイン画面にてログインすると、以下のようなWeb画面になります。

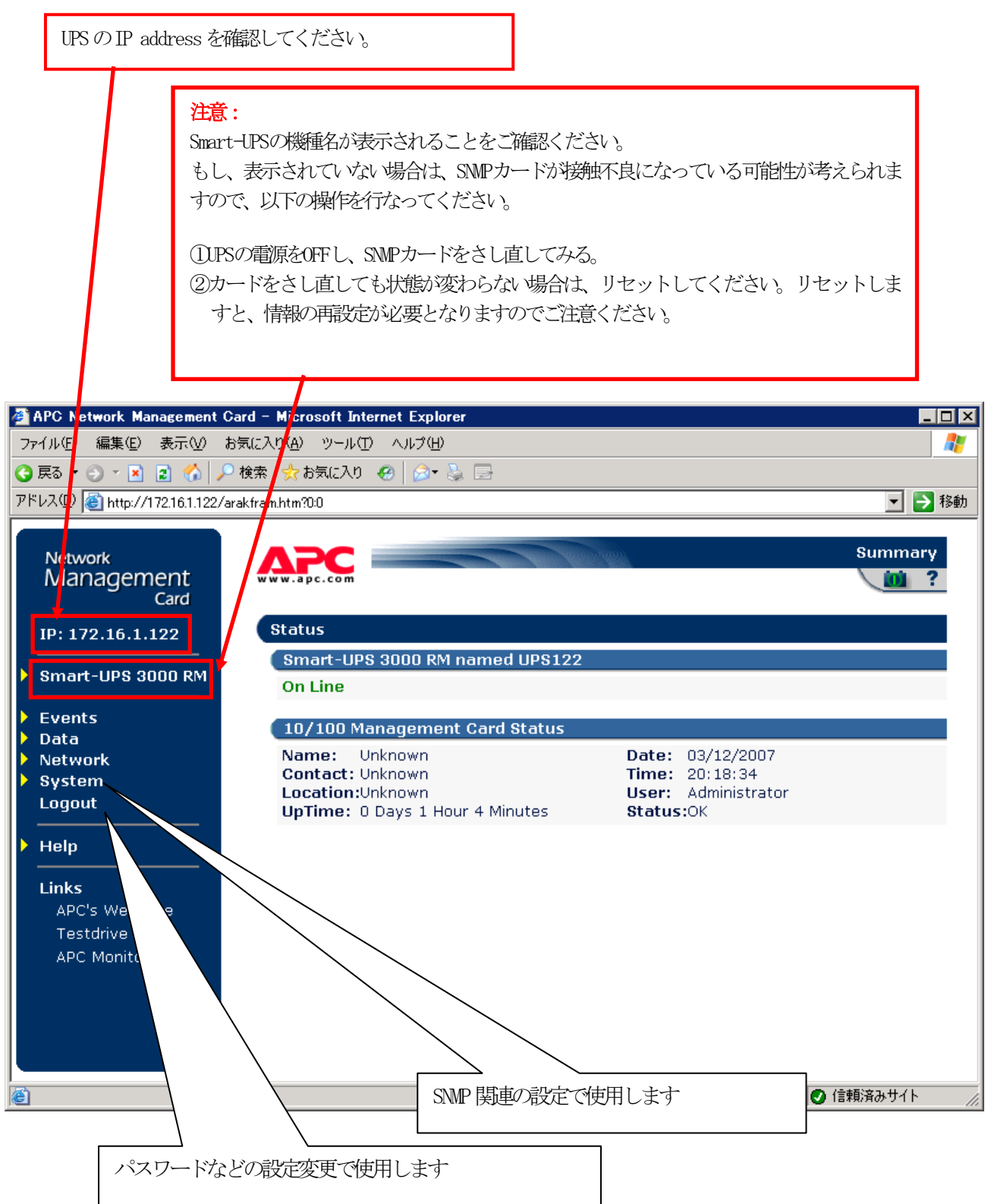

「System」→「Date & Time」と選択すると以下の画面になります。 現在の日付と時刻の設定を行ってください。

◆日付と時刻の設定方法

下記①②のどちらかの設定方法で、日付と時刻を設定してください。

①日付、時刻を直接入力する方法

「Set Manually」を選択し、「Date」、「Time」を入力後、「Apply」を選択してください。 ②コンピュータから日付と時刻を読み出し設定する方法

「Set Manually」を選択し、「Apply Local Computer Time to Network Management Card」の チェックを有効にし、「Apply」を選択してください。

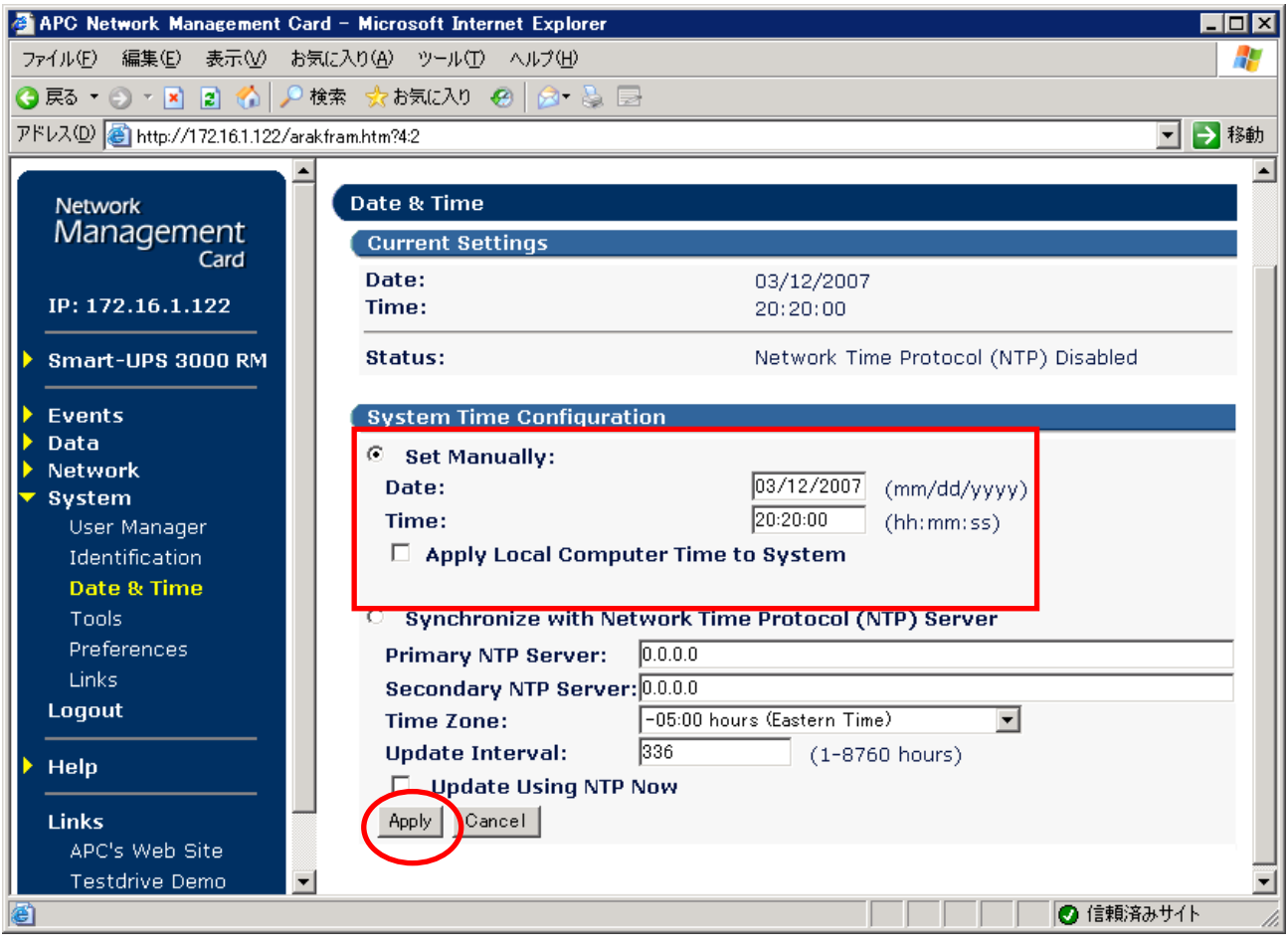

「Network」→「SNMP」と選択すると以下の画面になります。 「Access Control」に登録を行ってください。

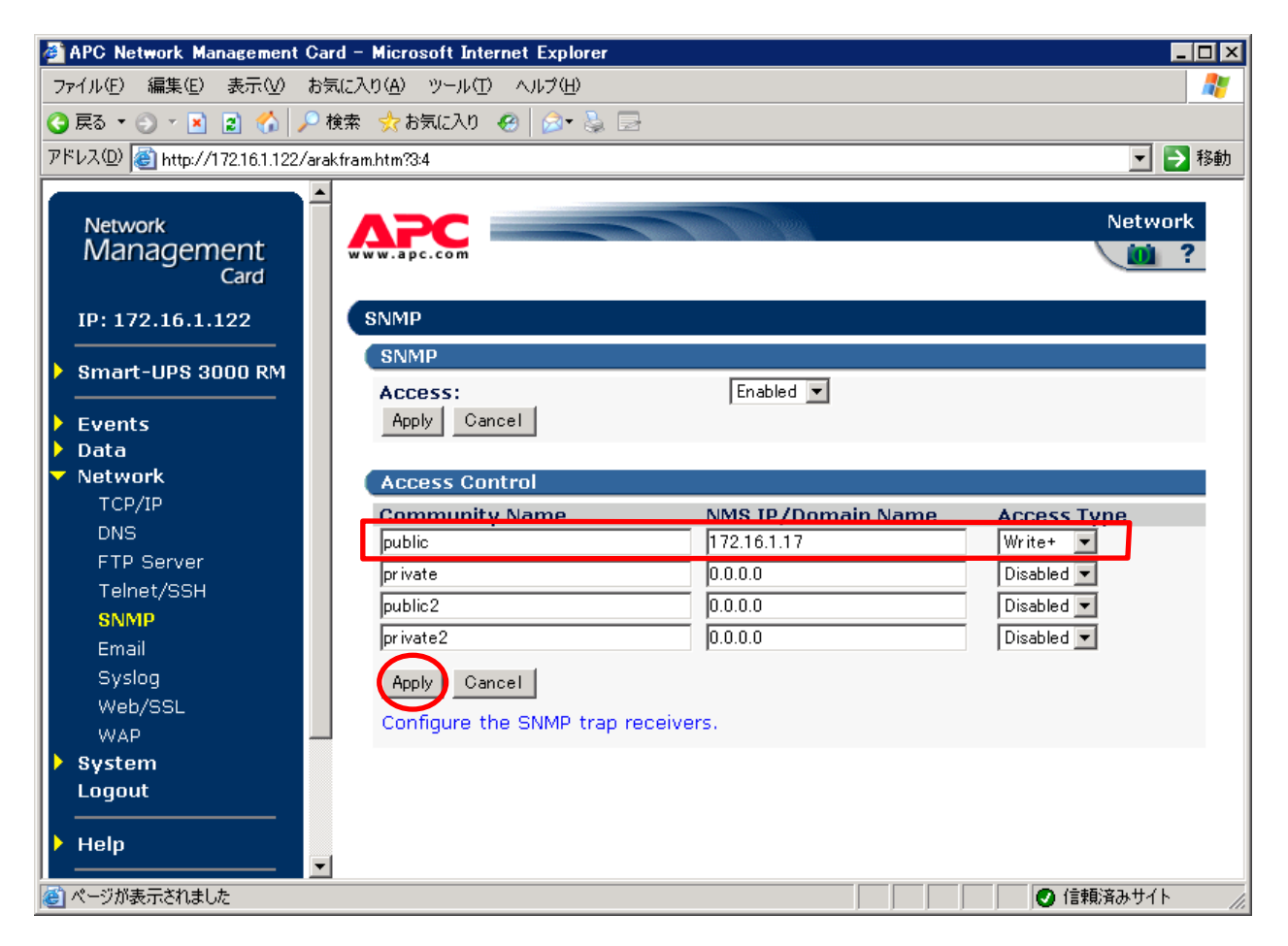

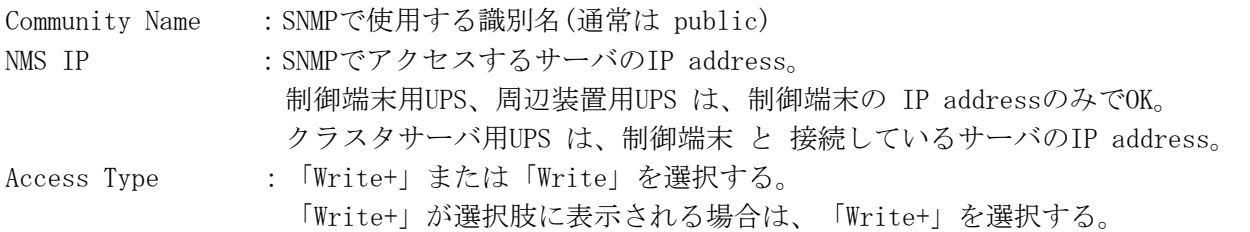

## 注意:

サーバが複数のLANボードがある場合や、複数のIP addressを持つ場合には、SNMPカードに対しア クセスする際に使用されるIP addressを登録してください。

サーバが複数のIPを持っている場合に、後述のAMC画面での設定で、UPS情報がSNMPにて採取でき ない時には、SNMPカードに登録したサーバのIP address以外が実際には使われている可能性があ ります。SNMP カードに登録するIP addressをサーバの持つ別のIP addressに変更するなどして、 実際に使用されているIP addressを登録してください。(登録数に問題なければ、同一サーバの IPを複数登録しても構いません。)

制御端末がクラスタ環境であり、UPS装置と同じネットワークにクラスタのフローティングIPがあ る場合は、クラスタのフローティングIPも登録してください。

使用しない「Community Name」および「NMS IP」が設定されている項目の「Access Type」につい ては、「Disabled」に設定しておいてください。

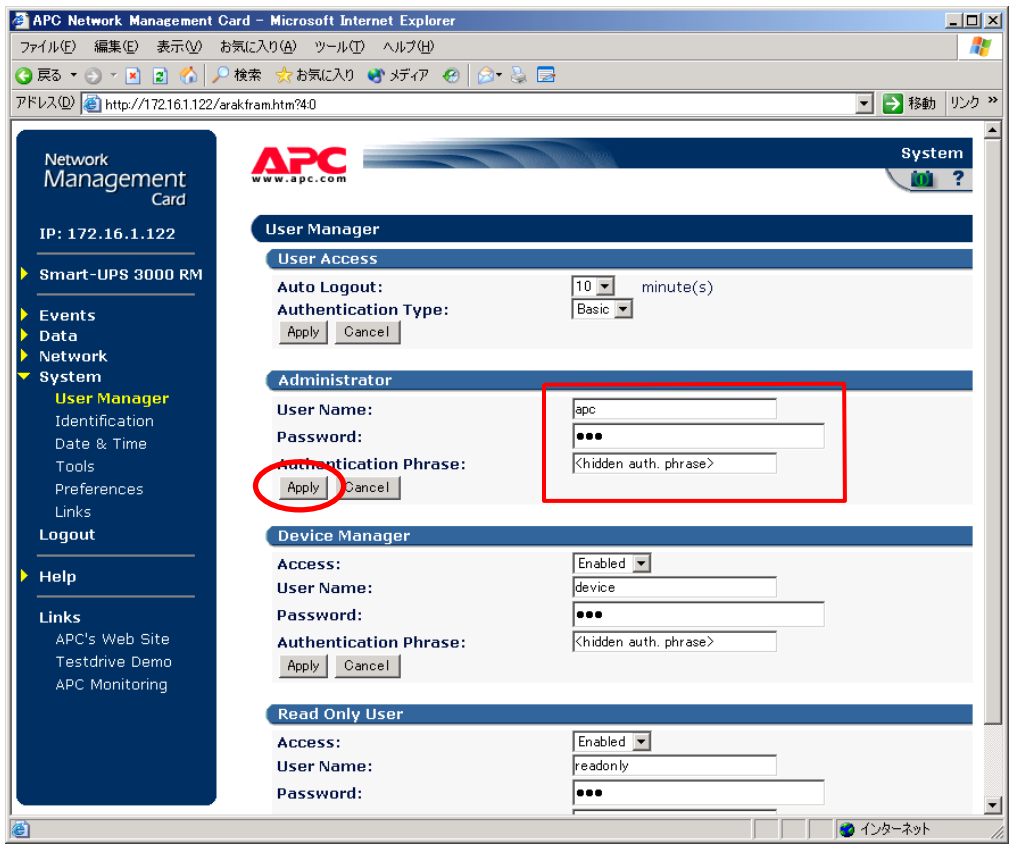

「System」→「User Manager」を選択すると、以下の画面になります。

セキュリティの為、デフォルトで使用しているアカウント:apc等の設定を変更しておくこと をお勧めします。

注意:変更したアカウント名・パスワードは忘れないようにしてください。

## (忘れた場合、お客様ご自身によるリセット及び設定変更はできなくなります。)

## <span id="page-19-0"></span>3.3.2.2 Web画面による設定 (B)

(B)のログイン画面にてログインすると、次のようなWeb画面になります。

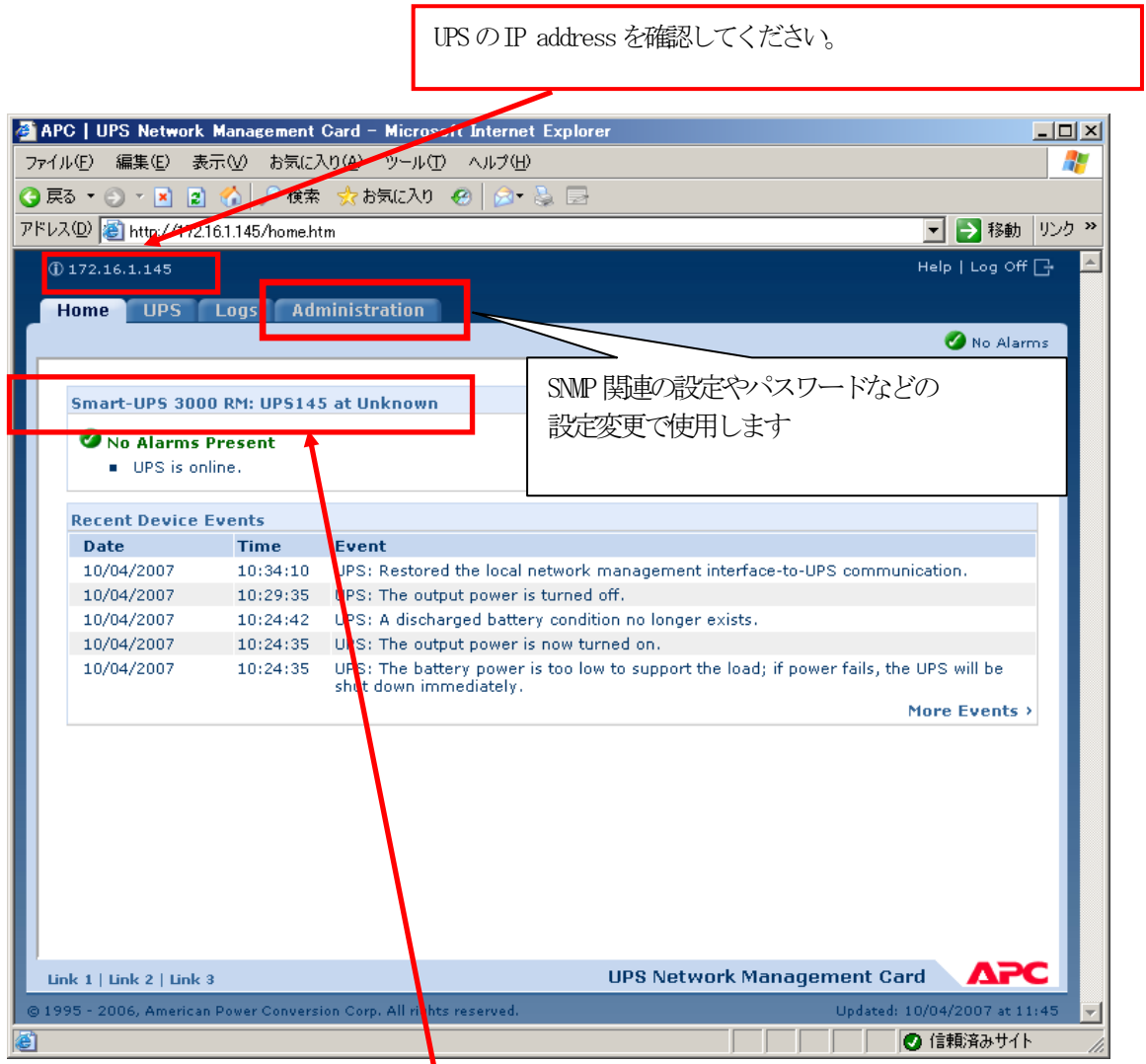

## ※注意

Smart-UPSの機種名が表示されることをご確認ください。

もし、表示されていない場合は、SNPカードが接触不良になっている可能性が考えられますので、以下の操 作を行なってください。

①UPSの電源をOFFし、SNMPカードをさし直してみる。 ②カードをさし直しても状態が変わらない場合は、リセットしてください。リセットしますと、情報の再設 定が必要となりますのでご注意ください。

「Administration」のタブを選択し、「General」を選択、「Date & Time」→「mode」と選択 すると以下の画面になります。現在の日付と時刻の設定を行ってください。

◆日付と時刻の設定方法

下記①②のどちらかの設定方法で、日付と時刻を設定してください。

①日付、時刻を直接入力する方法

「Manual」を選択し、「Date」、「Time」を入力後、「Apply」を選択してください。 ②コンピュータから日付と時刻を読み出し設定する方法

「Manual」を選択し、「Apply local computer time」のチェックを有効にし、「Apply」を 選択してください。

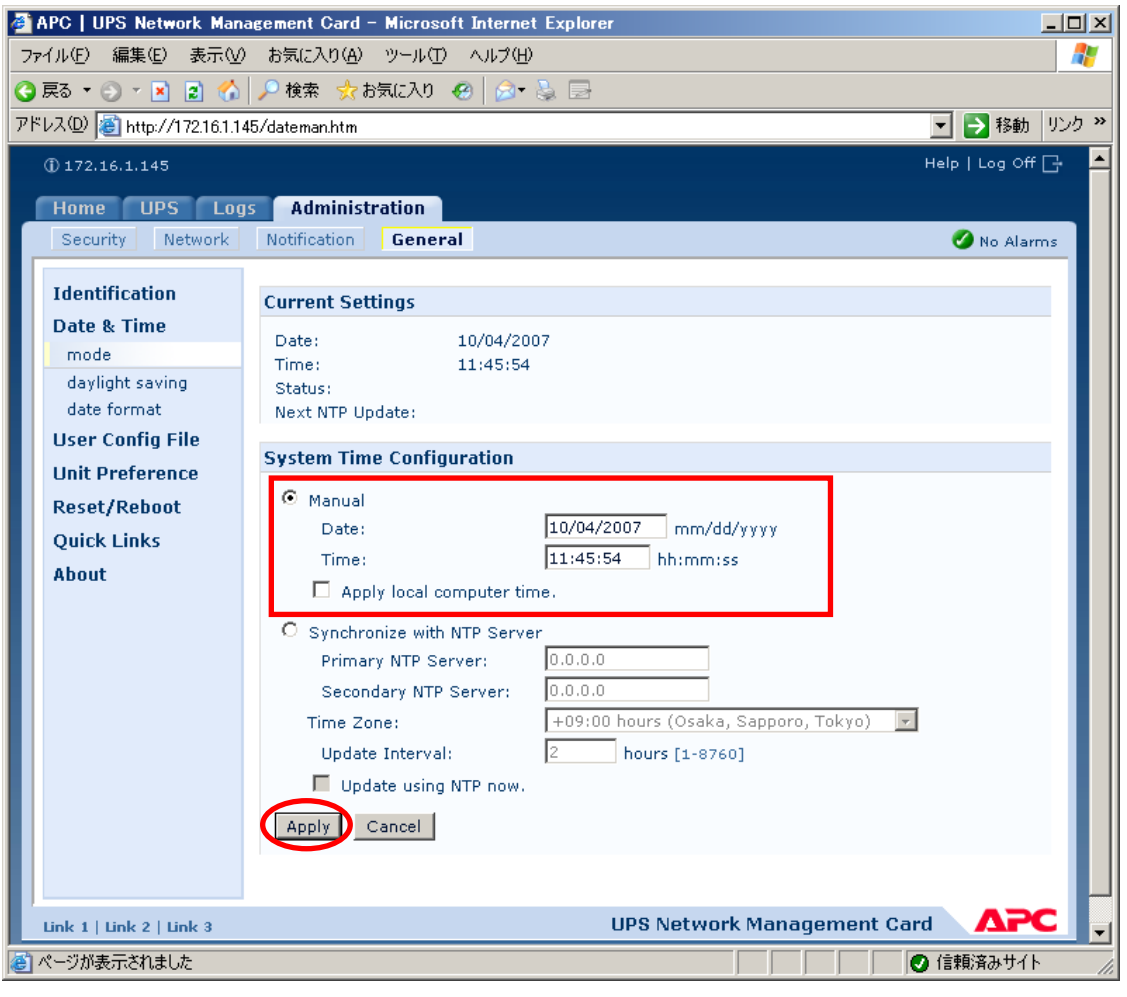

「Network」を選択し「SNMPv1」→「access control」と選択すると以下の画面になります。「Community Name」に登録されている識別名を選択し、「Access Control」に登録を行ってください。

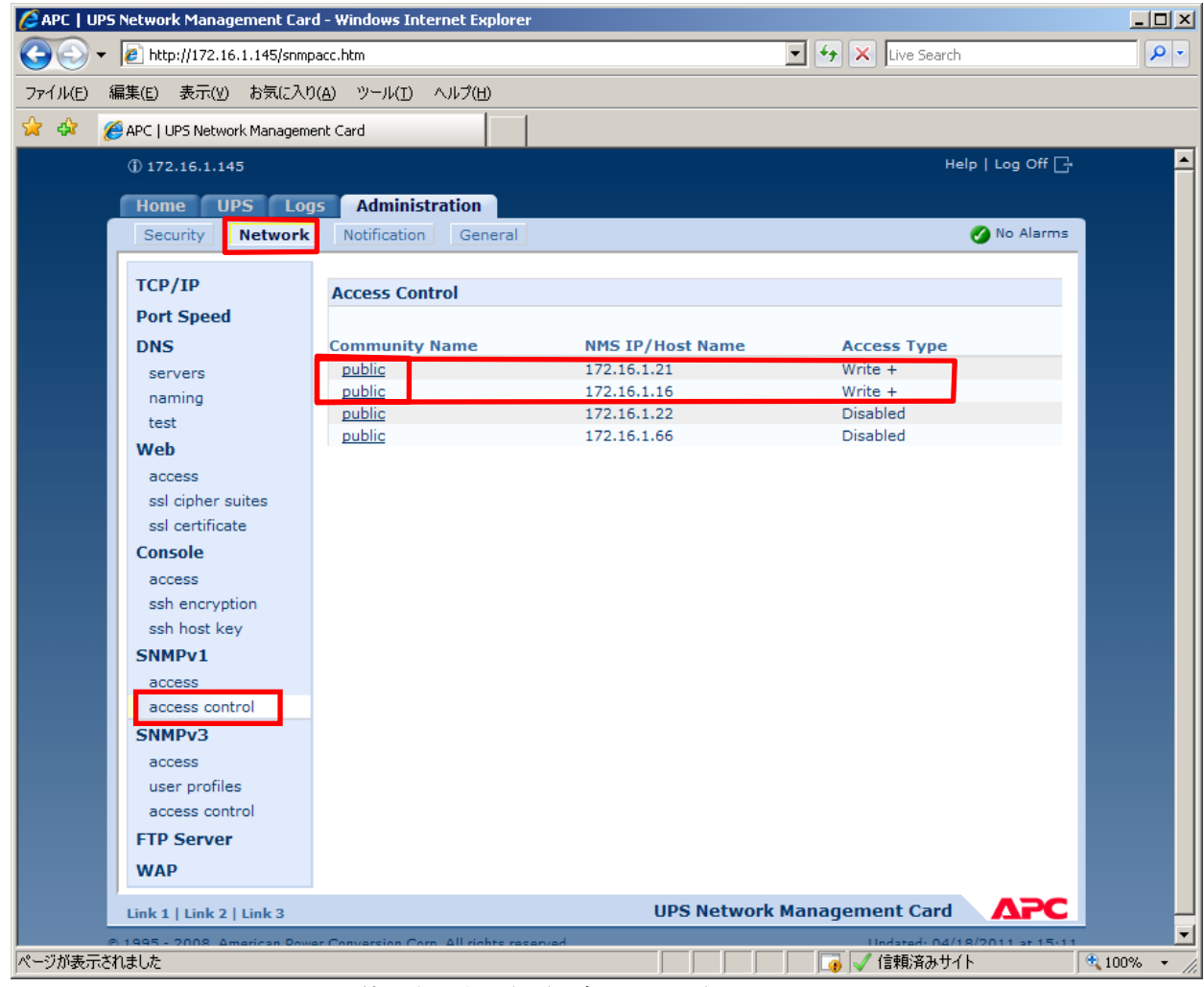

Community Name :SNMPで使用する識別名 (通常は public)。 NMS IP/Host Name :SNMPでアクセスするサーバのIP address。 制御端末用UPS、周辺装置用UPSは、制御端末の IP addressのみで問題あり ません。 クラスタサーバ用UPSは、制御端末と接続しているサーバのIP address。 Access Type :「Write+」または「Write」を選択してください。 「Write+」が選択肢に表示される場合は、「Write+」を選択してください。

## 注意:

サーバが複数のLANボードがある場合や、複数のIP addressを持つ場合には、SNMPカードに対 しアクセスする際に使用されるIP addressを登録してください。

サーバが複数のIPを持っている場合に、後述のAMC画面での設定で、UPS情報がSNMPにて採取で きない時には、SNMPカードに登録したサーバのIP address以外が実際には使われている可能性 があります。SNMP カードに登録するIP addressをサーバの持つ別のIP addressに変更するな どして、実際に使用されているIP addressを登録してください。(登録数に問題なければ、同 一サーバのIPを複数登録しても構いません。)

制御端末がクラスタ環境であり、UPS装置と同じネットワークにクラスタのフローティングIP がある場合は、クラスタのフローティングIPも登録してください。

使用しない「Community Name」および「NMS IP/Host Name」が設定されている項目の「Access Type」については、「Disabled」に設定しておいてください。

「Community Name」、「NMS IP/Host Name」、「Access Type」を入力し、「Apply」を選択し てください。

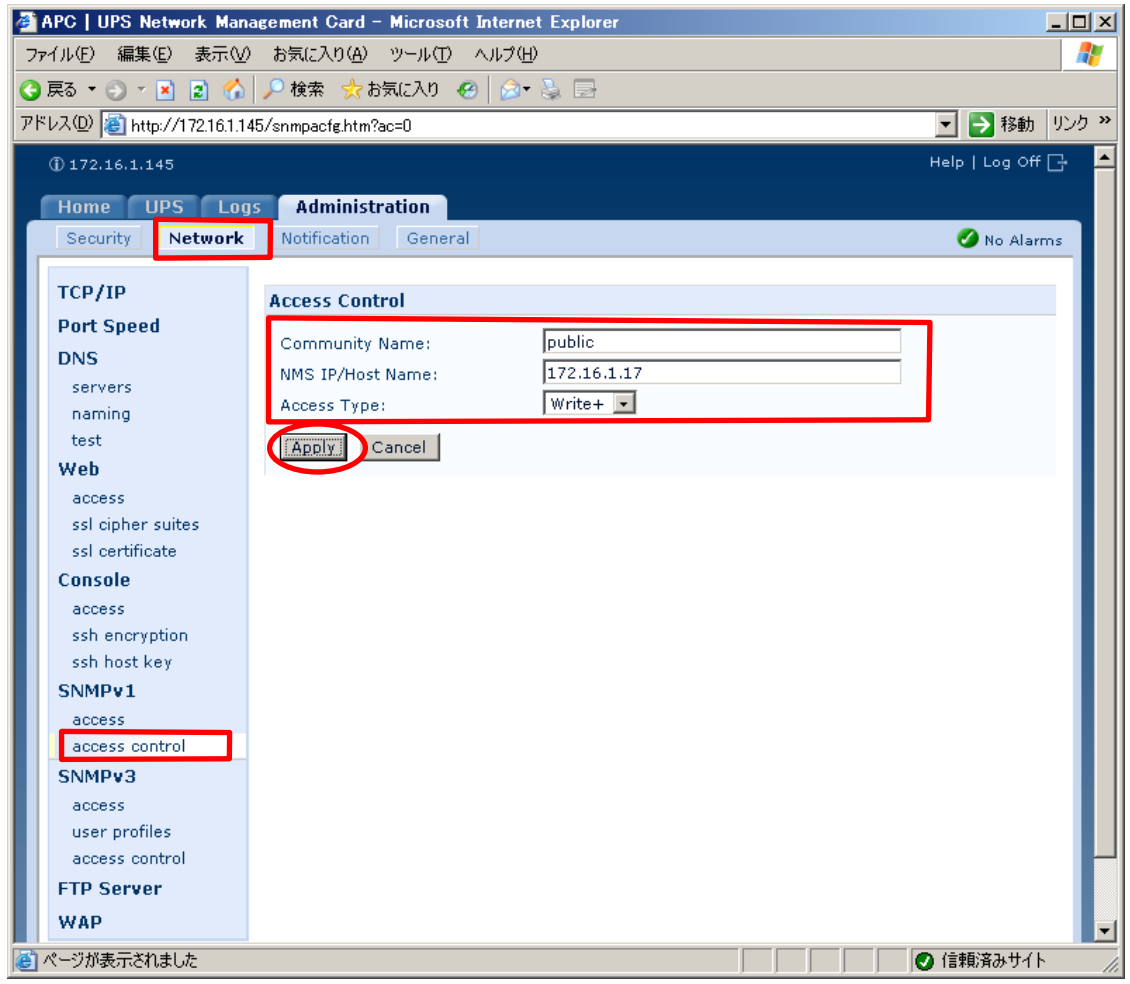

「Security」を選択し、「Local Users」→「administrator」と選択すると以下の画面になります。

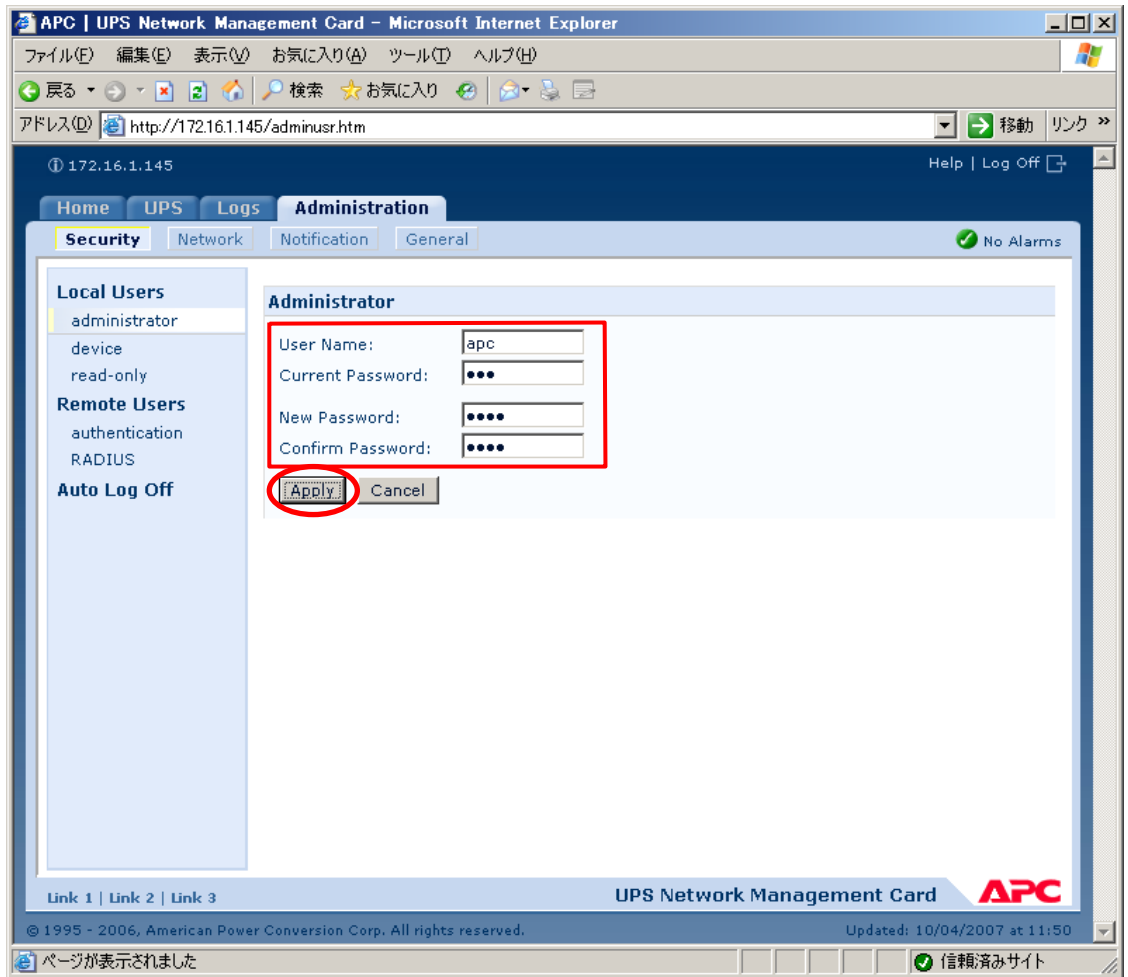

セキュリティの為、デフォルトで使用しているアカウント:apc等の設定を変更しておくこと をお勧めします。

注意:変更したアカウント名・パスワードは忘れないようにしてください。

(忘れた場合、お客様ご自身によるリセット及び設定変更はできなくなります。)

## <span id="page-24-0"></span>3.4 AMC 機能:マルチサーバ構成時の環境設定

ESMPRO/AC Enterprise では、AMC:AC Management Console機能によるマルチサーバ構成 における自動電源運転制御をサポートしています。 この機能を使用する場合、予め[「3.3SNMPカードの設定」](#page-13-0)を行っておく必要があります。

【環境アイコンでの設定】

(1) ESMPRO/AutomaticRunningControllerグループの環境設定アイコンを起動すると、 下記ダイアログボックスが表示されます。

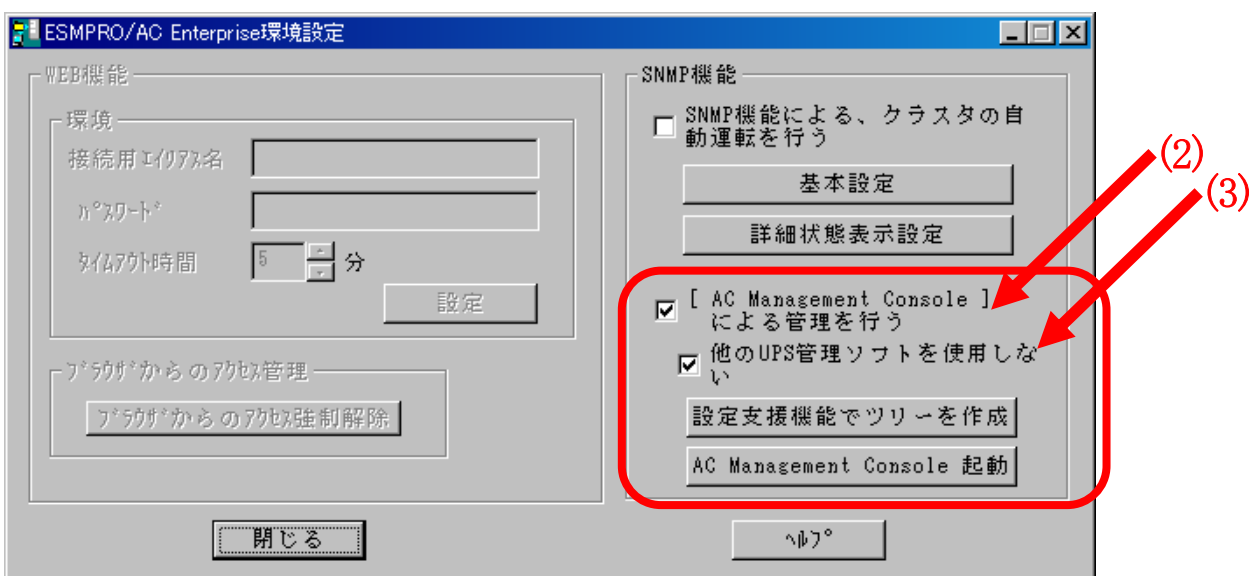

- (2) ESMPRO/AC Enterprise 環境設定ダイアログボックス内のSNMP機能の『 [AC Management Console]による管理を行う』のチェックを有効にします。
- (3) 『他のUPS管理ソフトを使用しない』のチェックを有効にします。

(4) ESMPRO/AC Enterprise環境設定ダイアログボックス内の 『設定支援機能でツリー を作成』 を実行すると [AC Management Console 簡易設定支援 –ESMPRO/AC Enterprise]が起動されます。

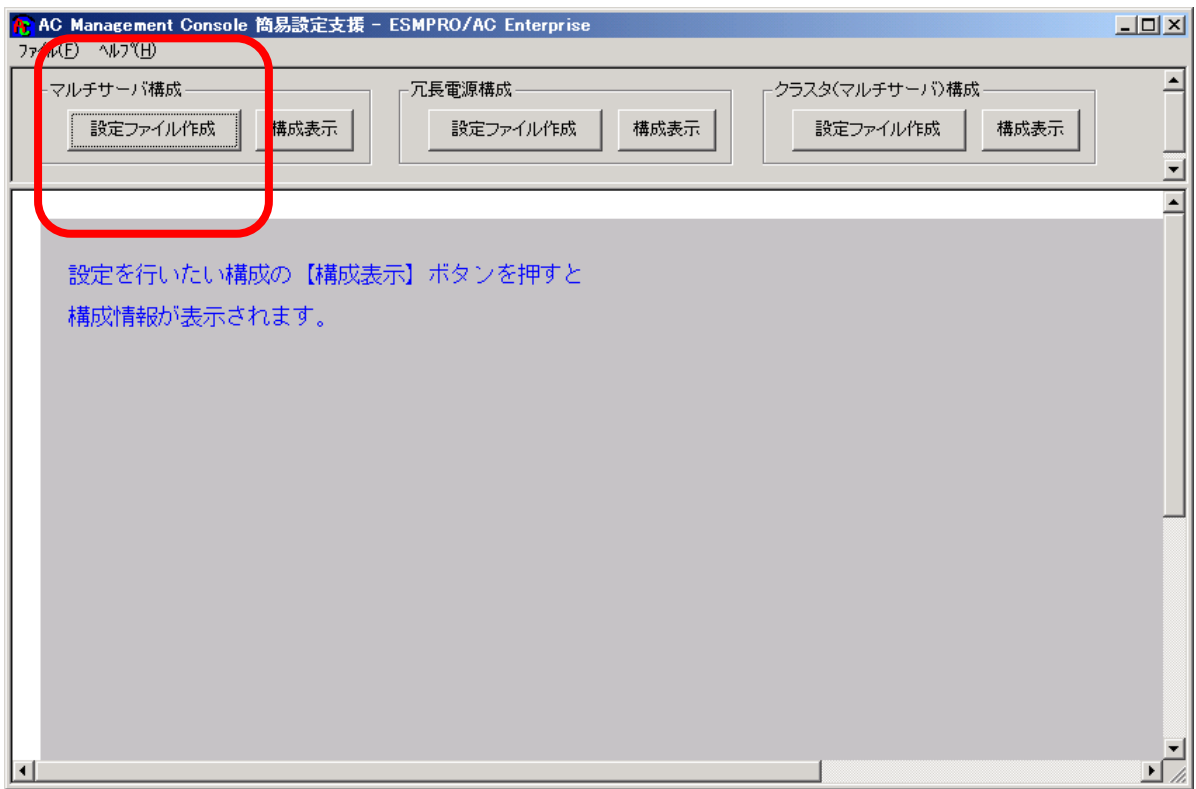

この[AC Management Console 簡易設定支援]では、マルチサーバ構成の基礎部分の 設定を行います。後で説明する「AC Management Console」のみで設定は可能ですが、 この[AC Management Console 簡易設定支援]にて、基礎部分の設定をすることをお 勧めします。

#### 注意

- ・マルチサーバ構成で設定できるサーバ台数は、8台(その内、制御用サーバに設 定可能な台数は、3台)。UPS は、1台、2台の選択ができます。
- ・9台以上のサーバを設定する場合は、次に説明する[AC Management Console]にて 設定してください。
- ・VMware ESXiサーバを設定する場合は、次に説明する[AC Management Console]に て設定してください。
- ・設定ファイル作成中に登録するサーバ名は、コンピュータ名を設定してください。 また、Windowsサーバの場合は大文字で、Linuxサーバの場合は大文字、小文字を区 別してコンピュータ名を入力してください。
- ・簡易設定支援で設定するUPS名や、後述するAC Management Console の「電源 装置」画面にて設定するUPSの名称は、8文字固定で設定してください。8文字 未満でUPSの名称を設定した場合、サーバとUPS間の通信負荷等の状況によって は予期せずランタイム較正やセルフテスト等が実行されることがあります。

サーバ2台、UPSを1台で、マルチサーバ構成を行う場合には、以下のように登録します。

(4-1) マルチサーバ構成に接続するUPS台数とそのグループ名を入力します。 グループ名は、UPS台数と同数分、入力します。

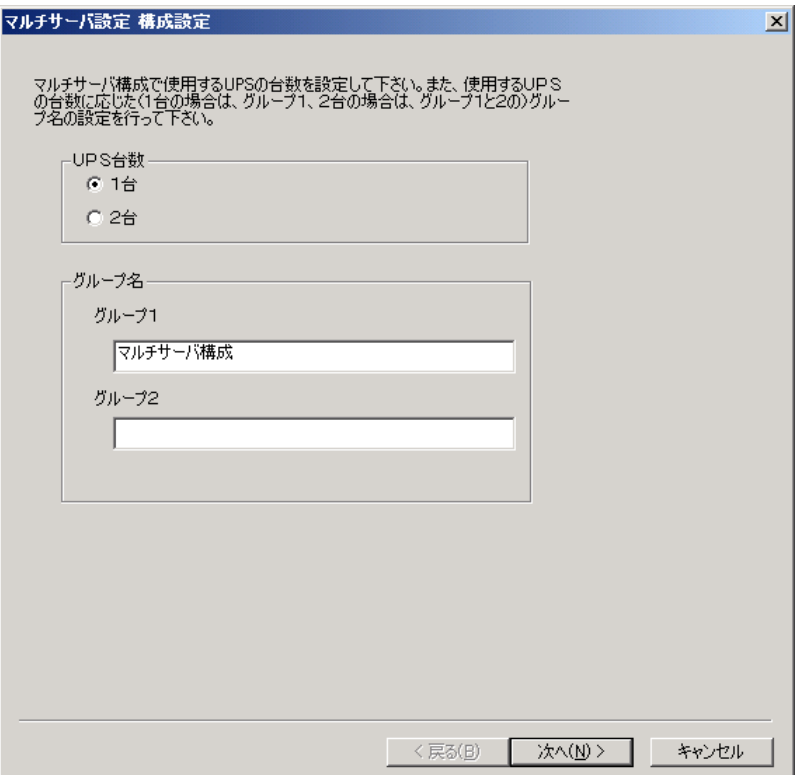

(4-2)UPS名とそのUPSに挿しているSNMPカードに設定したIPアドレスを入力します。UPS 名とそのUPSに挿しているSNMPカードに設定したIPアドレスを入力します。

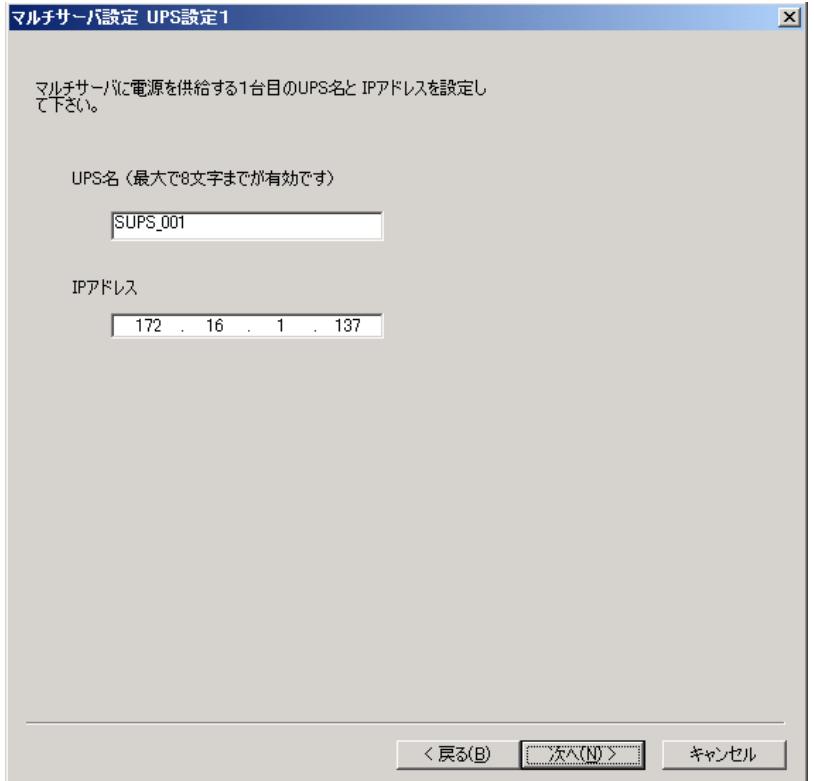

(4-3)サーバ名と、そのサーバのそれぞれのIPアドレスを入力します。 制御端末にするサーバには、制御のチェックを有効にし、Linuxサーバには、 Linuxのチェックを有効にします。

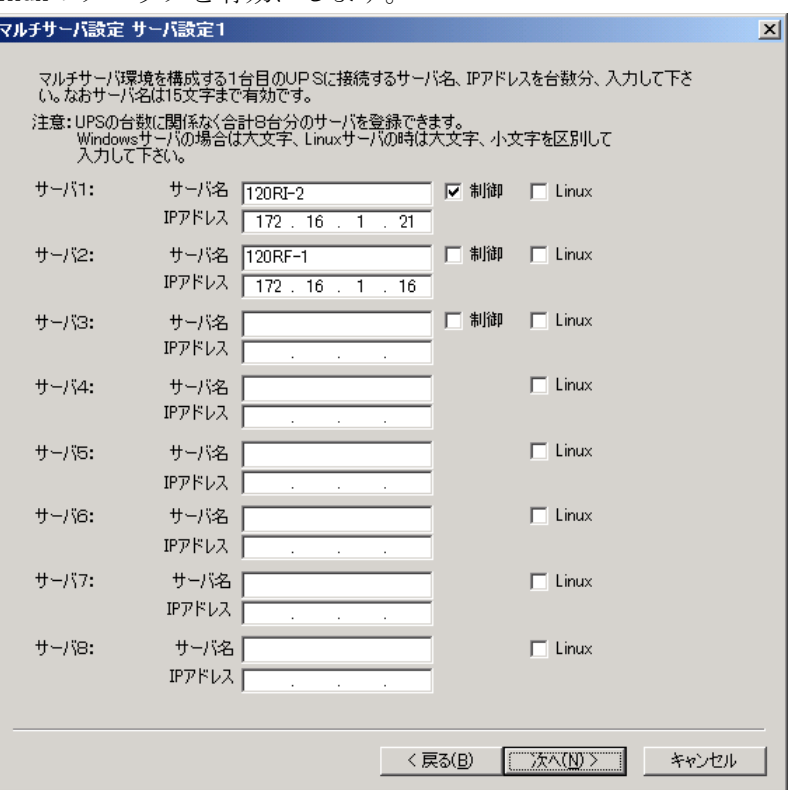

(4-4)設定後、以下のような構成になります。

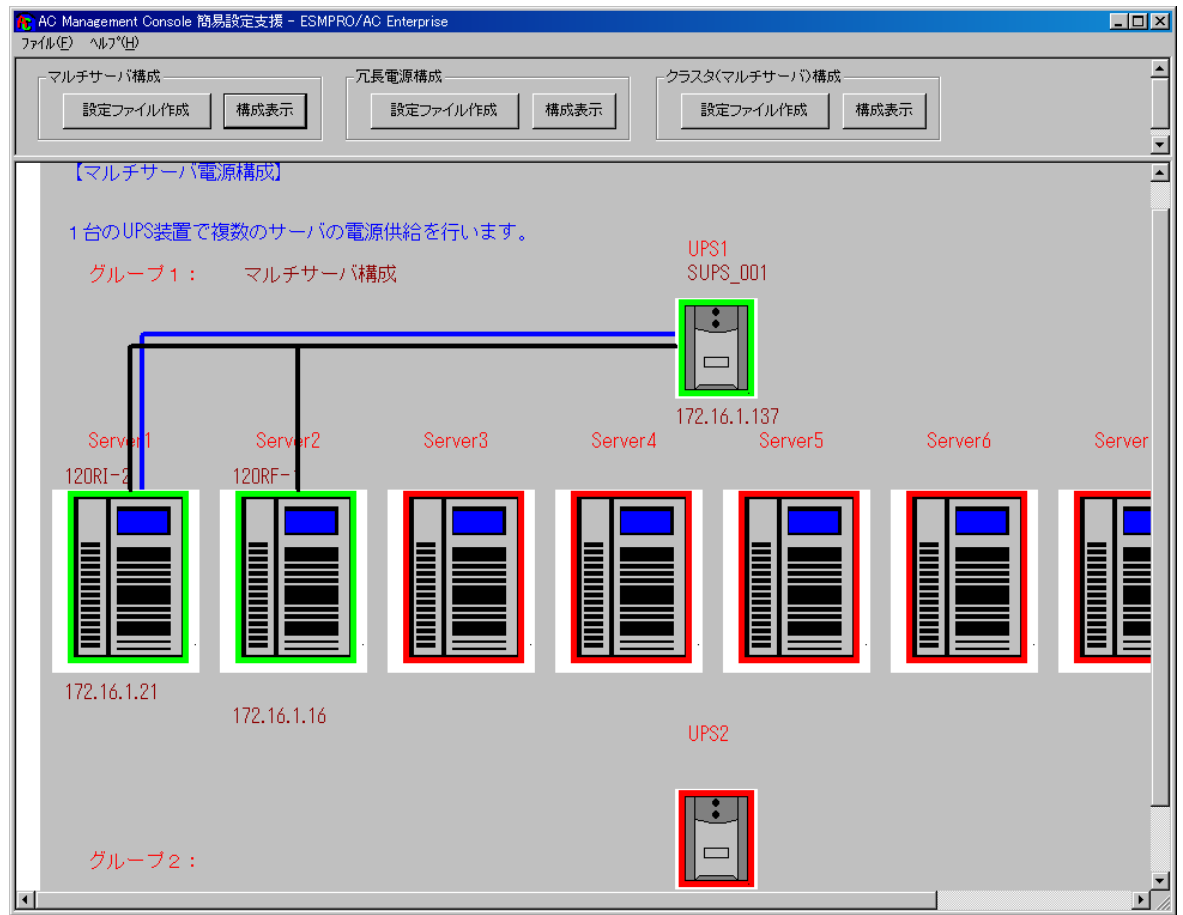

(5) [AC Management Console 簡易設定支援]にてマルチサーバ構成の設定を行った、あ るいは、ESMPRO/AC Enterprise環境設定ダイアログボックス内の『AC Management Console起動』を起動すると、以下のような画面が表示されます。

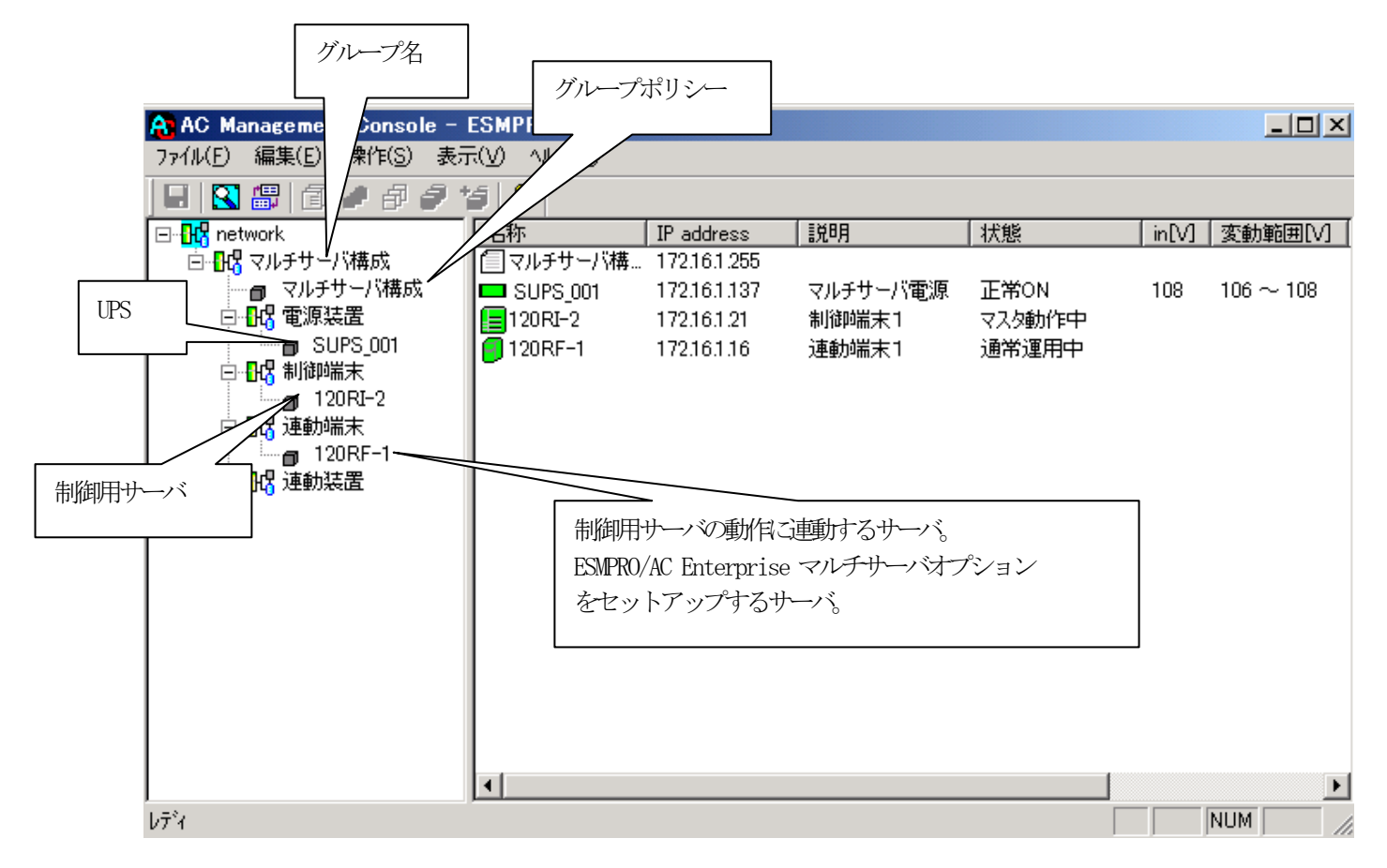

[AC Management Console 簡易設定支援]にて、マルチサーバ構成の設定ファイル作 成を行った場合は、設定した情報が反映されているか確認してください。 また、サーバやUPSを追加する、登録情報を設定、変更する場合は、ここで行います。 ESMPRO/AC Enterprise マルチサーバオプション をインストールしたマシンを「連 動端末」として設定することで、自動運転を行うことができます。 ※設定、変更は後でも可能です。

## 注意

・ [AC Management Console 簡易設定支援 ]で設定せずにこの「 AC Management Console」を最初に起動した場合は、何も設定されていません。

## [グループポリシーの編集]

画面左のツリーにて「グループポリシー」を選び、「メニューバー:編集」の「登録情報 編集」を実行すると、以下のような「グループポリシー」編集画面が表示されます。 この「グループポリシー」では、この電源制御構成での共通情報を設定します。

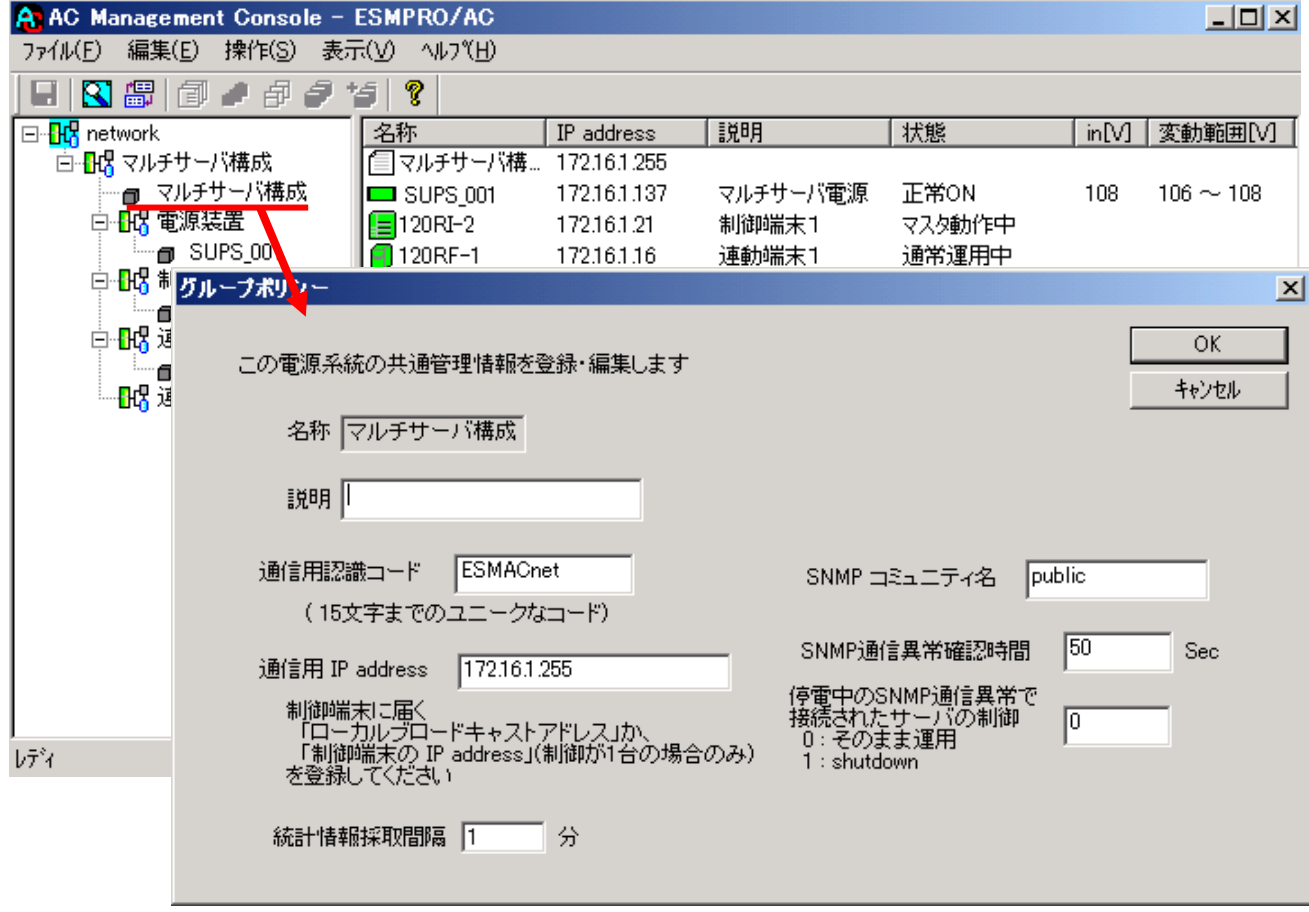

説明:

AMC画面のリストビューの「説明」に表示される情報です。

(特に制御処理では使用しませんので、管理のための情報として使用ください。)

### 通信用認識コード:

この電源制御グループの識別に用いるコードです。ユニークなコードを登録してくだ さい。

コードは半角英数字で15文字までの長さを使用可能です。(2バイト文字は使用しな いでください。)

通信用 IP address:

この電源制御グループ内の全てのサーバが、制御端末に対して行う通信で使用する送 信先アドレスです。制御端末が1台の場合、このアドレスには制御端末のIPアドレスを 登録してください。

制御端末が複数台の場合、このアドレスには複数の制御端末へ届くようにブロード キャストアドレスを登録してください。

SNMPコミュニティ名:

SNMPカードの設定の際に登録したコミュニティ名を登録してください。

SNMP通信異常確認時間:

SNMPカードとの状態監視を行う際に必要なパラメータです。指定時間(秒)の間、 通信できないと、通信エラーを認識し、AMCでは「不明」状態と認識します。

停電中のSNMP通信異常で接続されたサーバの制御:

UPSで停電を認識した後にSNMPカードとの通信エラーを検出した場合の動作を指定で きます。1を指定すると通信エラー認識後、各連動端末に対してシャットダウン要求 をだして停止処理を試みます。ただし、連動端末へのネットワーク異常が発生してい る場合にはシャットダウンは行えません。

統計情報採取間隔:

統計情報を採取する間隔(時間)を設定できます。1分に設定した場合、1分間隔で統 計情報を採取します。

## [制御端末(サーバ)情報の編集]

画面左のツリーにて制御端末下にある「サーバ」を選び「メニューバー:編集」の「登録 情報編集」を実行すると、以下のような「制御端末(サーバ)」編集画面が表示されます。 この「制御端末(サーバ)」では、制御用のサーバ情報を編集します。

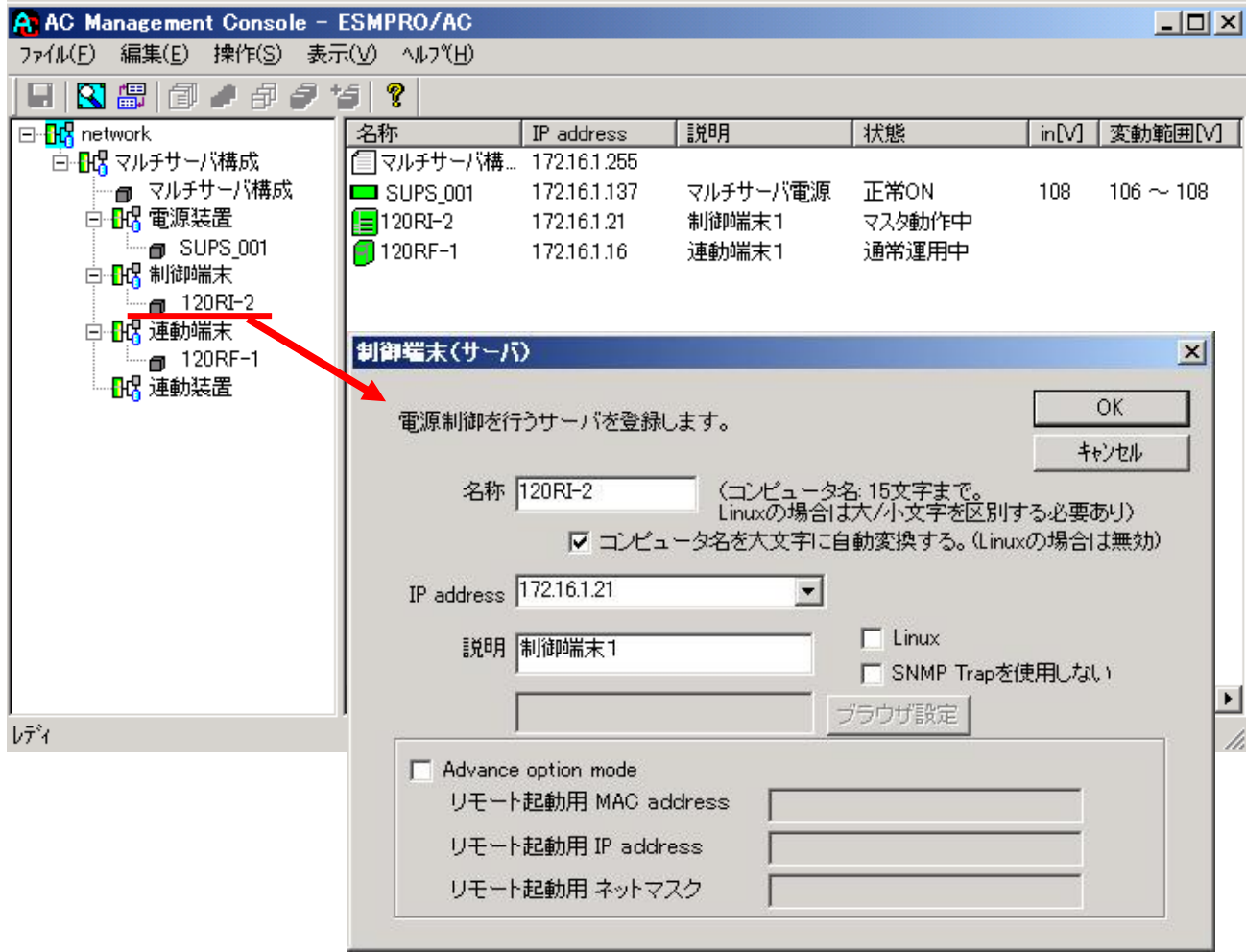

名称:

サーバのコンピュータ名を正確に登録してください。

コンピュータ名を大文字に自動変換する。(Linuxの場合は無効): コンピュータ名が大文字/小文字で識別されているサーバの場合にはチェックを無 効にします。 通常、Windowsは、すべて大文字で識別されています。

IP address:

サーバのIPアドレスを登録してください。サーバに複数の IPアドレスが設定してある 場合には、その他の制御端末や連動端末と共有しているLANでのIPアドレスを登録し てください。

#### 説明:

AMC画面のリストビューの「説明」に表示される情報です。 (特に制御処理では使用しませんので、管理のための情報として使用ください。)

### Linux:

ESMPRO/AutomaticRunningController for Linuxをセットアップしたサーバが制御端 末の場合、チェックを有効にしてください。

SNMP Trapを使用しない:

SNMP Trapを利用しない場合にチェックを有効にします。

■ツリービューで制御端末を選択している状態で右クリックを実行すると、サーバ設定 に関するサブメニュー(指定サーバの設定、制御端末からの構成情報取得、指定サー バへ構成情報送信など)が表示されます。

一つのグループに複数の制御端末を登録し、制御の冗長化を行う場合は、このサブメ ニューにより全ての制御端末の構成情報が同じになるようにしてください。

(制御端末間の設定情報の自動同期機能はサポートしておりません。)

また、制御端末はそれぞれ別々の自動運用条件が設定できますが、UPSは共有するため、 自動OFFは、そのUPSから電源を供給されている全てのサーバでOFFの条件が成立した時 に実行されます。

#### [連動端末(サーバ)情報の編集]

画面左のツリーにて連動端末下にある「サーバ」を選び「メニューバー:編集」の「登録 情報編集」を実行すると、以下のような「連動端末(サーバ)」編集画面が表示されます。 この「連動端末(サーバ)」では、制御用サーバに連動するサーバの情報を編集します。

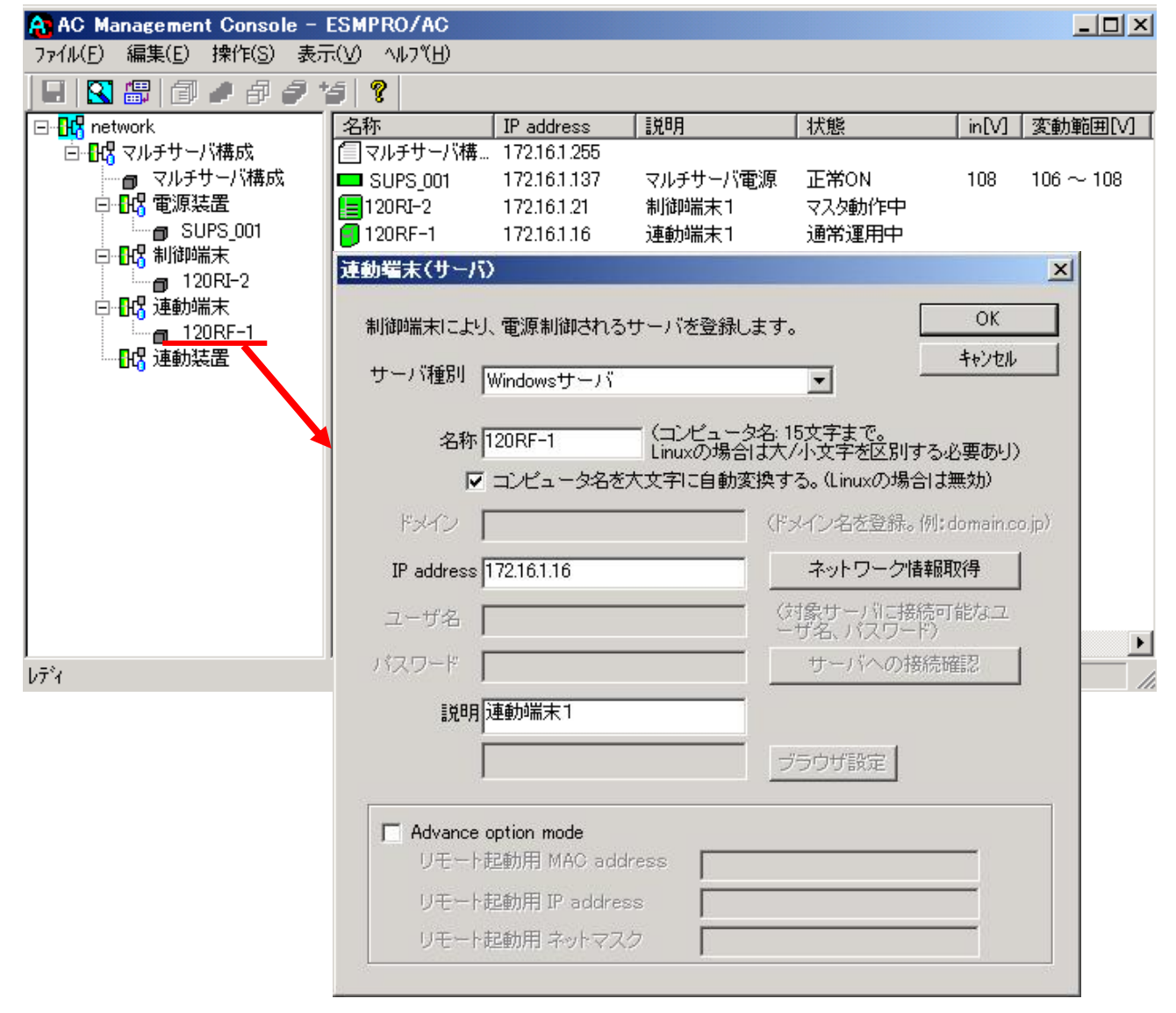

サーバ種別:

対象サーバのサーバ種別を選択してください。

 Windowsサーバの場合は「Windowsサーバ」を、Linuxサーバの場合は「Linuxサー バ」を、VMware ESXiサーバの場合は「ESXiサーバ」を選択してください。

名称:

サーバのコンピュータ名を正確に登録してください。 Windowsサーバの場合は大文字で、LinuxサーバおよびESXiサーバの場合は大文字、小文 字を区別してコンピュータ名を入力してください。

コンピュータ名を大文字に自動変換する。(Linuxの場合は無効):

コンピュータ名が大文字/小文字で識別されているサーバの場合にはチェックを無効にし ます。

通常、Windowsは、すべて大文字で識別されています。

IP address:

サーバのIPアドレスを登録してください。サーバに複数の IPアドレスが設定してある場 合には、制御端末と共有しているLANでのIPアドレスを登録してください。

#### 説明:

AMC画面のリストビューの「説明」に表示される情報です。 (特に制御処理では使用しませんので、管理のための情報として使用ください。)

ブラウザ設定:

対象のLinuxサーバ上でApacheサービスが稼動している場合、アクセスするための URL情報を設定しておくことで対象のLinuxサーバへWebアクセスすることができます。

■ツリービューで連動端末を選択している状態で右クリックを実行すると、サーバ設定 に関するサブメニュー(指定サーバの設定、指定サーバへ構成情報送信など)が表示 されます。「指定サーバの設定」を選択すると起動するESMPRO/AC GUIにより、選択し た連動端末:ESMPRO/AC Enterpriseマルチサーバオプション環境の自動運用条件の設 定が可能となります。

## [電源装置 (UPS) の編集]

画面左のツリーにて電源装置下にある「UPS」を選び「メニューバー:編集」の「登録情報 編集」を実行すると、以下のような「電源装置」編集画面が表示されます。

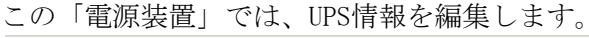

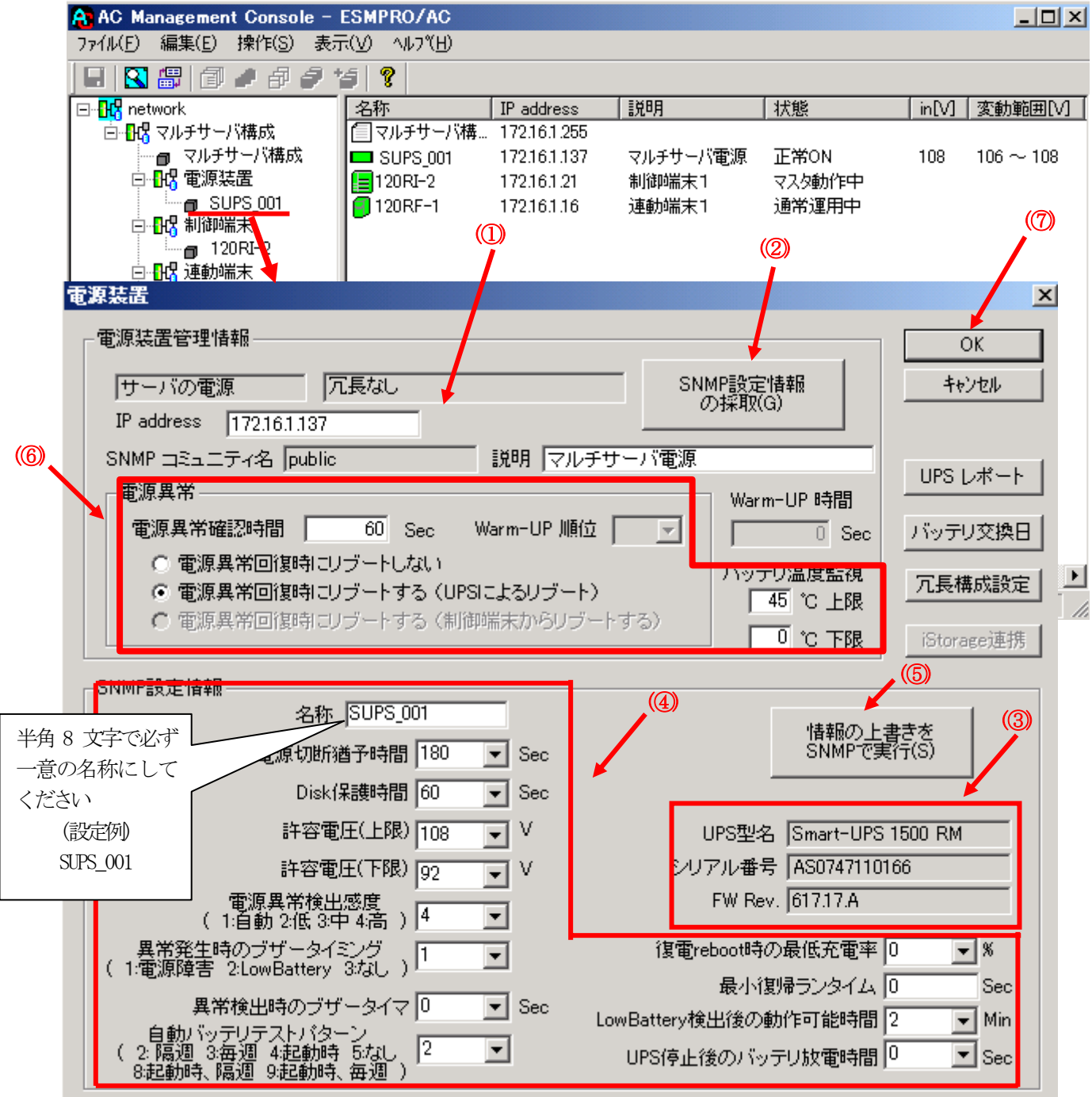

電源異常確認時間:

電源異常が発生してから電源異常と断定するまでの時間です。設定した時間(Sec)内 に電源異常が回復した場合、電源異常の処理は行われません。

最初は IP address(①)が、先にセットアップしておいた SNMPカードに設定したIPアドレス になっているか確認して、「SNMP設定情報の採取」(②)を実行してください。設定が正常で あれば、「SNMP設定情報」が入手され、「UPS型名」「シリアル番号」等と共に設定情報が表 示(③)されます。

(ここで、「UPS型名」などが空欄になってしまう場合には、SNMPカードの設定を確認してく ださい。)

SNMPで入手した情報を確認し、「名称」「電源切断猶予時間」などを編集(④)したら、「情 報の上書きをSNMPで実行」(⑤)を実行してください。(この操作により、UPSに情報が書き込 まれます。)

(注意:設定後直ぐに「SNMP設定情報の採取」を実行すると、古いデータが表示される場合 があります。これは、SNMPでの設定要求がUPS内部に反映されるまで、若干のタイムラグがあ るためですので、数秒後に再度「SNMP設定情報の採取」を実行してください。また、許容電 圧などでは、設定したデータがそのUPSの仕様上不適当な場合、UPS側にて設定情報を自動的 に補正することもあります。)

電源異常確認時間など変更があれば変更(⑥)し、OK(⑦)を実行してください。

- (6) [AC Management Console]にて設定完了後、メニューより「ファイル(F)->設定保 存(S)」を行い、設定ファイルを保存します。
- (7) 設定完了後、OSのサービス画面から[ESMPRO/ARC Service]サービスを再起動します。 [ESMPRO/ARC Service]サービスを再起動後、[AC Management Console]にて、設定 を行ったサーバ、UPSなどの状態が正常に認識されていることを確認します。
# 3.5 AMC 機能:冗長電源構成時の環境設定

ESMPRO/AC Enterprise では、AMC:AC Management Console機能によるマルチサーバ構 成における自動電源運転制御をサポートしています。

この機能を使用する場合、予め「[3.3 SNMPカードの設定](#page-13-0)」を行っておく必要があり ます。

【環境アイコンでの設定】

(1) ESMPRO/AutomaticRunningControllerグループの環境設定アイコンを起動すると、 下記ダイアログボックスが表示されます。

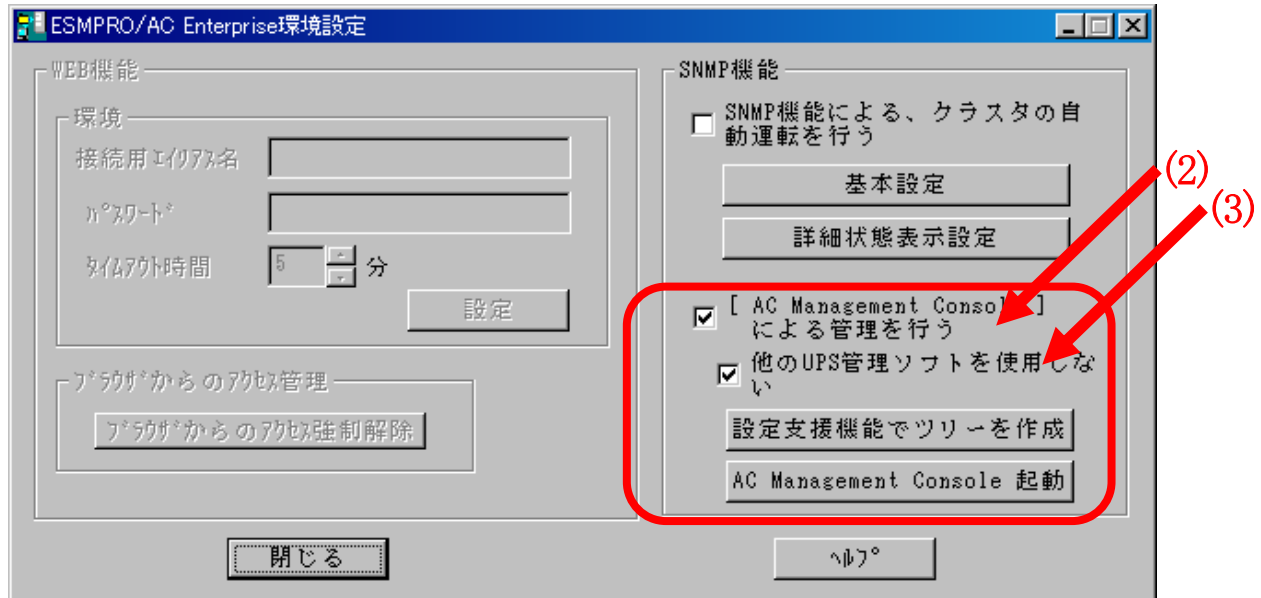

- (2) ESMPRO/AC Enterprise 環境設定ダイアログボックス内のSNMP機能の『 [AC Management Console]による管理を行う』のチェックを有効にします。
- (3) 『他のUPS管理ソフトを使用しない』のチェックを有効にします。

(4) ESMPRO/AC Enterprise環境設定ダイアログボックス内の 『設定支援機能でツリー を作成』 を実行すると [AC Management Console 簡易設定支援 –ESMPRO/AC Enterprise]が起動されます。

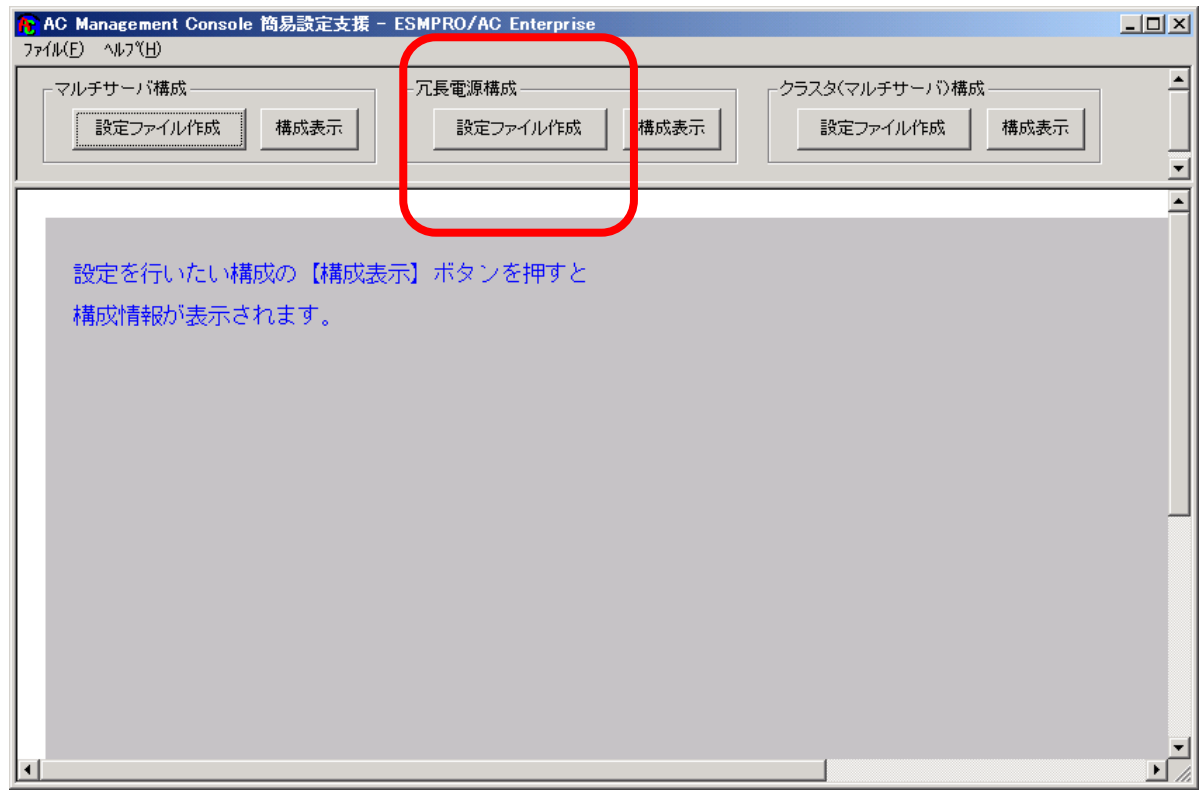

この[AC Management Console 簡易設定支援]では、冗長電源構成の基礎部分の設定 を行います。

後で説明する「 AC Management Console」のみでも設定は可能ですが、この [AC Management Console 簡易設定支援]にて、基礎部分の設定をすることをお勧めしま す。

注意

- ・設定できるサーバ台数は1台、UPS は3台までです。
- ・4台以上のUPSを設定する場合は、次に説明する[AC Management Console]にて設 定してください。
- ・設定ファイル作成中に登録するサーバ名は、コンピュータ名を設定してください。
- ・簡易設定支援で設定するUPS名や、後述するAC Management Console の「電源 装置」画面にて設定するUPSの名称は、8文字固定で設定してください。8文字 未満でUPSの名称を設定した場合、サーバとUPS間の通信負荷等の状況によって は予期せずランタイム較正やセルフテスト等が実行されることがあります。

サーバ1台、UPSを3台で、冗長電源構成を行う場合には、以下のように登録します。

(4-1) グループ名を入力します。

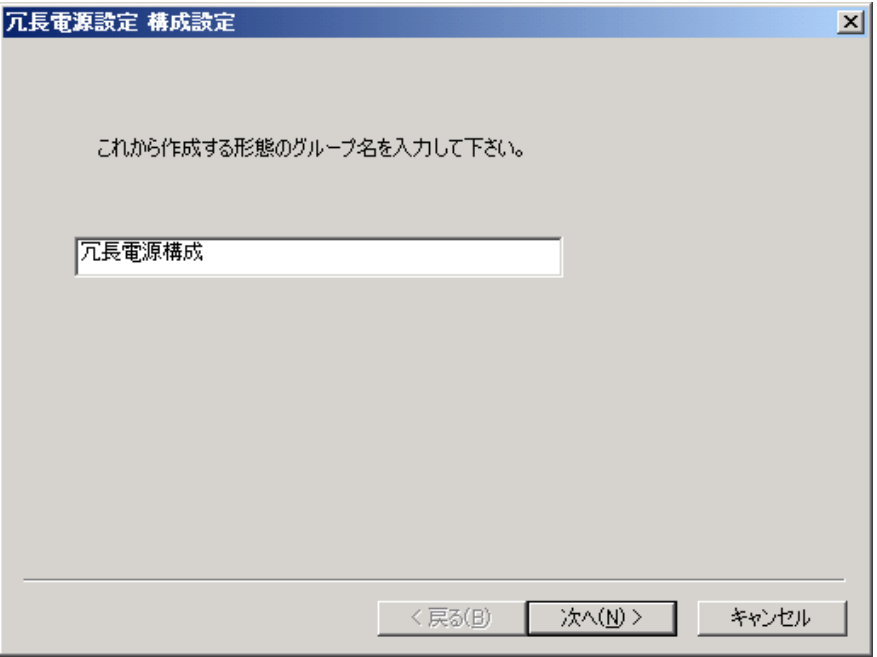

(4-2) 制御端末にするサーバ名とそのIPアドレスを入力します。 Linuxサーバの場合は、Linuxのチェックを有効にします。

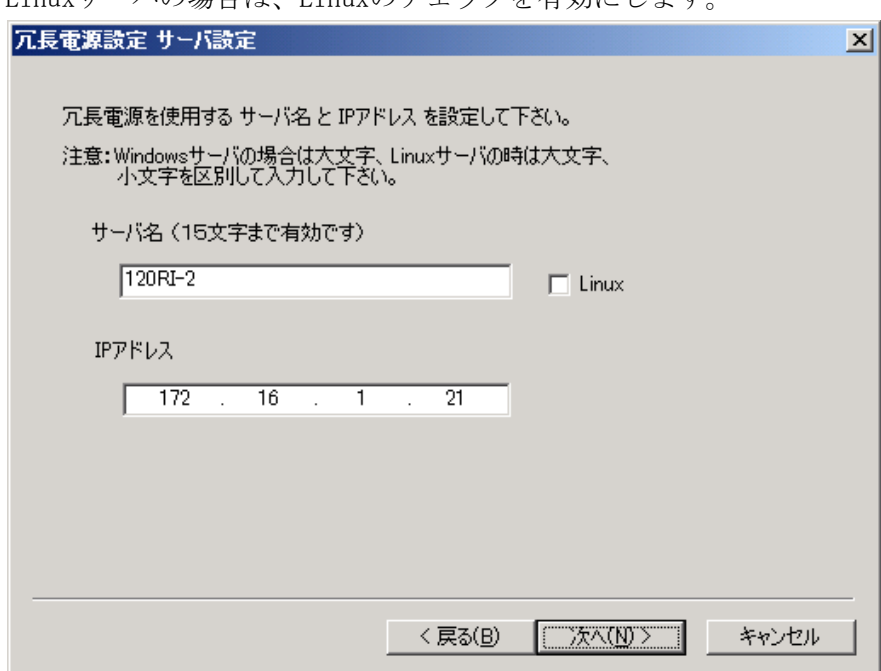

(4-3)UPS名とそのUPSに挿しているSNMPカードに設定したIPアドレスを入力します。UPS 名とそのUPSに挿しているSNMPカードに設定したIPアドレスを入力します。

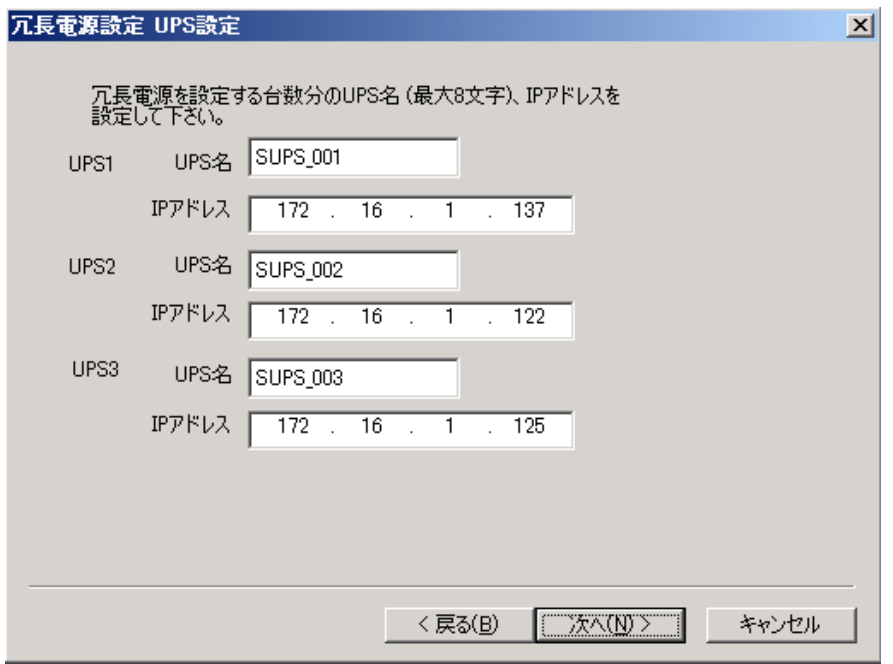

(4-4)設定後、以下のような構成になります。

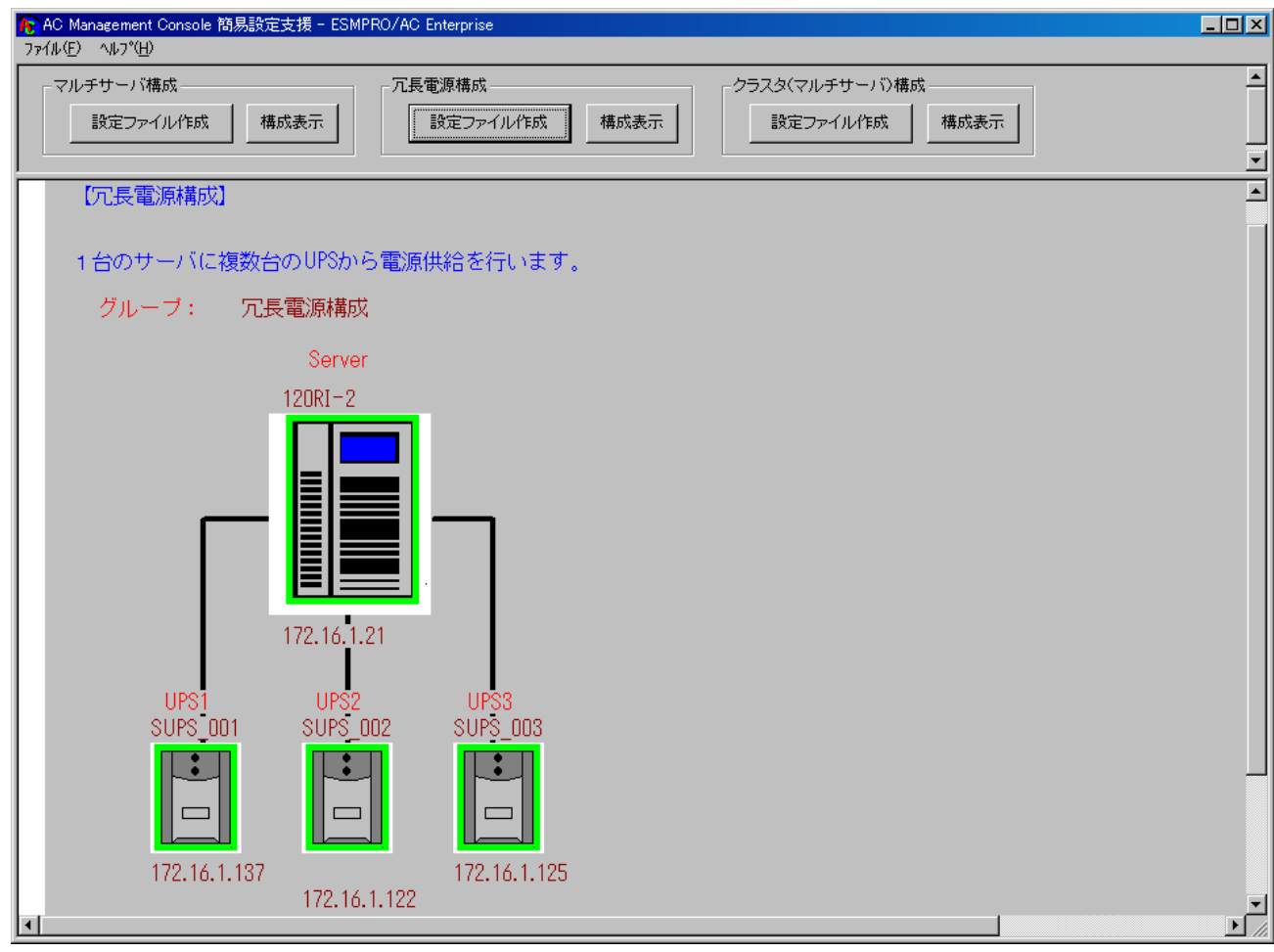

(5) [AC Management Console 簡易設定支援]にてマルチサーバ構成の設定を行った、あ るいは、ESMPRO/AC Enterprise環境設定ダイアログボックス内の『AC Management Console起動』を起動すると、以下のような画面が表示されます。

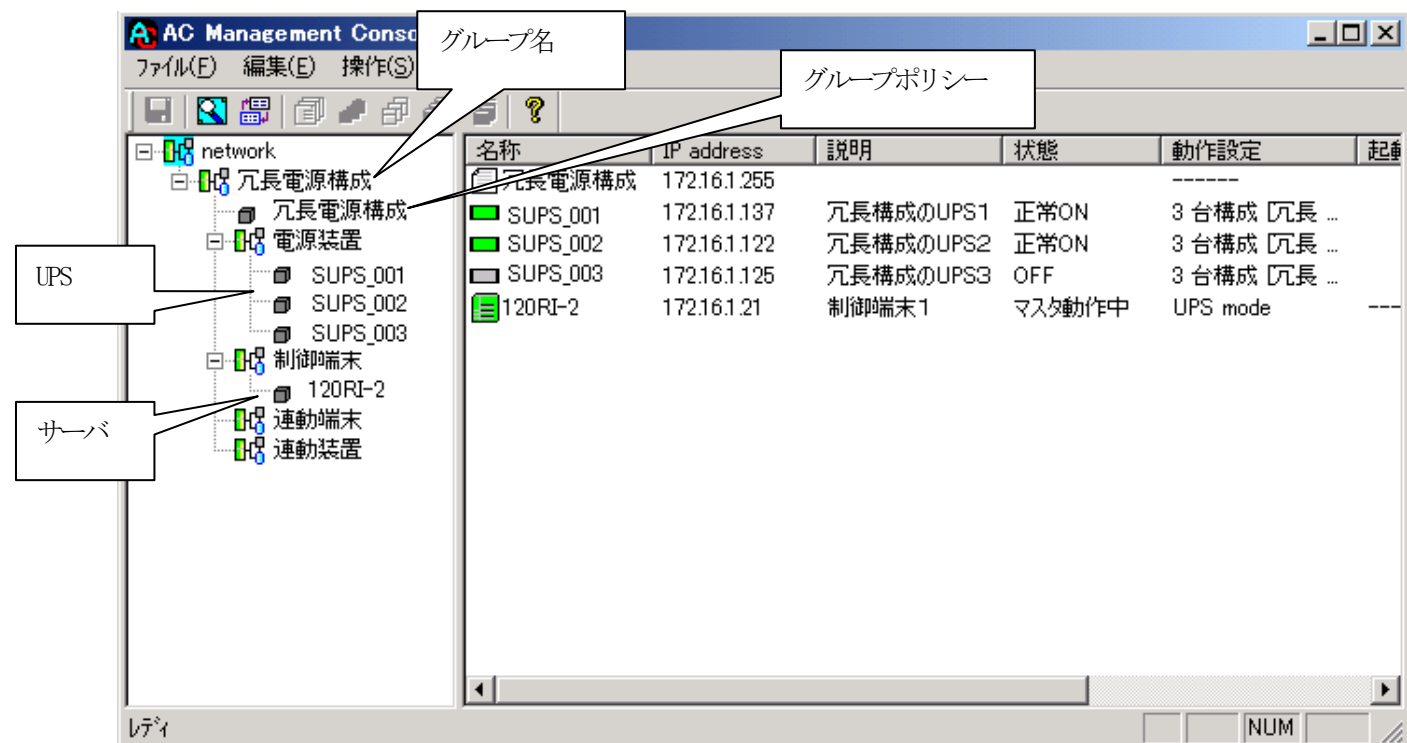

[AC Management Console 簡易設定支援 –ESMPRO/AC Enterprise]にて、冗長電源構 成の設定ファイル作成を行った場合は、設定した情報が反映されているか確認して ください。

また、UPS台数を追加する、登録情報を設定、変更する場合は、ここで行います。 ※設定、変更は後でも可能です。

#### 注意

・[AC Management Console 簡易設定支援 –ESMPRO/AC Enterprise]で設定せずに この「AC Management Console」を最初に起動した場合は、何も設定されていま せん。

#### [グループポリシーの編集]

画面左のツリーにて「グループポリシー」を選び、「メニューバー:編集」の「登録情報 編集」を実行すると、以下のような「グループポリシー」編集画面が表示されます。 この「グループポリシー」では、この電源制御構成での共通情報を設定します。

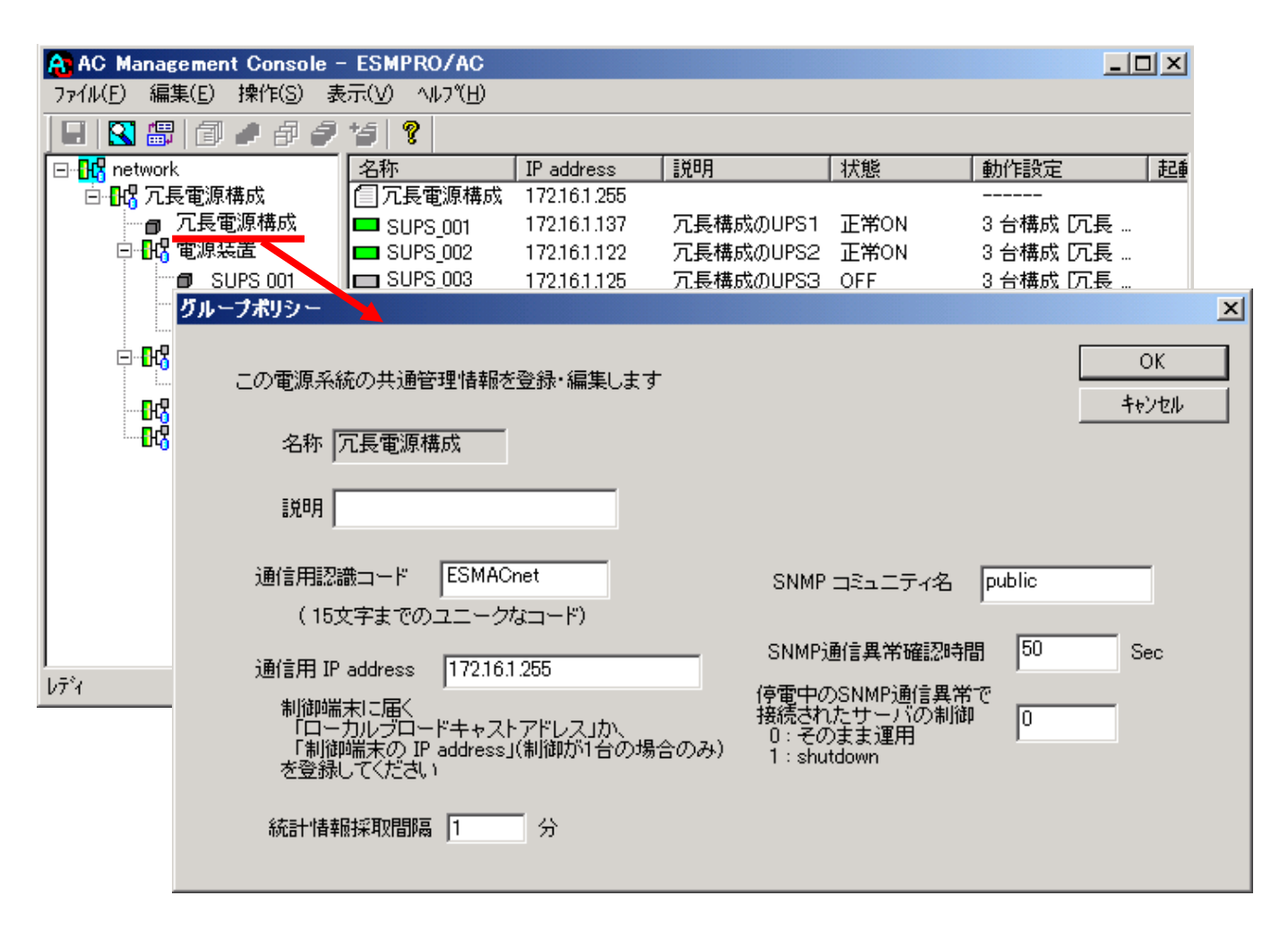

説明:

AMC画面のリストビューの「説明」に表示される情報です。

(特に制御処理では使用しませんので、管理のための情報として使用ください。)

#### 通信用認識コード:

この電源制御グループの識別に用いるコードです。ユニークなコードを登録してくだ さい。

コードは半角英数字で15文字までの長さを使用可能です。(2バイト文字は使用しな いでください。)

通信用 IP address:

この電源制御グループ内の全てのサーバが、制御端末に対して行う通信で使用する送 信先アドレスです。制御端末が1台の場合、このアドレスには制御端末のIPアドレスを 登録してください。

制御端末が複数台の場合、このアドレスには複数の制御端末へ届くようにブロード キャストアドレスを登録してください。

SNMPコミュニティ名:

SNMPカードの設定の際に登録したコミュニティ名を登録してください。

SNMP通信異常確認時間:

SNMPカードとの状態監視を行う際に必要なパラメータです。指定時間(秒)の間、通 信できないと、通信エラーを認識し、AMCでは「不明」状態と認識します。

停電中のSNMP通信異常で接続されたサーバの制御:

UPSで停電を認識した後にSNMPカードとの通信エラーを検出した場合の動作を指定でき ます。1を指定すると通信エラー認識後、各連動端末に対してシャットダウン要求を だして停止処理を試みます。ただし、連動端末へのネットワーク異常が発生している 場合にはシャットダウンは行えません。

統計情報採取間隔:

統計情報を採取する間隔(時間)を設定できます。1分に設定した場合、1分間隔で統 計情報を採取します。

#### [制御端末(サーバ)情報の編集]

画面左のツリーにて制御端末下にある「サーバ」を選び「メニューバー:編集」の「登録 情報編集」を実行すると、以下のような「制御端末(サーバ)」編集画面が表示されます。 この「制御端末(サーバ)」では、制御用のサーバ情報を編集します。

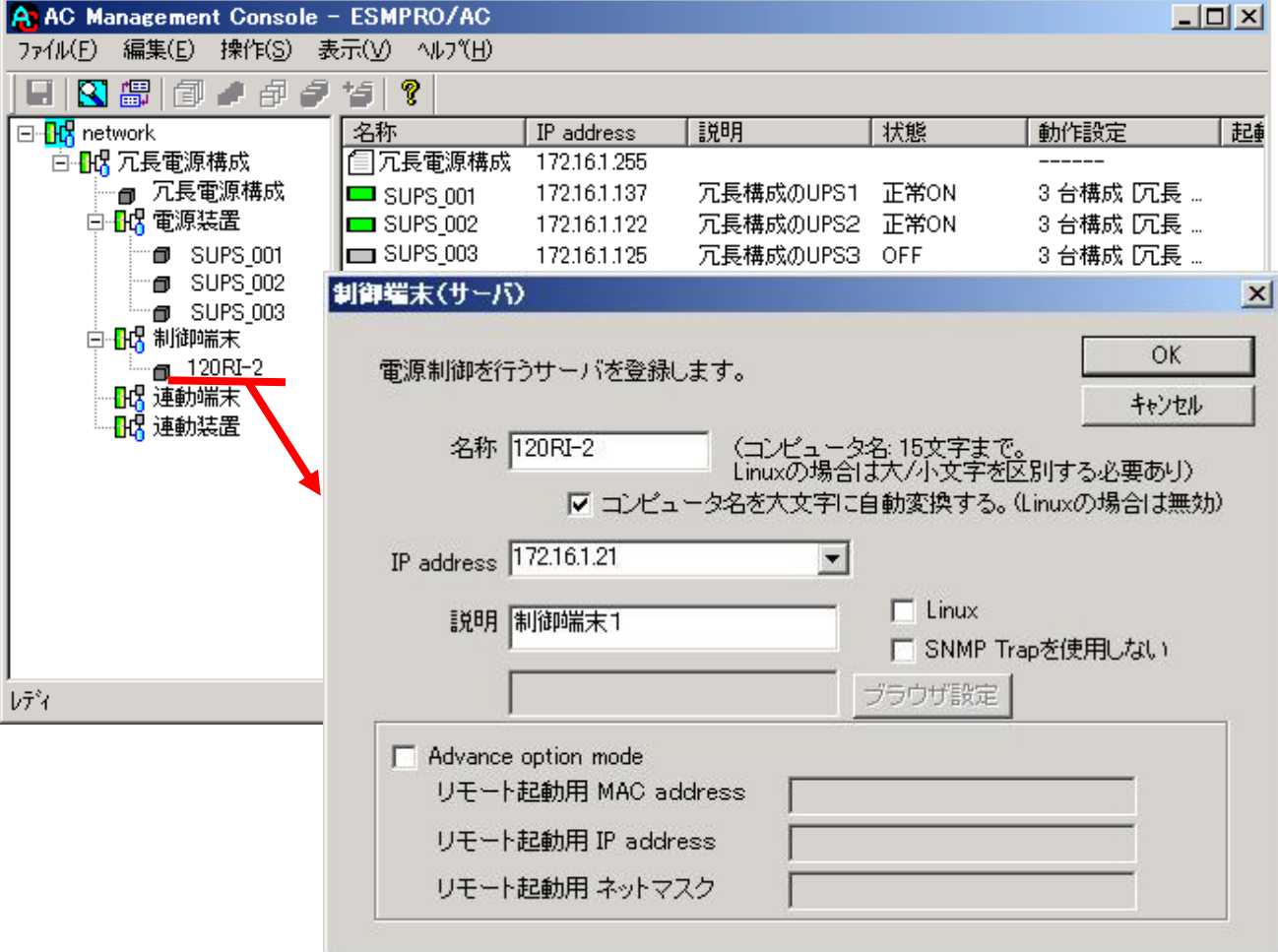

名称:

サーバのコンピュータ名を正確に登録してください。

コンピュータ名を大文字に自動変換する。(Linuxの場合は無効):

コンピュータ名が大文字/小文字で識別されているサーバの場合にはチェックを無 効にします。

通常、Windowsは、すべて大文字で識別されています。

IP address:

サーバのIPアドレスを登録してください。サーバに複数の IPアドレスが設定してある場 合には、その他の制御端末や連動端末と共有しているLANでのIPアドレスを登録してくだ さい。

### 説明:

AMC画面のリストビューの「説明」に表示される情報です。 (特に制御処理では使用しませんので、管理のための情報として使用ください。)

#### Linux:

ESMPRO/AutomaticRunningController for Linux をセットアップしたサーバが制 御端末の場合、チェックを有効にしてください。

SNMP Trapを使用しない:

SNMP Trapを利用しない場合にチェックを有効にします。

■ツリービューで制御端末を選択している状態で右クリックを実行すると、サーバ設定 に関するサブメニュー(指定サーバの設定、制御端末からの構成情報取得、指定サー バへ構成情報送信など)が表示されます。

## [電源装置 (UPS) の編集]

画面左のツリーにて電源装置下にある「UPS」を選び「メニューバー:編集」の「登録情報 編集」を実行すると、以下のような「電源装置」編集画面が表示されます。

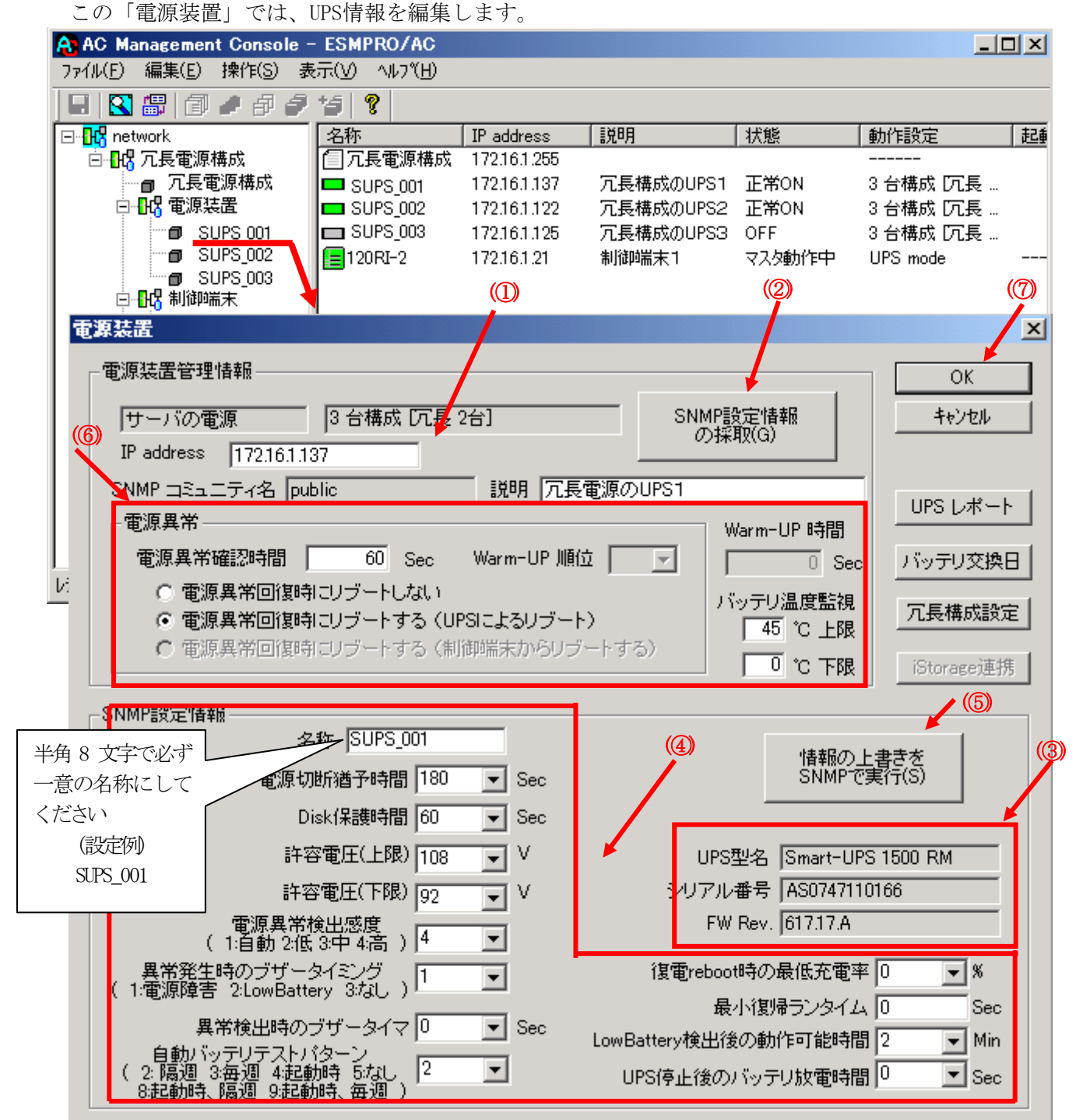

電源異常確認時間:

電源異常が発生してから電源異常と断定するまでの時間です。設定した時間(Sec)内 に電源異常が回復した場合、電源異常の処理は行われません。

最初は IP address(①)が、先にセットアップしておいた SNMPカードに設定したIPアドレス になっているか確認して、「SNMP設定情報の採取」(②)を実行してください。設定が正常で あれば、「SNMP設定情報」が入手され、「UPS型名」「シリアル番号」等と共に設定情報が表 示(3) されます。

(ここで、「UPS型番」などが空欄になってしまう場合には、SNMPカードの設定を確認してく ださい。)

SNMPで入手した情報を確認し、「名称」「電源切断猶予時間」などを編集(④)したら、「情 報の上書きをSNMPで実行」(⑤)を実行してください。(この操作により、UPSに情報が書き込 まれます。)

(注意:設定後直ぐに「SNMP設定情報の採取」を実行すると、古いデータが表示される場合 があります。これは、SNMPでの設定要求がUPS内部に反映されるまで、若干のタイムラグが あるためですので、数秒後に再度「SNMP設定情報の採取」を実行してください。また、許 容電圧などでは、設定したデータがそのUPSの仕様上不適当な場合、UPS側にて設定情報を 自動的に補正することもあります。)

電源異常確認時間など変更があれば変更(⑥)し、OK(⑦)を実行してください。

- 注意:「電源切断猶予時間」「Disk保護時間」は冗長構成のUPSでは全て同じ値に設定して ください。
- (6) [AC Management Console]にて設定完了後、メニューより「ファイル(F)->設定保 存(S)」を行い、設定ファイルを保存します。
- (7) 設定完了後、OSのサービス画面から[ESMPRO/ARC Service]サービスを再起動します。 [ESMPRO/ARC Service]サービスを再起動後、[AC Management Console]にて、設 定を行ったサーバ、UPSなどの状態が正常に認識されていることを確認します。

# 3.6 AMC 機能: クラスタ (マルチサーバ) 構成時の環境設定

ESMPRO/AC Enterprise Ver4.1では、AMC:AC Management Console機能によるクラスタ環 境における自動電源運転制御をサポートしています。

この機能を使用する場合、予め「[3.3](#page-13-0) [SNMPカードの設定」](#page-13-0)を行っておく必要がありま す。

【環境アイコンでの設定】

(1) ESMPRO/AutomaticRunningControllerグループの環境設定アイコンを起動すると、 下記ダイアログボックスが表示されます。

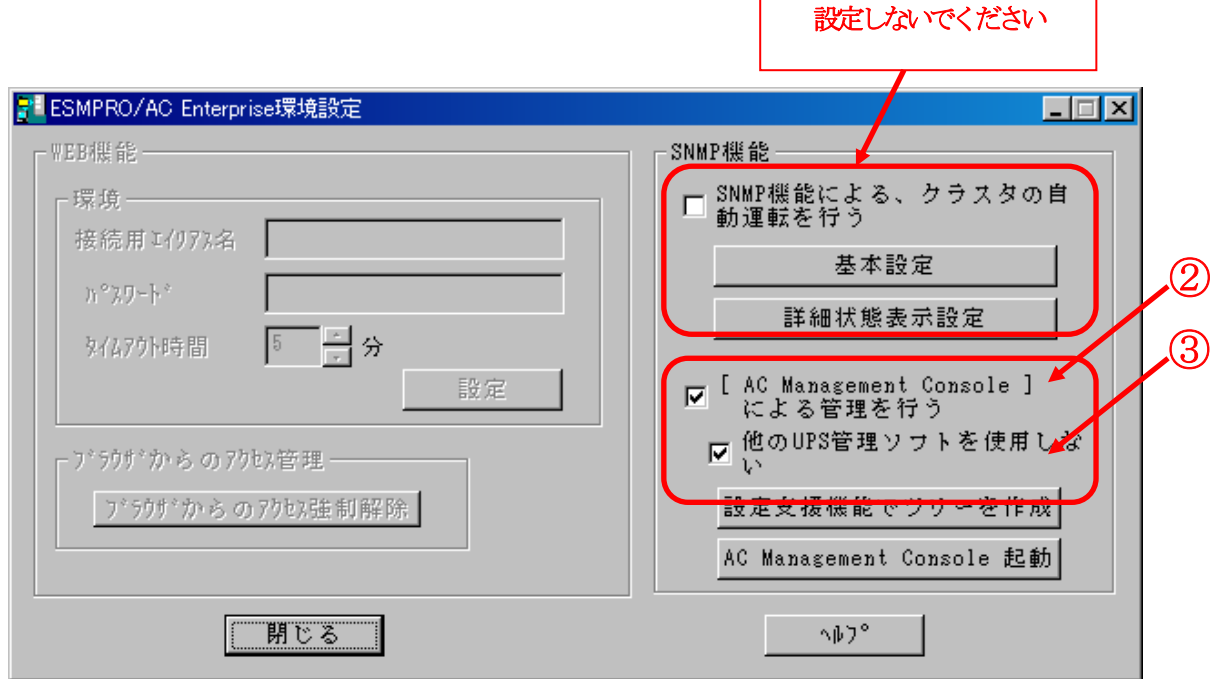

- (2) ESMPRO/AC Enterprise 環境設定ダイアログボックス内のSNMP機能の『 [AC Management Console]による管理を行う』のチェックを有効にします。
- (3) 『他のUPS管理ソフトを使用しない』のチェックを有効にします。

(4) ESMPRO/AC Enterprise環境設定ダイアログボックス内の 『設定支援機能でツリー を作成』 を実行すると [AC Management Console 簡易設定支援 –ESMPRO/AC Enterprise]が起動されます。

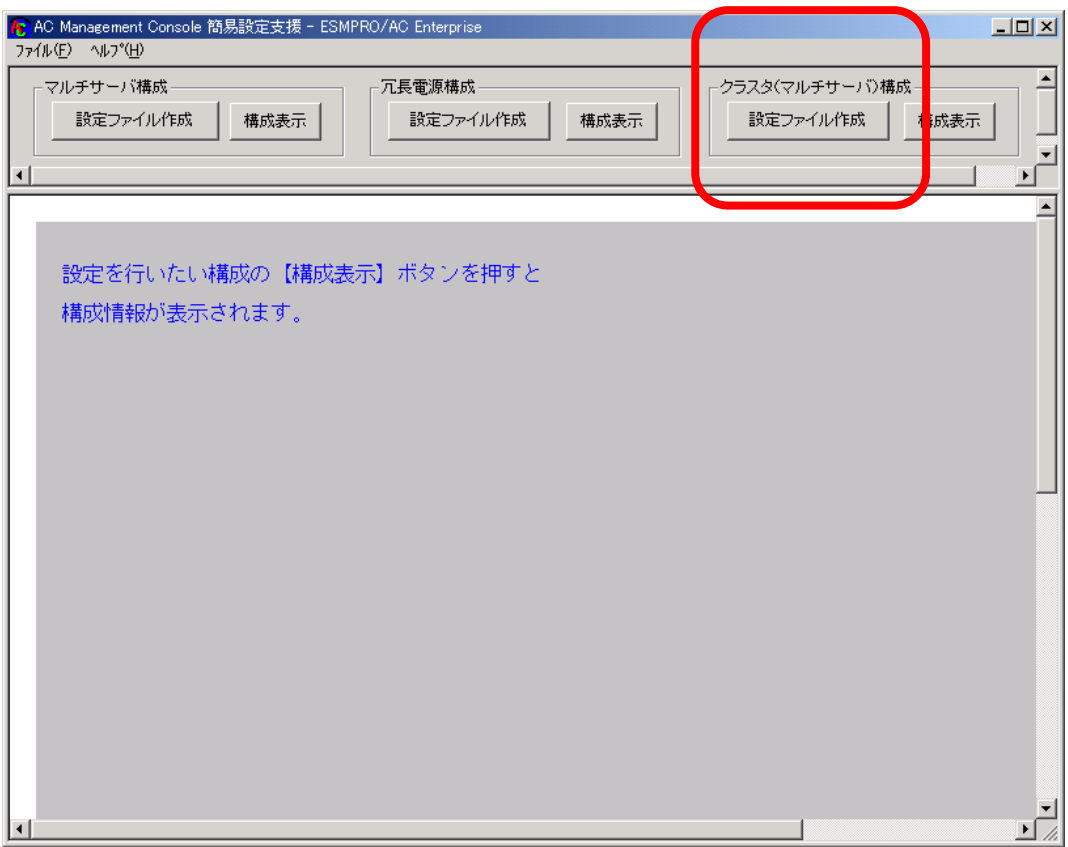

この[AC Management Console 簡易設定支援]では、クラスタ(マルチサーバ)構成 の基礎部分の設定を行います。

後で説明する「 AC Management Console」のみでも設定は可能ですが、この [AC Management Console 簡易設定支援]にて、基礎部分の設定をすることをお勧めしま す。

また、「AC Management Console」のみで設定を行った場合、この[AC Management Console 簡易設定支援]の[構成表示]で、クラスタ構成の設定情報の表示は出来ませ  $h_{\circ}$ 

### 注意

・設定できる構成は、以下の通りです。

UPS1台で構成:

 制御サーバ、クラスタサーバ、共有ディスクに1台のUPSから電源を供給 UPS2台で構成:

 制御サーバ、共有ディスクで1台、クラスタサーバで1台のUPSから電源を 供給

UPS2台で構成:

 制御サーバを1台、共有ディスク、クラスタサーバを1台のUPSから電源供 給

UPS3台で構成:

 制御サーバ、共有ディスク、クラスタサーバをそれぞれ1台ずつのUPSから 電源供給

UPS4台で構成:

 制御サーバ、共有ディスク、クラスタサーバで1台ずつのUPSからそれぞれ 電源供給

- ・設定できる制御サーバ台数は3台、クラスタサーバ (連動端末)は4台までです。
- ・これ以上の設定を行う場合は、次に説明する[AC Management Console]にて設定し てください。
- ・設定ファイル作成中に登録するサーバ名は、コンピュータ名を設定してください。 また、Windowsサーバの場合は大文字で、Linuxサーバの場合は大文字、小文字を区 別してコンピュータ名を入力してください。
- ・簡易設定支援で設定するUPS名や、後述するAC Management Console の「電源 装置」画面にて設定するUPSの名称は、8文字固定で設定してください。8文字 未満でUPSの名称を設定した場合、サーバとUPS間の通信負荷等の状況によって は予期せずランタイム較正やセルフテスト等が実行されることがあります。

UPS4台構成 (制御サーバ、共有ディスク、クラスタサーバで1台ずつのUPS接続 で、それぞれ電源供給)で、制御サーバ1台、クラスタサーバ2台の設定を行う場 合には、以下のように登録します。

(4-1)クラスタ構成の基本設定として、接続形態を選択します。

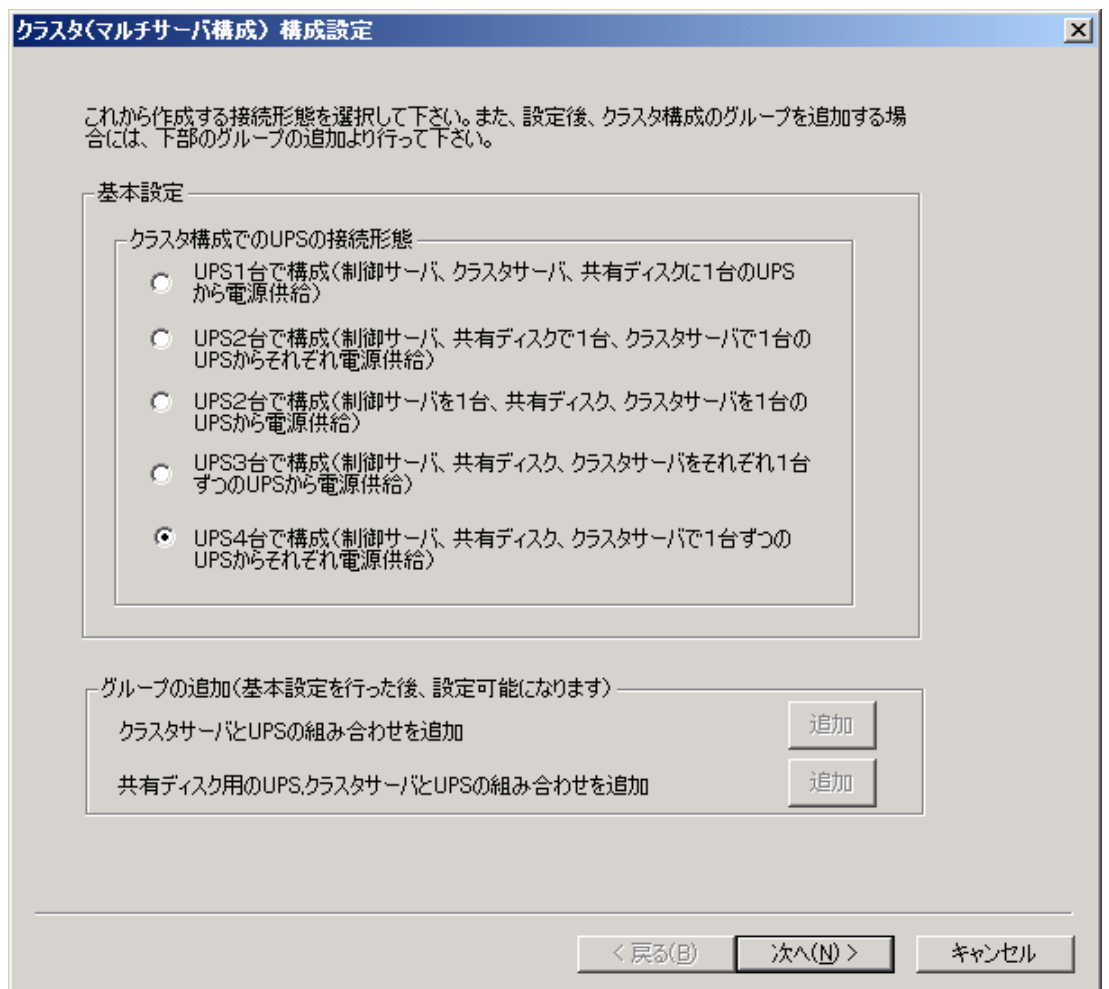

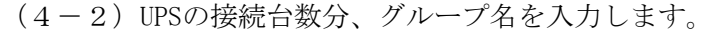

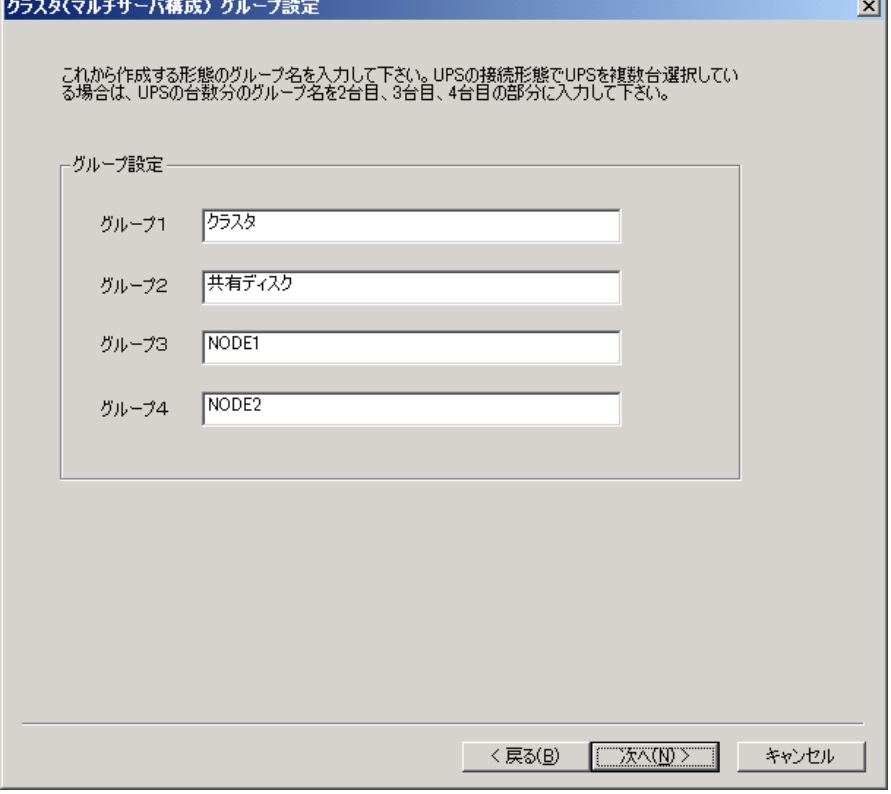

 $\overline{\phantom{a}}$ 

(4-3)制御端末にするサーバのサーバ名とそのIPアドレス、制御サーバに接続 するUPSに挿したSNMPカードのUPS名とIPアドレスを入力します。

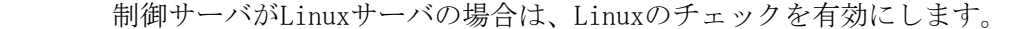

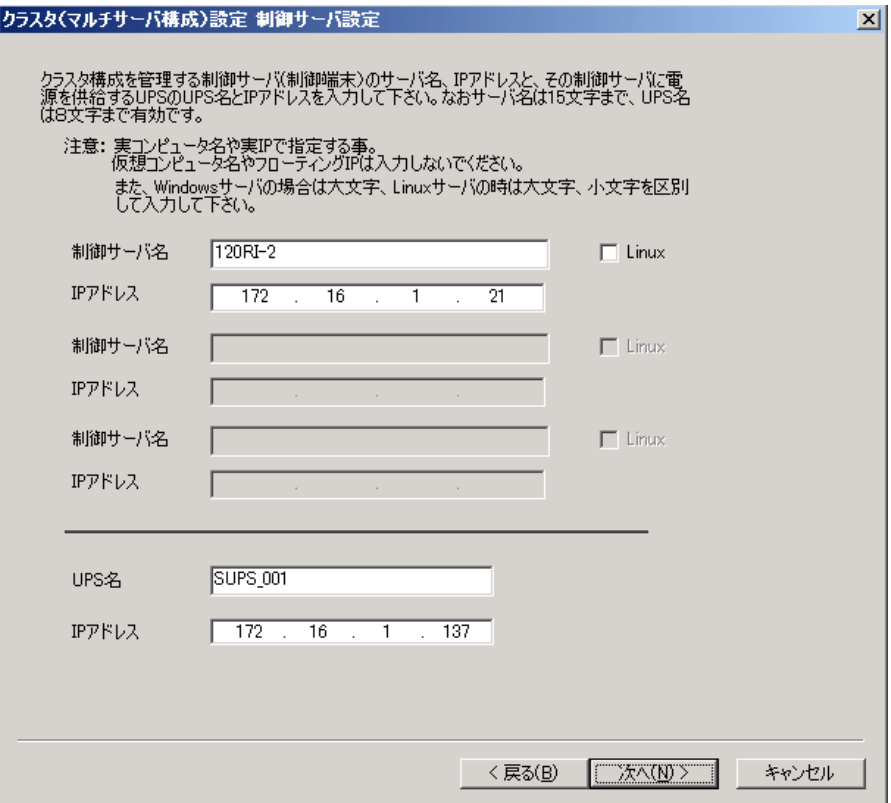

(4-4)1台目のクラスタサーバ名とそのIPアドレス、そのクラスタサーバに接続す るUPSに挿したSNMPカードのUPS名とIPアドレスを入力します。

クラスタサーバがLinuxサーバの場合は、Linuxのチェックを有効にします。

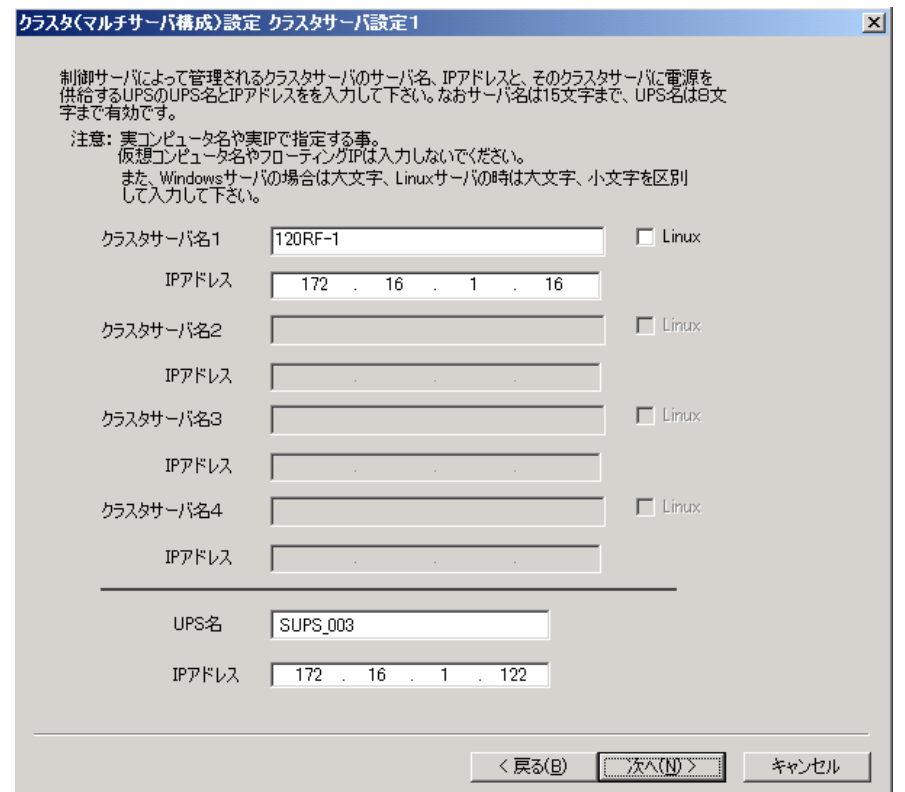

(4-5) 2台目のクラスタサーバ名とそのIPアドレス、そのクラスタサーバに接 続するUPSに挿したSNMPカードのUPS名とIPアドレスを入力します。 統∮ @UrSに押しにSINWI ルードツor oねこれ パイパー・パンシントル。<br>カラスタサーバがLinuxサーバの場合は、Linuxのチェックを有効にします。

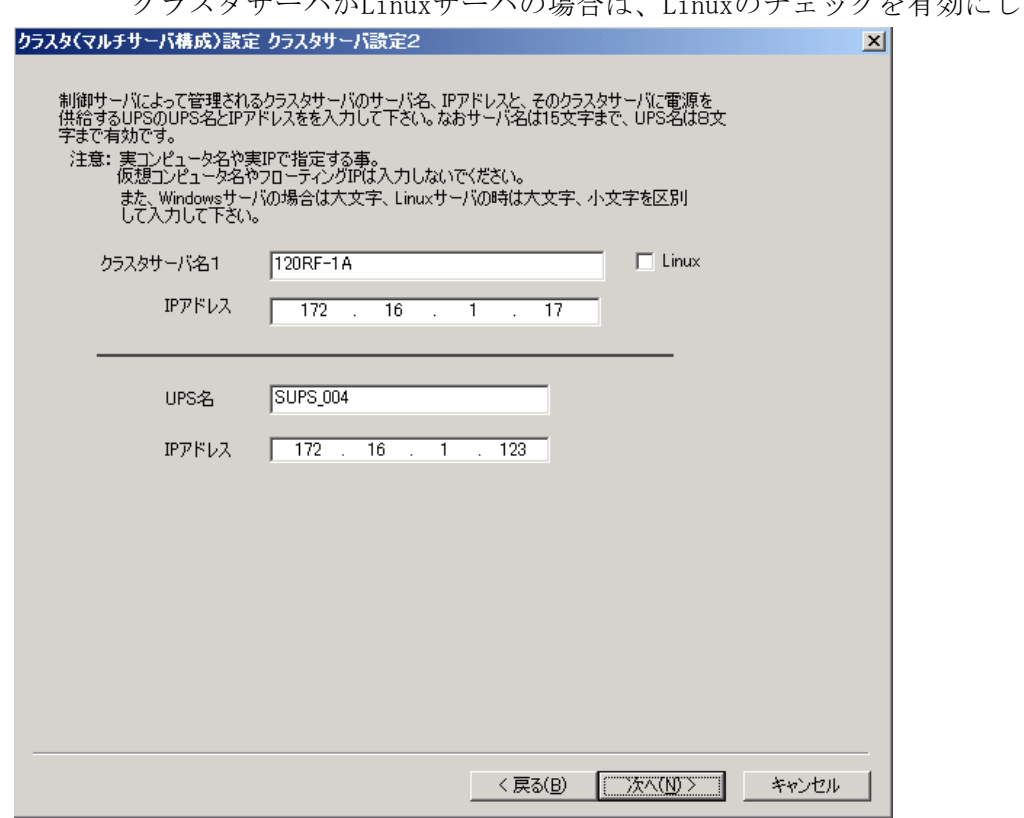

UL1046-802

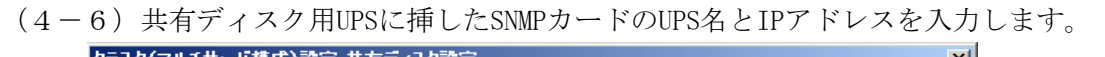

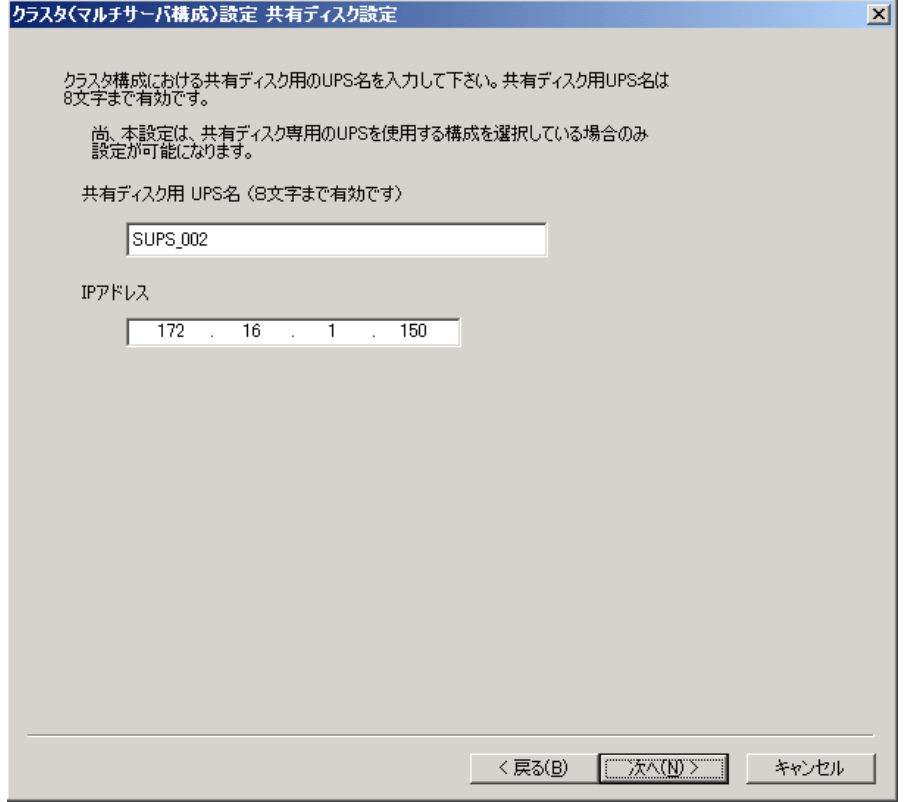

(4-7) 以下のような構成確認画面が表示されますので、設定を確認します。

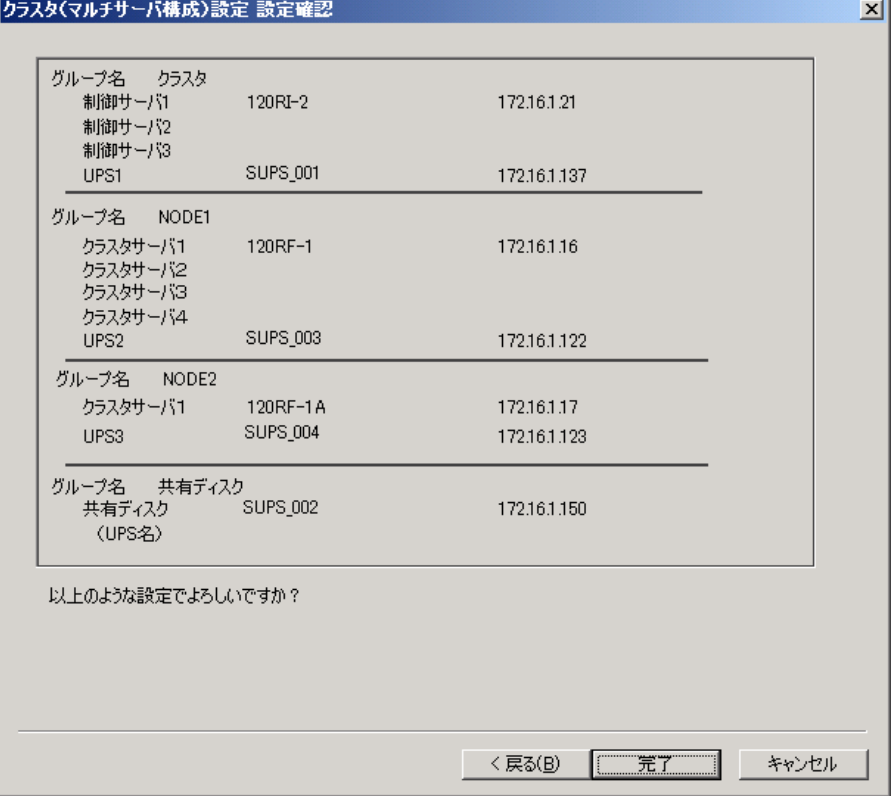

(4-8)設定後、以下のような構成になります。

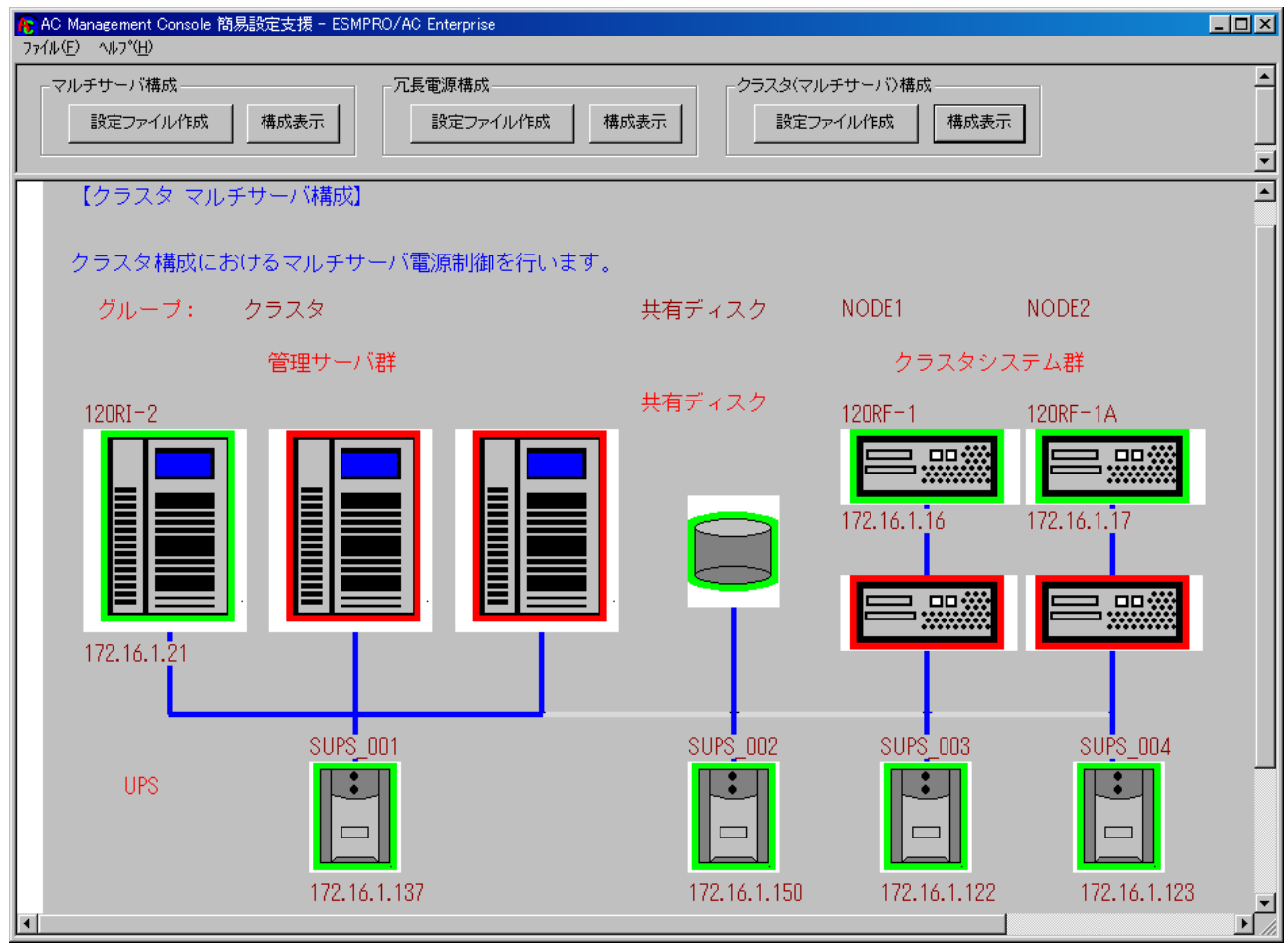

(5) [AC Management Console 簡易設定支援]にてクラスタ(マルチサーバ)構成の設定 を行った、あるいは、ESMPRO/AC Enterprise環境設定ダイアログボックス内の『AC Management Console起動』を起動すると、以下のような画面が表示されます。

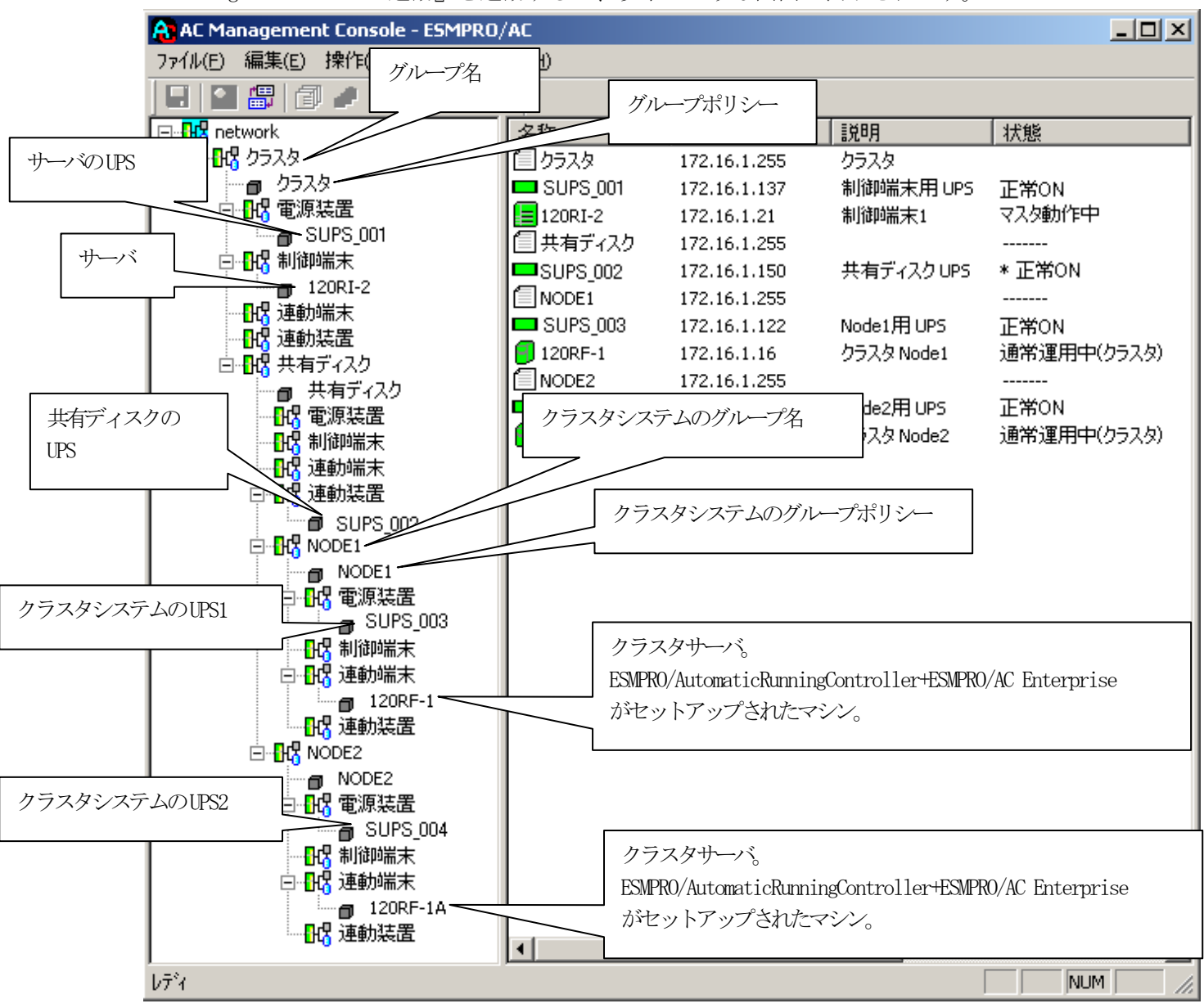

[AC Management Console 簡易設定支援 –ESMPRO/AC Enterprise]にて、クラスタ (マルチサーバ)構成の設定ファイル作成を行った場合は、設定した情報が反映さ れているか確認してください。 また、登録情報を設定、変更する場合は、ここで行います。 ※設定、変更は後でも可能です。

#### 注意

・[AC Management Console 簡易設定支援 –ESMPRO/AC Enterprise]で設定せずに この「AC Management Console」を最初に起動した場合は、何も設定されていま せん。

## [グループポリシーの編集]

画面左のツリーにて「グループポリシー」を選び、「メニューバー:編集」の「登録情報 編集」を実行すると、以下のような「グループポリシー」編集画面が表示されます。 この「グループポリシー」では、この電源制御構成での共通情報を設定します。

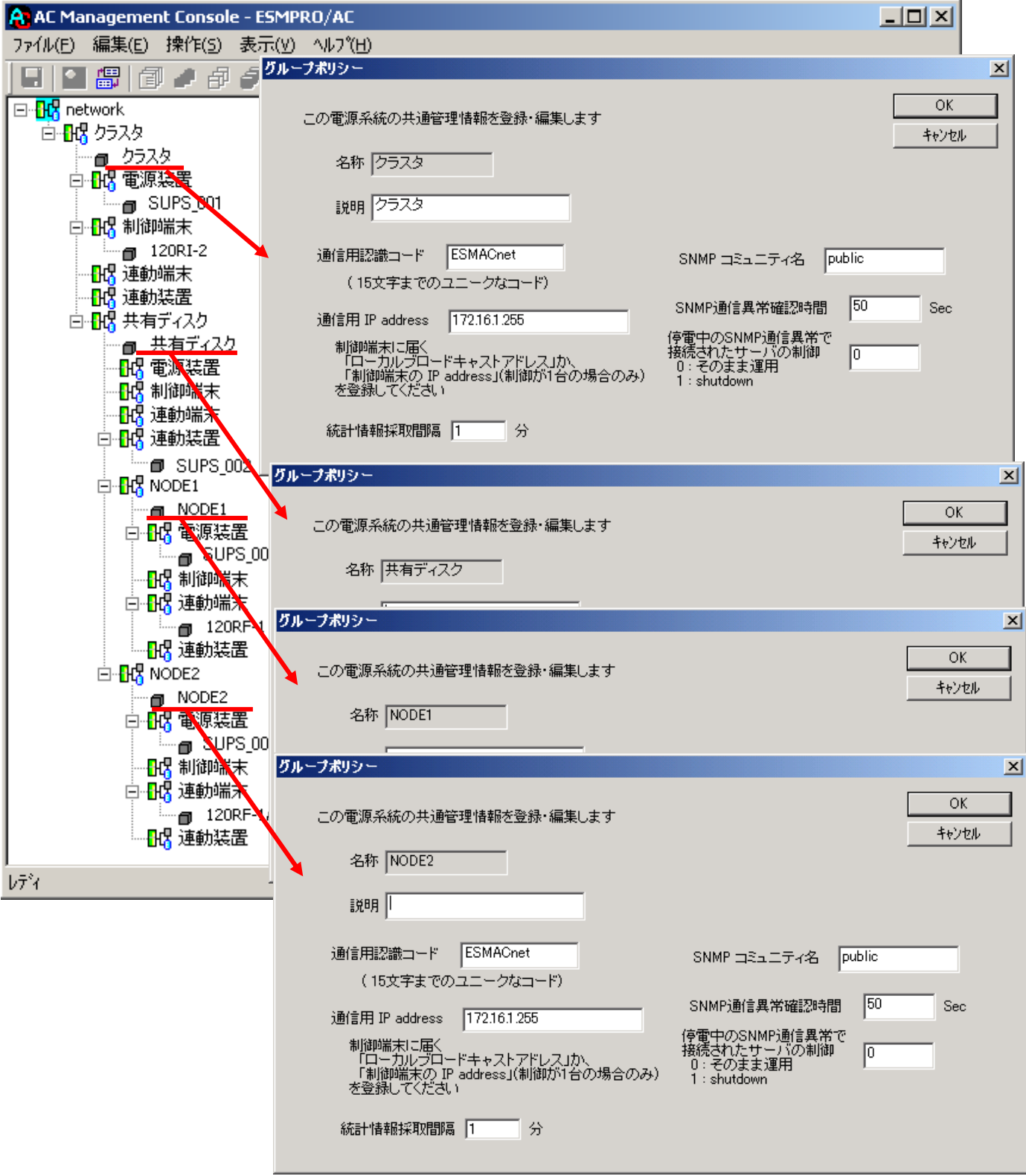

説明:

AMC画面のリストビューの「説明」に表示される情報です。

(特に制御処理では使用しませんので、管理のための情報として使用ください。)

通信用認識コード:

この電源制御グループの識別に用いるコードです。ユニークなコードを登録してくだ さい。

コードは半角英数字で15文字までの長さを使用可能です。(2バイト文字は使用しな いでください。)

通信用 IP address:

この電源制御グループ内の全てのサーバが、制御端末に対して行う通信で使用する送 信先アドレスです。制御端末が1台の場合、このアドレスには制御端末のIPアドレスを 登録してください。

制御端末が複数台の場合、このアドレスには複数の制御端末へ届くようにブロード キャストアドレスを登録してください。

SNMPコミュニティ名:

SNMPカードの設定の際に登録したコミュニティ名を登録してください。

SNMP通信異常確認時間:

SNMPカードとの状態監視を行う際に必要なパラメータです。指定時間(秒)の間、通 信できないと、通信エラーを認識し、AMCでは「不明」状態と認識します。

停電中のSNMP通信異常で接続されたサーバの制御:

UPSで停電を認識した後にSNMPカードとの通信エラーを検出した場合の動作を指定でき ます。1を指定すると通信エラー認識後、各連動端末に対してシャットダウン要求を だして停止処理を試みます。ただし、連動端末へのネットワーク異常が発生している 場合にはシャットダウンは行えません。

統計情報採取間隔:

統計情報を採取する間隔(時間)を設定できます。1分に設定した場合、1分間隔で統 計情報を採取します。

#### [制御端末(サーバ)情報の編集]

画面左のツリーにて制御端末下にある「サーバ」を選び「メニューバー:編集」の「登録 情報編集」を実行すると、以下のような「制御端末(サーバ)」編集画面が表示されます。 この「制御端末(サーバ)」では、制御用のサーバ情報を編集します。

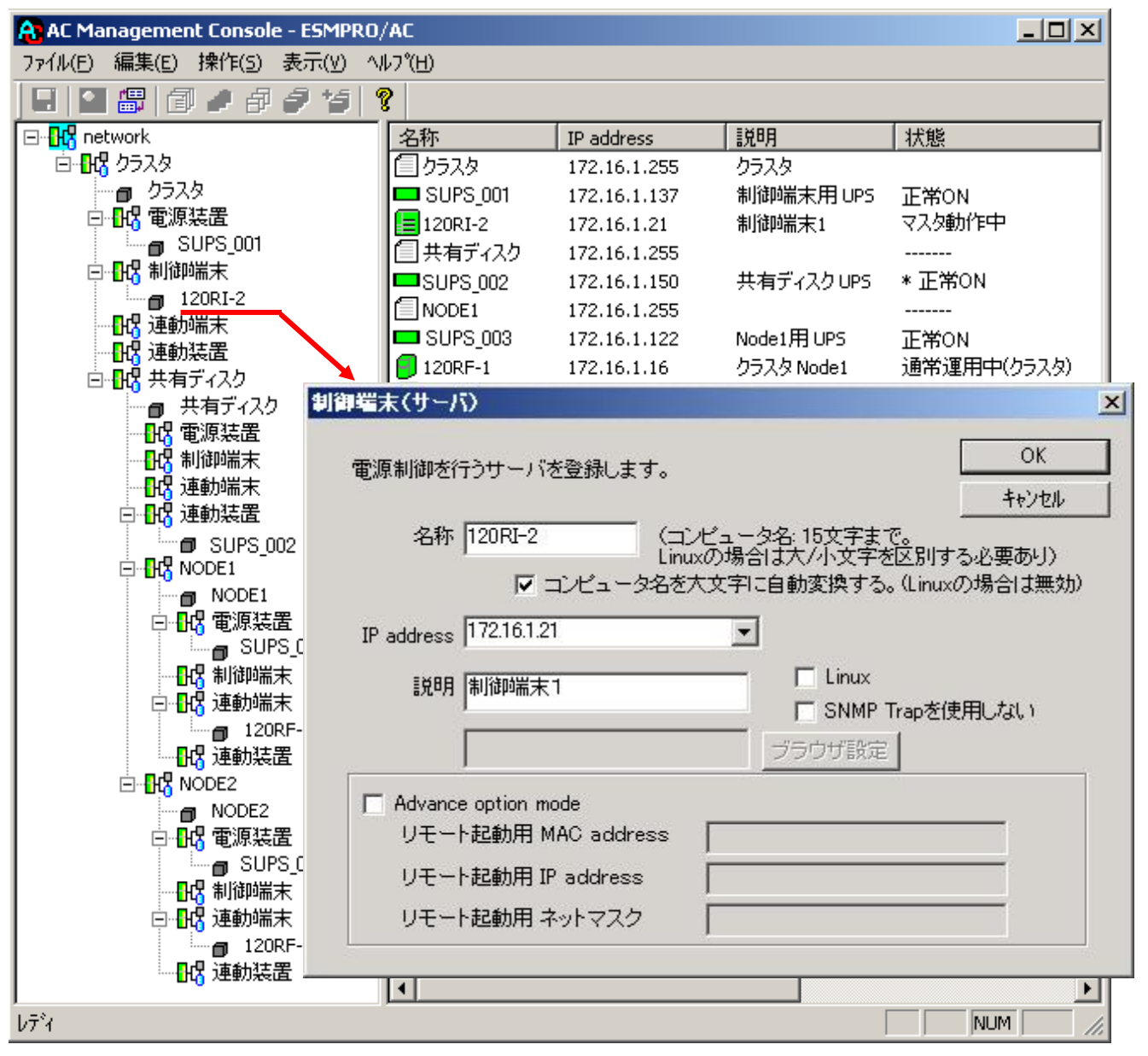

名称:

サーバのコンピュータ名を正確に登録してください。

コンピュータ名を大文字に自動変換する。(Linuxの場合は無効):

コンピュータ名が大文字/小文字で識別されているサーバの場合にはチェックを無効にし ます。

通常、Windowsは、すべて大文字で識別されています。

IP address:

サーバのIPアドレスを登録してください。サーバに複数の IPアドレスが設定してある場 合には、その他の制御端末や連動端末と共有しているLANでのIPアドレスを登録してくだ さい。

説明:

AMC画面のリストビューの「説明」に表示される情報です。 (特に制御処理では使用しませんので、管理のための情報として使用ください。)

Linux:

ESMPRO/AutomaticRunningController for Linuxをセットアップしたサーバが制御端 末の場合、チェックを有効にしてください。

SNMP Trapを使用しない:

SNMP Trapを利用しない場合、チェックを有効にします。

■ツリービューで制御端末を選択している状態で右クリックを実行すると、サーバ設定 に関するサブメニュー(指定サーバの設定、制御端末からの構成情報取得、指定サー バへ構成情報送信など)が表示されます。

一つのグループに複数の制御端末を登録し、制御の冗長化を行う場合は、このサブメ ニューにより全ての制御端末の構成情報が同じになるようにしてください。

(制御端末間の設定情報の自動同期機能はサポートしておりません。)

また、制御端末はそれぞれ別々の自動運用条件が設定できますが、UPSは共有するため、 自動OFFは、そのUPSから電源を供給されている全てのサーバでOFFの条件が成立した時 に実行されます。

### [電源装置(UPS)の編集]

画面左のツリーにて電源装置下にある「UPS」を選び「メニューバー:編集」の「登録情報 編集」を実行すると、以下のような「電源装置」編集画面が表示されます。 この「電源装置」では、UPS情報を編集します。

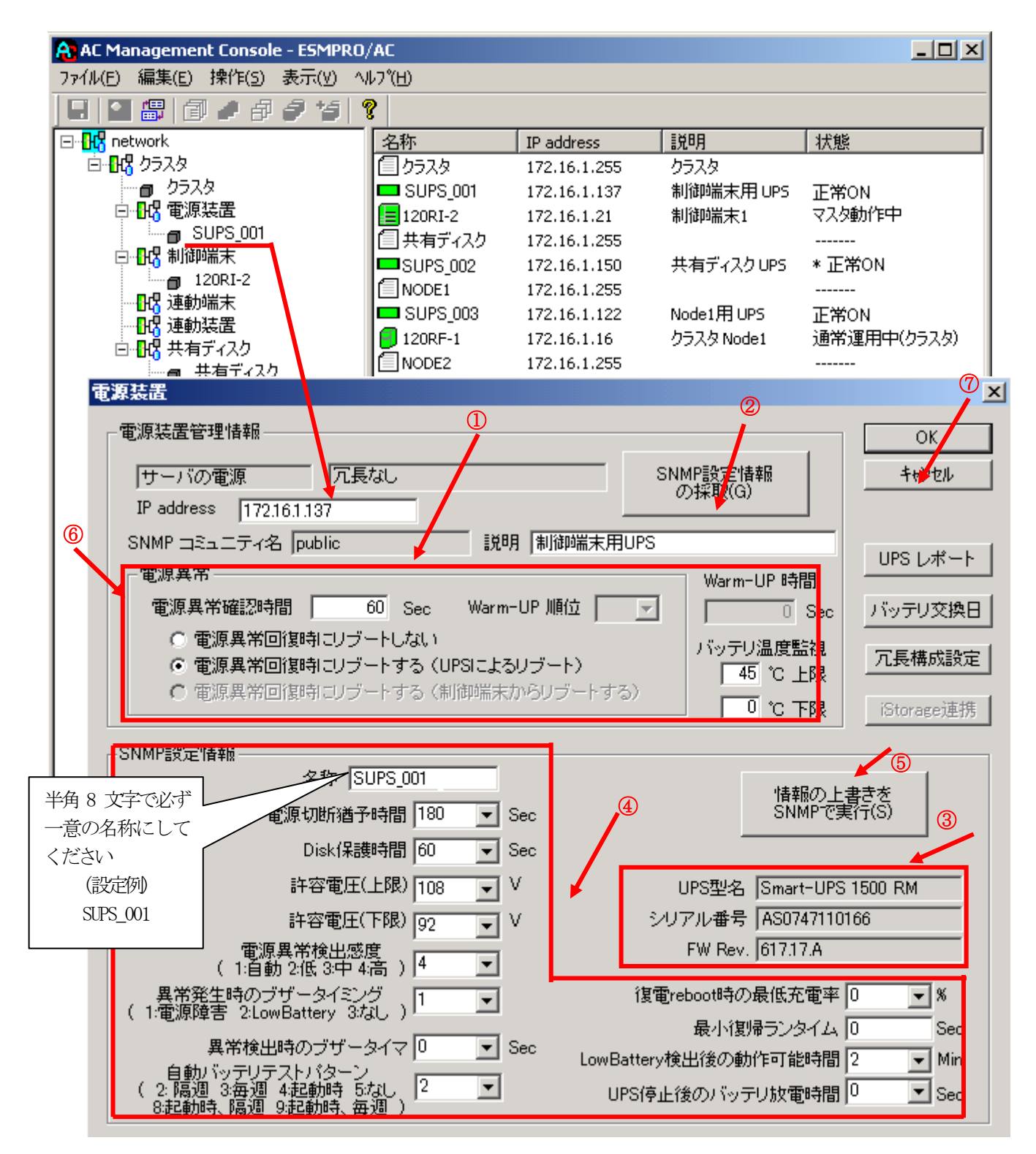

電源異常確認時間:

電源異常が発生してから電源異常と断定するまでの時間です。設定した時間(Sec)内 に電源異常が回復した場合、電源異常の処理は行われません。

最初は IP address (1)) が、先にセットアップしておいた SNMPカードに設定したIPアドレ スになっているか確認して、「SNMP設定情報の採取」(②)を実行してください。設定が正常 であれば、「SNMP設定情報」が入手され、「UPS型名」「シリアル番号」等と共に設定情報が 表示 (3) されます。

(ここで、「UPS型番」などが空欄になってしまう場合には、SNMPカードの設定を確認してく ださい。)

SNMPで入手した情報を確認し、「名称」「電源切断猶予時間」などを編集(④)したら、「情 報の上書きをSNMPで実行」(⑤)を実行してください。(この操作により、UPSに情報が書き込 まれます。)

(注意:設定後直ぐに「SNMP設定情報の採取」を実行すると、古いデータが表示される場合 があります。これは、SNMPでの設定要求がUPS内部に反映されるまで、若干のタイムラグが あるためですので、数秒後に再度「SNMP設定情報の採取」を実行してください。また、許 容電圧などでは、設定したデータがそのUPSの仕様上不適当な場合、UPS側にて設定情報を 自動的に補正することもあります。)

電源異常確認時間など変更があれば変更(⑥)し、OK(⑦)を実行してください。

注意:「電源切断猶予時間」「Disk保護時間」は冗長構成のUPSでは全て同じ値に設定して ください。

#### [連動端末(サーバ)の編集]

画面左のツリーにて連動端末下にある「サーバ」を選び「メニューバー:編集」の「登録 情報編集」を実行すると、以下のような「連動端末(サーバ)」編集画面が表示されます。 この「連動端末(サーバ)」では、制御用サーバに連動するサーバの情報を編集します。

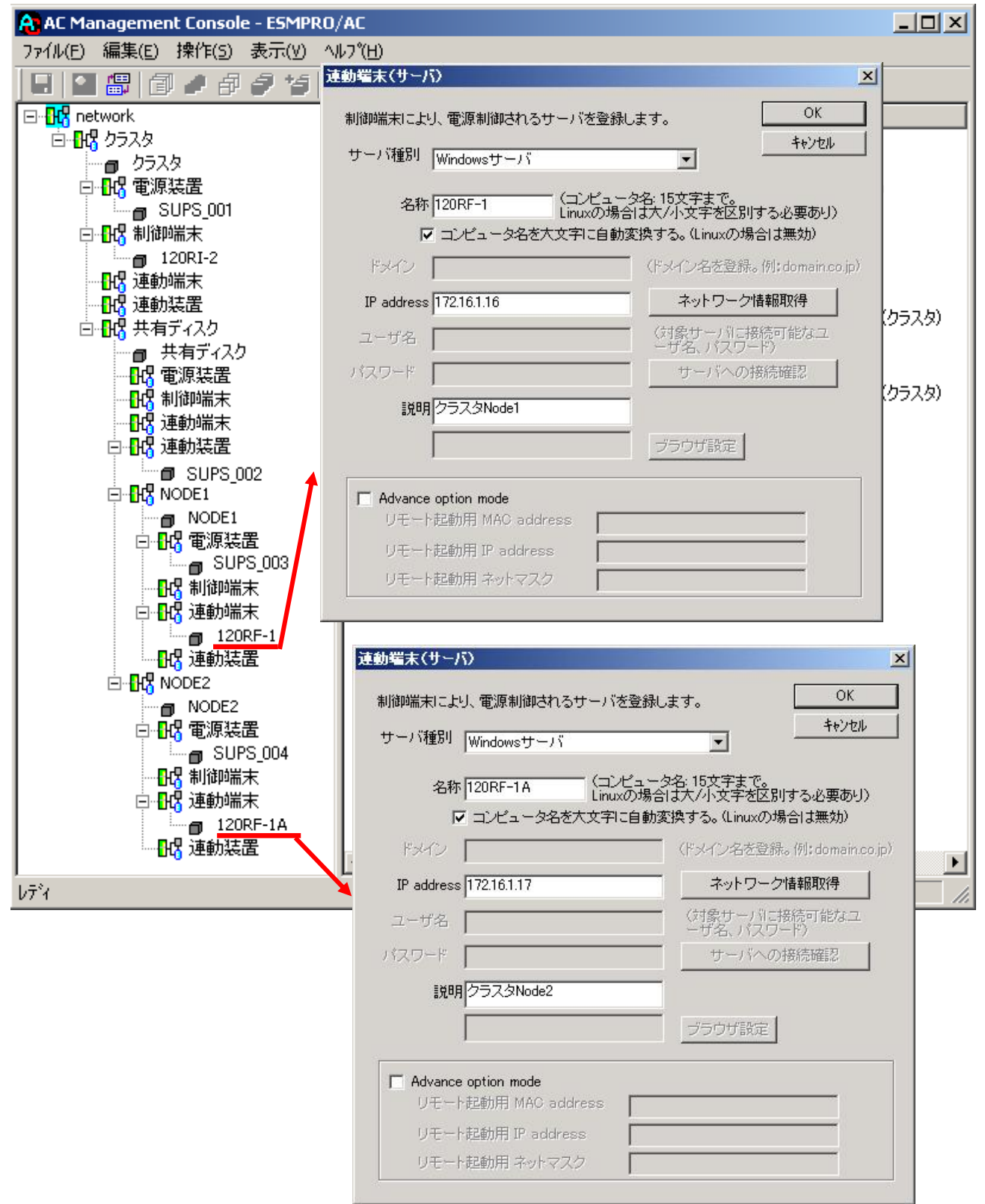

サーバ種別:

 対象サーバのサーバ種別を選択してください。 Windowsサーバの場合は「Windowsサーバ」を、Linuxサーバの場合は「Linuxサー バ」を選択してください。

名称:

サーバのコンピュータ名を正確に登録してください。 Windowsサーバの場合は大文字で、Linuxサーバの場合は大文字、小文字を区別してコン ピュータ名を入力してください。

コンピュータ名を大文字に自動変換する。(Linuxの場合は無効): コンピュータ名が大文字/小文字で識別されているサーバの場合にはチェックを無効 にします。 通常、Windowsは、すべて大文字で識別されています。

IP address:

サーバのIPアドレスを登録してください。サーバに複数の IPアドレスが設定してある場 合には、制御端末と共有しているLANでのIPアドレスを登録してください。

説明:

AMC画面のリストビューの「説明」に表示される情報です。 (特に制御処理では使用しませんので、管理のための情報として使用ください。)

ブラウザ設定:

対象のLinuxサーバ上でApacheサービスが稼動している場合、アクセスするための URL情報を設定しておくことで対象のLinuxサーバへWebアクセスすることができます。

■ツリービューで連動端末を選択している状態で右クリックを実行すると、サーバ設定に 関するサブメニュー(指定サーバの設定、指定サーバへ構成情報送信など)が表示され ます。「指定サーバの設定」を選択すると起動するESMPRO/AC GUIにより、選択した連 動端末環境の自動運用条件の設定が可能となります。

## [連動装置(UPS)の編集]

画面左のツリーにて連動装置下にある「UPS」を選び「メニューバー:編集」の「登録情報 編集」を実行すると、以下のような「電源装置」編集画面が表示されます。 この「電源装置」では、制御用サーバに連動して電源供給を制御されるUPSの情報を編集 します。

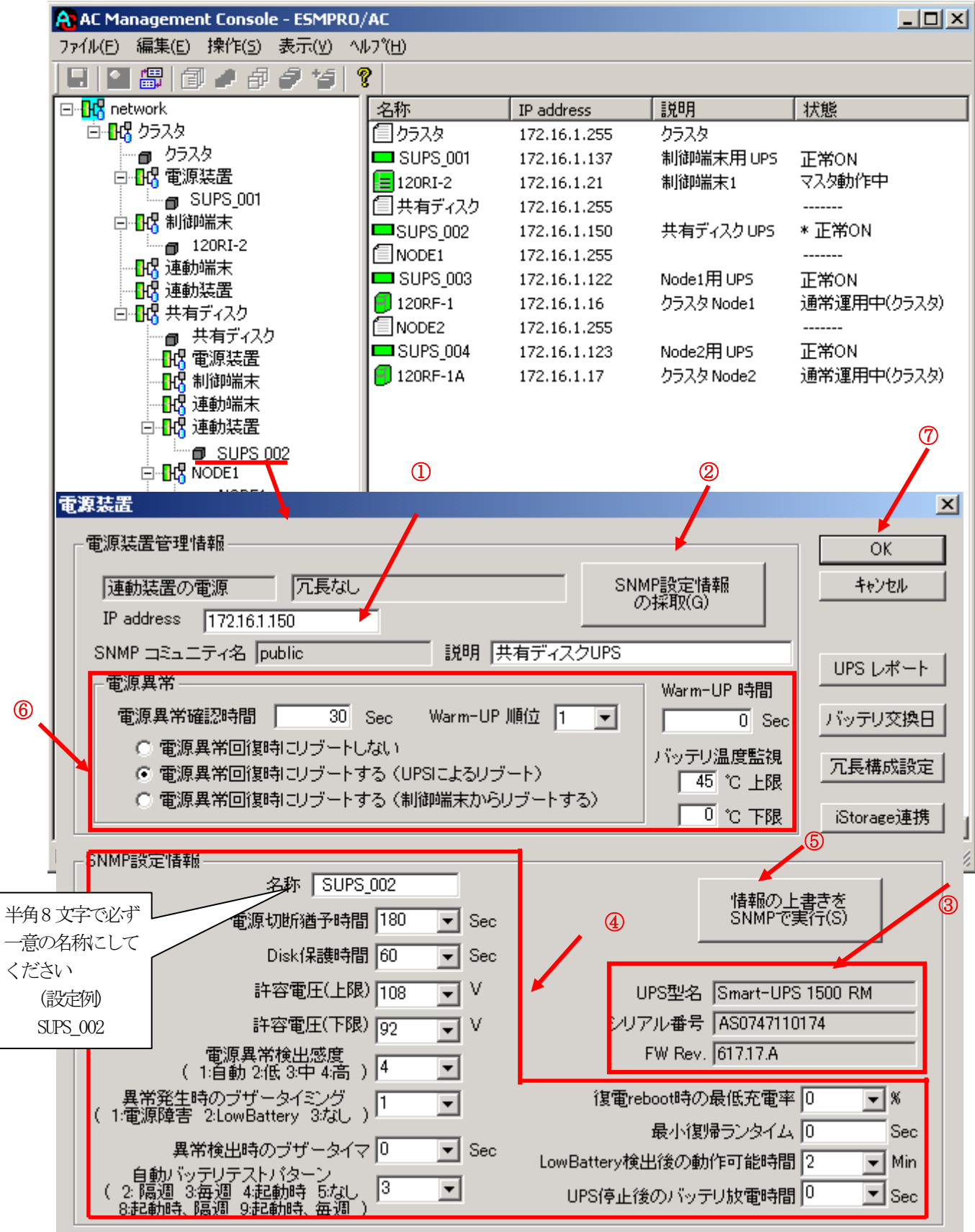

電源異常確認時間:

電源異常が発生してから電源異常と断定するまでの時間です。設定した時間(Sec)内 に電源異常が回復した場合、電源異常の処理は行われません。

最初は IP address(①)が、先にセットアップしておいた SNMPカードに設定したIPアドレス になっているか確認して、「SNMP設定情報の採取」(②)を実行してください。設定が正常で あれば、「SNMP設定情報」が入手され、「UPS型名」「シリアル番号」等と共に設定情報が表 示(③)されます。

(ここで、「UPS型番」などが空欄になってしまう場合には、SNMPカードの設定を確認してく ださい。)

SNMPで入手した情報を確認し、「名称」「電源切断猶予時間」などを編集(④)したら、「情 報の上書きをSNMPで実行」(⑤)を実行してください。(この操作により、UPSに情報が書き込 まれます。)

(注意:設定後直ぐに「SNMP設定情報の採取」を実行すると、古いデータが表示される場合 があります。これは、SNMPでの設定要求がUPS内部に反映されるまで、若干のタイムラグが あるためですので、数秒後に再度「SNMP設定情報の採取」を実行してください。また、許 容電圧などでは、設定したデータがそのUPSの仕様上不適当な場合、UPS側にて設定情報を 自動的に補正することもあります。)

電源異常確認時間など変更があれば変更(⑥)し、OK(⑦)を実行してください。

- 注意:「電源切断猶予時間」「Disk保護時間」は冗長構成のUPSでは全て同じ値に設定して ください。
- (6) [AC Management Console]にて設定完了後、メニューより「ファイル(F)->設定保 存(S)」を行い、設定ファイルを保存します。
- (7) 設定完了後、マシンをリブートします。 リブート後、「AC Management Console]にて、設定を行ったサーバ、UPSなどの状 態が正常に認識されていることを確認します。

## [クラスタ構成におけるグループの追加]

AC Management Console 簡易設定支援では、以下の機能を提供しています。

- ・クラスタサーバ(連動端末)とUPSとの組み合わせでのグループ追加
- ・共有ディスク用のUPSとクラスタサーバ(連動端末)とUPSの組み合わせでのグルー プ追加

これにより、基本設定の設定後、基本設定のみでは追加できない、より規模の大きなク ラスタ(マルチサーバ構成)システムの設定を行うことができます。 追加したグループは、基本設定で設定した制御サーバにより制御されます。

### 注意:

- ・追加設定は、クラスタ(マルチサーバ)構成での基本設定を行った後に有効になり ます。
- ・グループの追加設定後に基本設定の変更を行った場合、追加設定したグループは削 除されます。
- ・追加設定後、追加した項目の変更をする場合は、[AC Management Console]にて変更 してください。

クラスタ(マルチサーバ構成) 構成設定

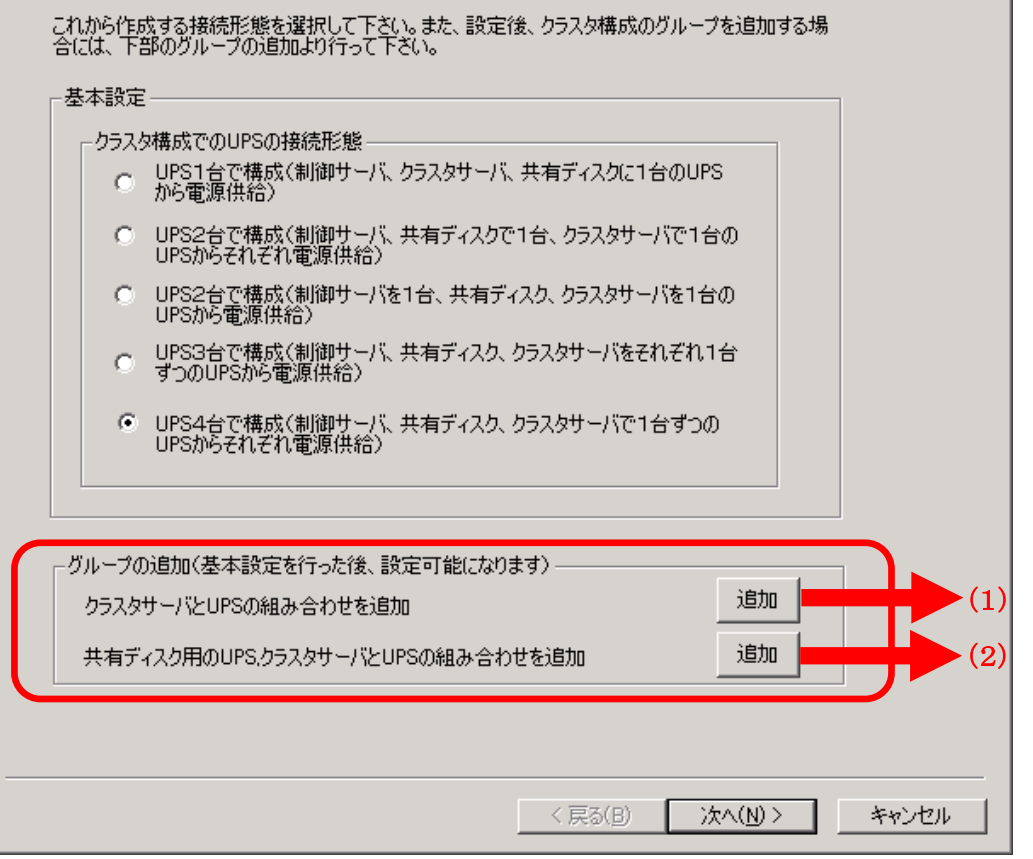

図

(1)クラスタサーバ(連動端末)とUPSの組み合わせでの設定

クラスタサーバとそのクラスタサーバに電源を供給するUPSの組み合わせのグループを追 加します。

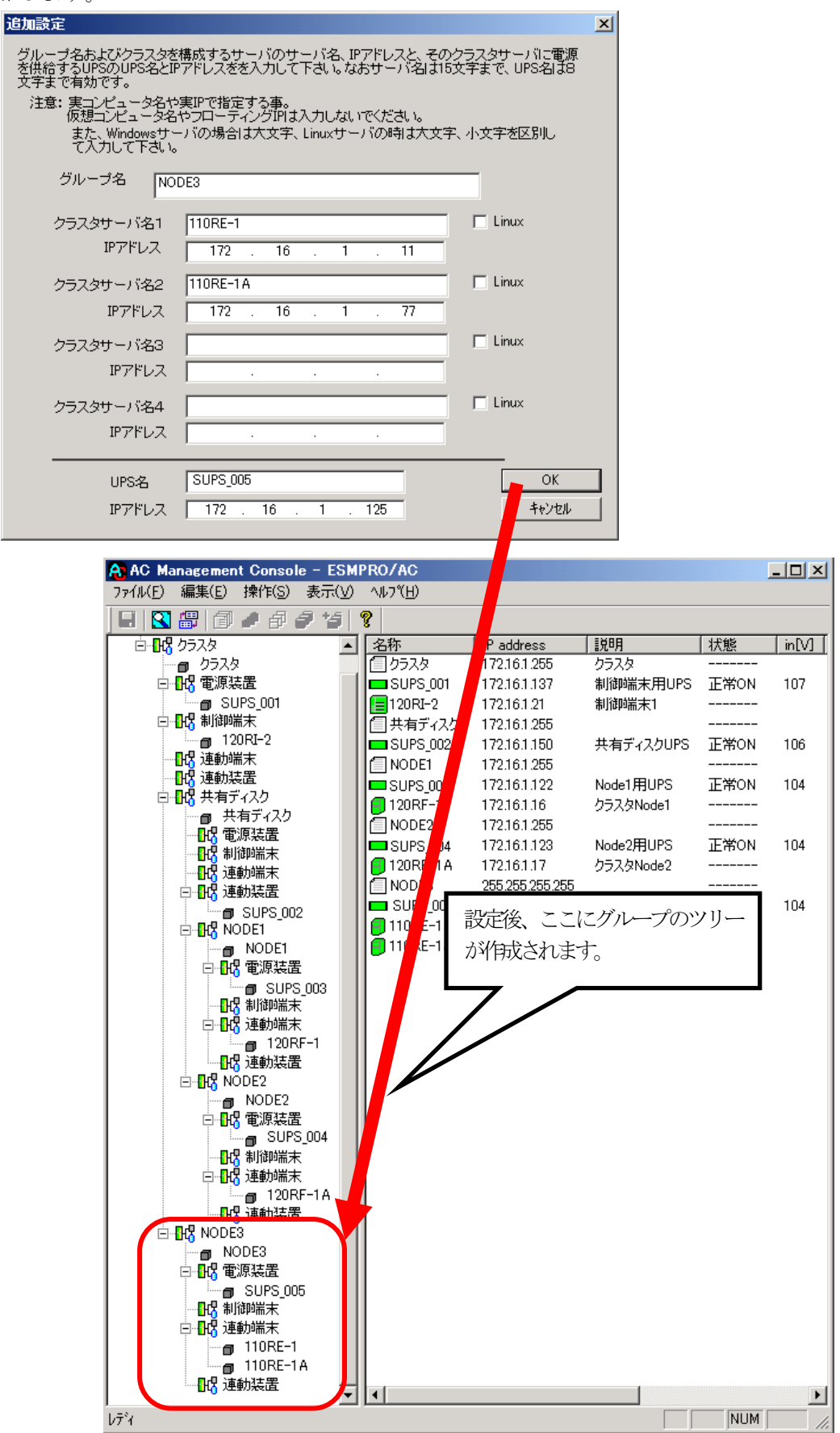

(2)共有ディスク用UPSとクラスタサーバ(連動端末)とUPSの組み合わせでの設定

共有ディスクとそれに電源を共有するUPS、クラスタサーバとそのクラスタサーバに電源 を共有するUPSの組み合わせのグループを追加します。

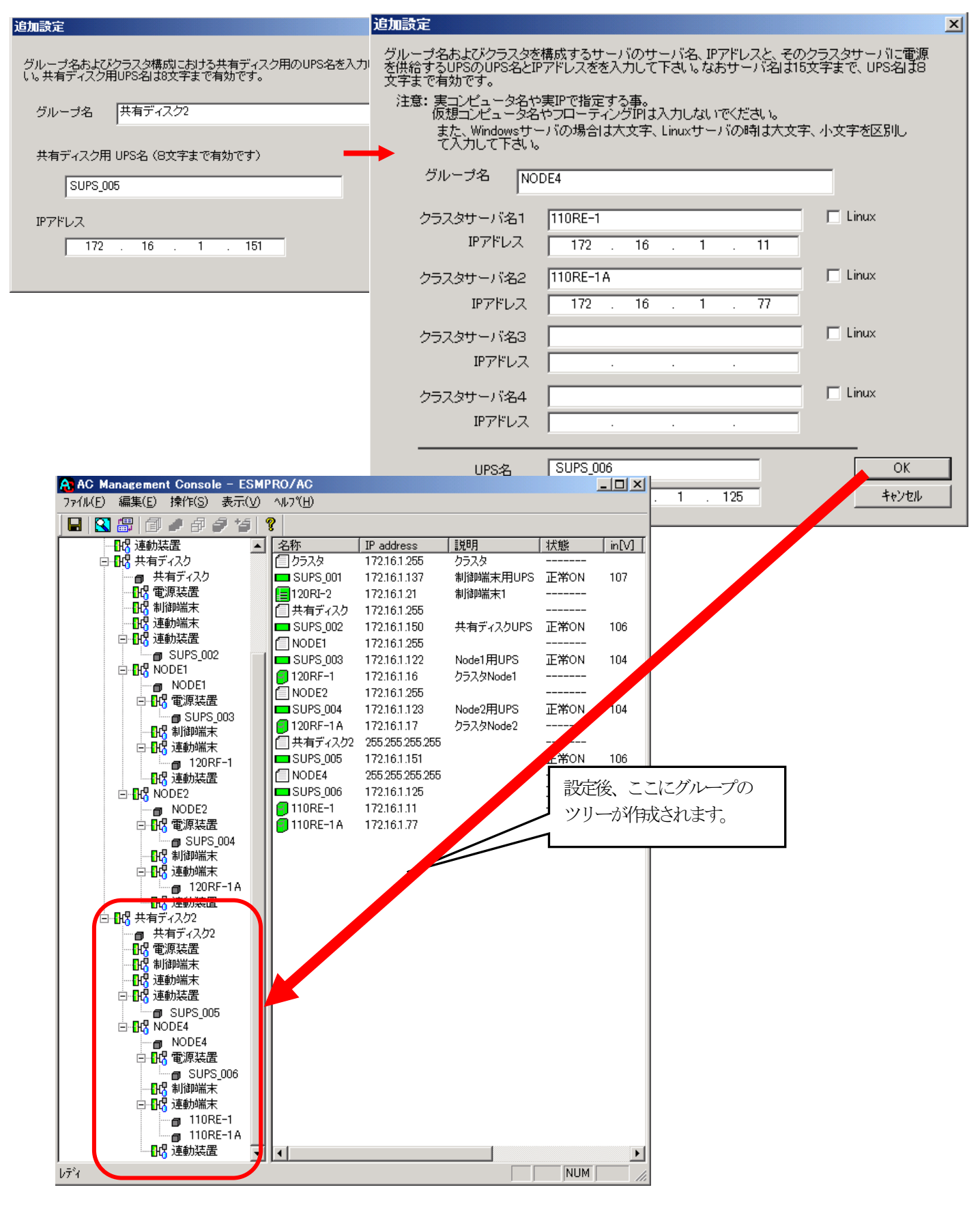

# 3.7 ESMPRO/AC Enterprise のアンインストール

## 注意

・ 多機能 UPS を使用して、Web 機能を使用していた場合、まず以下の作業によって環境の削除を 行ってください。

①ESMPRO/AutomaticRunningController グループの環境設定アイコンを起動します。 ②「接続用エイリアス名」エディットボックスにエイリアス名が記述されている場合は、 バックスペース等で消した後、「設定」ボタンを選択してください。エイリアス名が 何も記述されていない場合は、そのまま(③)の操作を行ってください。 ③「閉じる」ボタンを選択して、メニューを終了します。

・ ESMPRO/AC Enterprise SNMP 機能を使用していた場合、まず以下の作業によって環境の解除を 行ってください。(続けて ESMPRO/AutomaticRunningController もアンインストールする場合 は、以下の操作は不要です。)

①ESMPRO/AutomaticRunningController グループの環境設定アイコンを起動します。

②「SNMP 機能を使用…」のチェックが有効になっている場合は、チェックを無効にしてく ださい。

③「閉じる」ボタンを選択して、メニューを終了します。

- ・ 対象サーバに ESMPRO/AutomaticRunningController のオプション製品(ESMPRO/ACBlade 管理 オプション、ESMPRO/AC MSCS オプション)がインストールされている場合は、先にそれらの製 品のアンインストールを実行します。(方法についてはオプション製品のセットアップカード を参照してください。)
- ・ 対象サーバに CLUSTERPRO がインストールされている場合は、CLUSTERPRO のサービスを停止し ます。(CLUSTERPRO サービスの停止方法については、CLUSTERPRO のマニュアルを参照してく ださい。)
- (1)インストールを行ったAdministratorもしくはAdministrator権限のあるユーザでコンピュー タにログオンし、ラベルに『ESMPRO/AutomaticRunningController CD 1.1』と記載されてい るCD-ROMをCD-ROMドライブにセットしてください。
- (2)CD-ROMドライブの『Setupac.exe』を起動します。

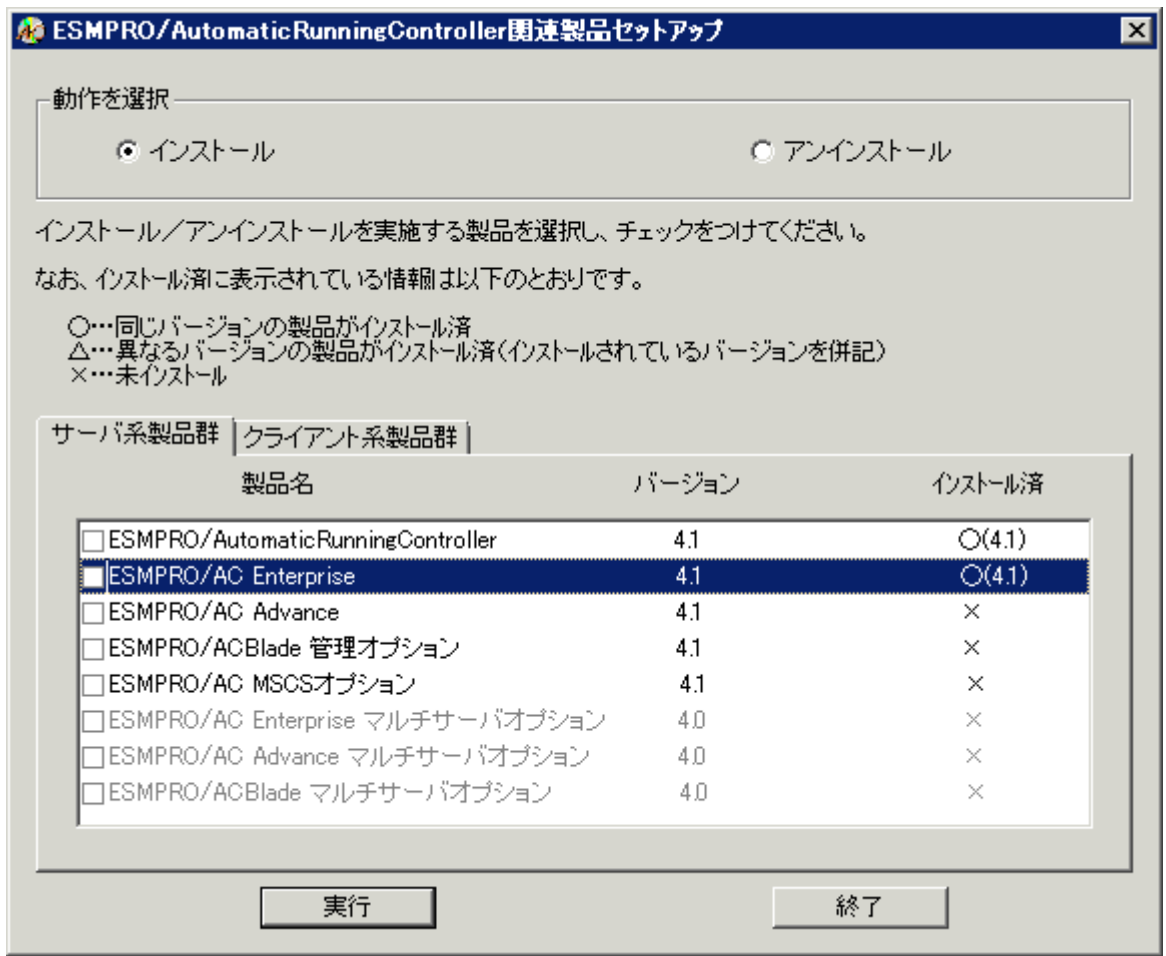

- (3)「ESMPRO/AC Enterprise」のセットアップには「サーバ系製品」と「クライアント系製品」 があります。
	- ◆ ESMPRO/AC Enterpriseのサーバ系製品をアンインストールする場合、「動作を選択」のラジ オボタンで「アンインストール」を選択したあと、サーバ系製品群タブの中からESMPRO/AC Enterpriseを選択し、チェックを有効にします。

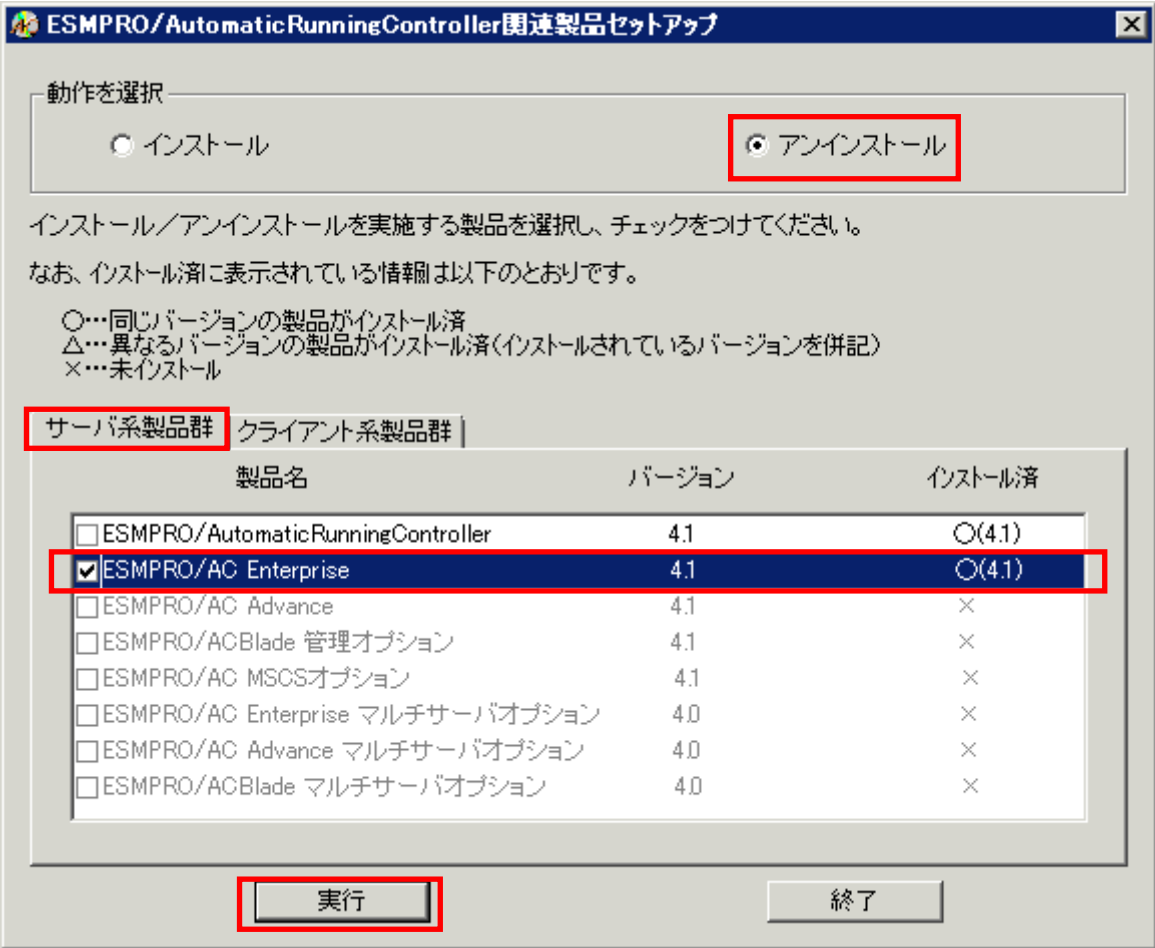

◆ ESMPRO/AC Enterpriseのクライアント系製品をアンインストールする場合、「動作を選択」 のラジオボタンで「アンインストール」を選択したあと、クライアント系製品群タブの中か らESMPRO/AC Enterpriseを選択し、チェックを有効にします。

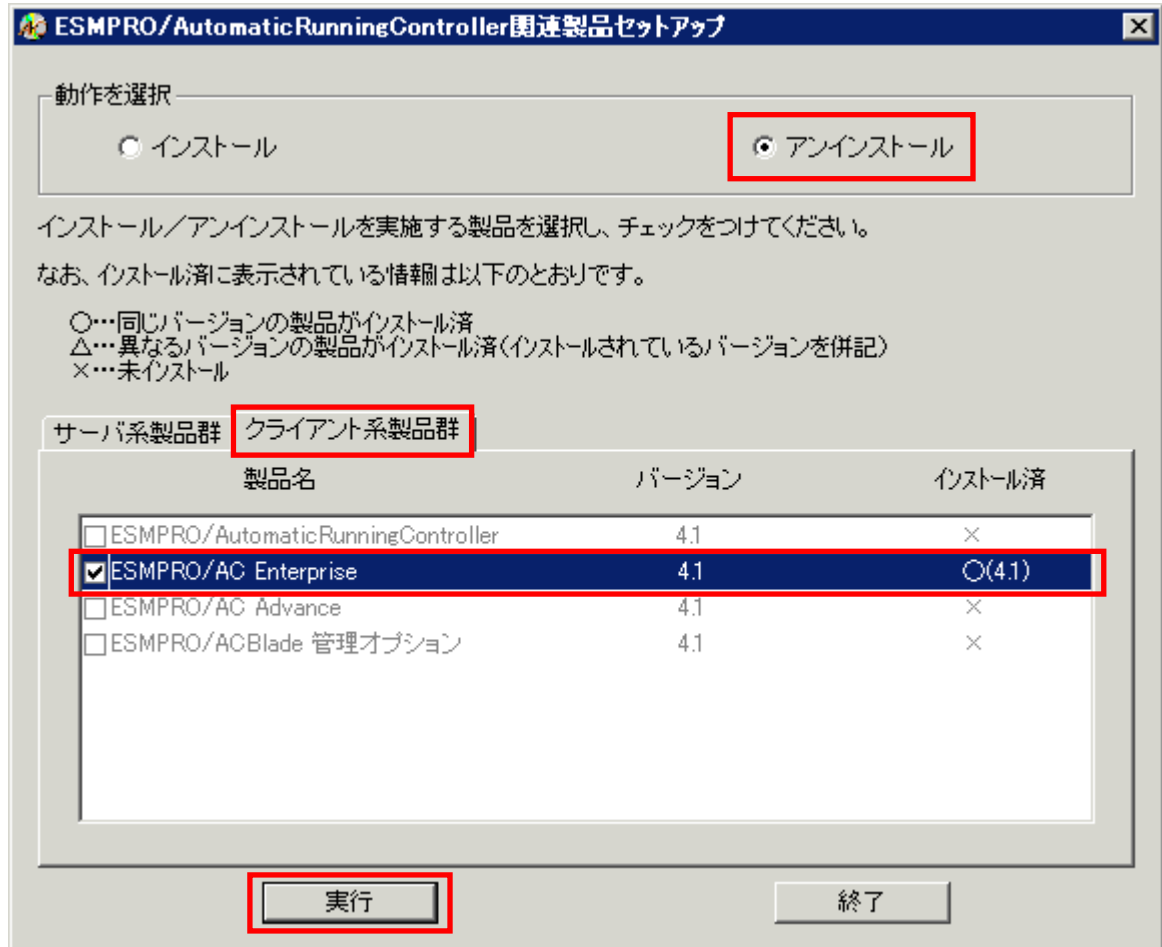

(4)「実行」ボタンを選択します。

(5)選択した製品のアンインストール確認メッセージが表示されますので、「はい」を選択しま す。

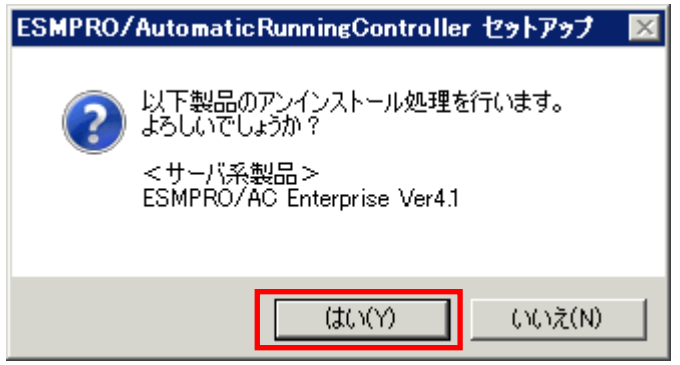

(6)インストーラが起動され、もう一度確認メッセージが表示されますので、「はい」を選択し ます。

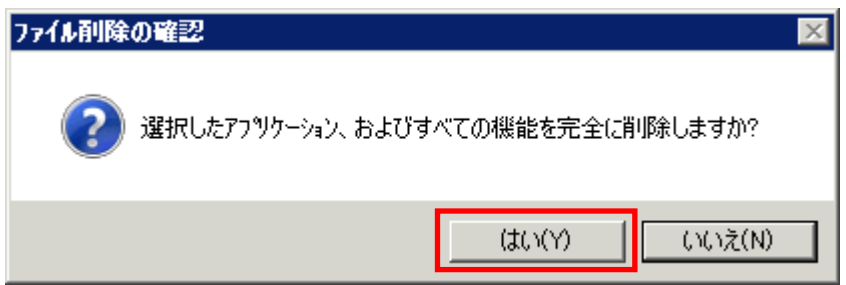

- (7)ファイルの削除が行われます。
- (8)次の画面が表示されたら、アンインストールの完了です。「完了」ボタンを選択します。

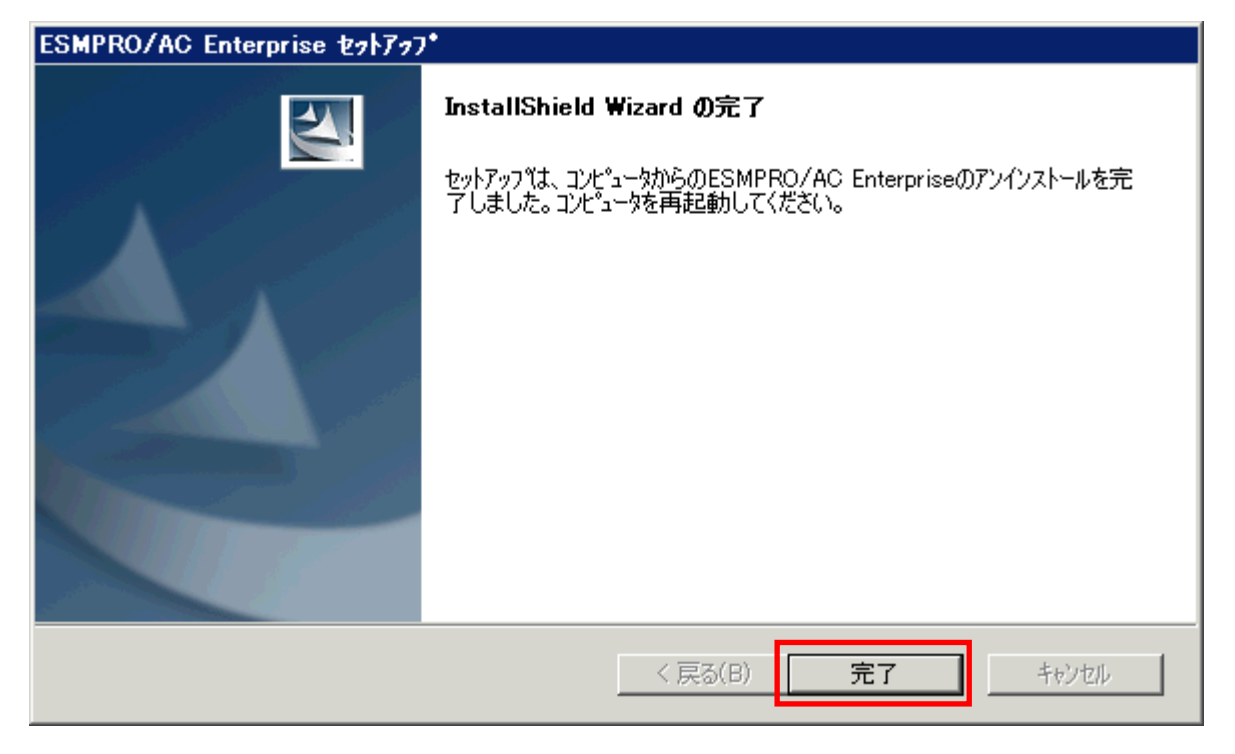
- (9)最初の画面に戻り、ESMPRO/AC Enterprise のインストール済欄に×が表示されていることを 確認します。
	- <サーバ系製品アンインストール後の画面>

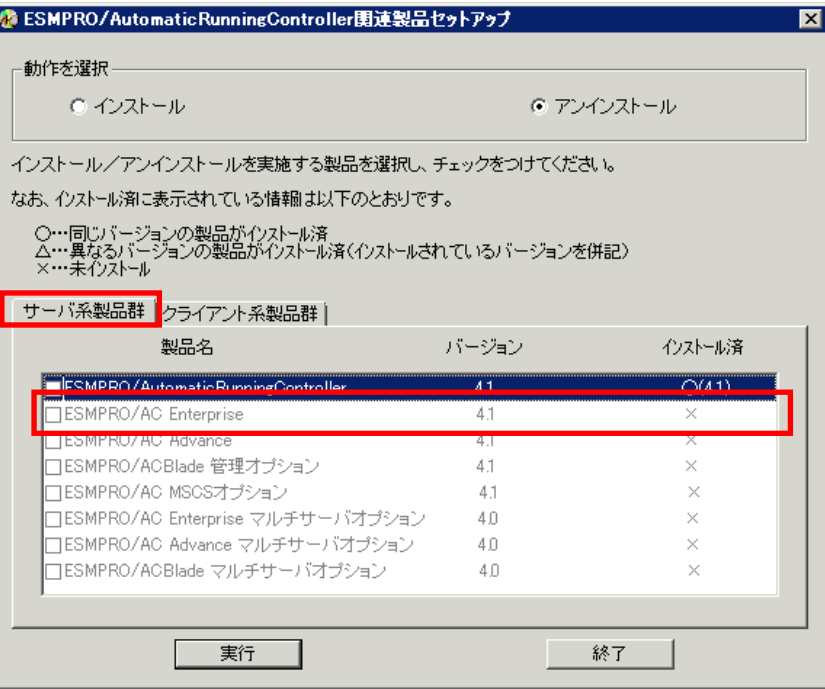

<クライアント系製品アンインストール後の画面>

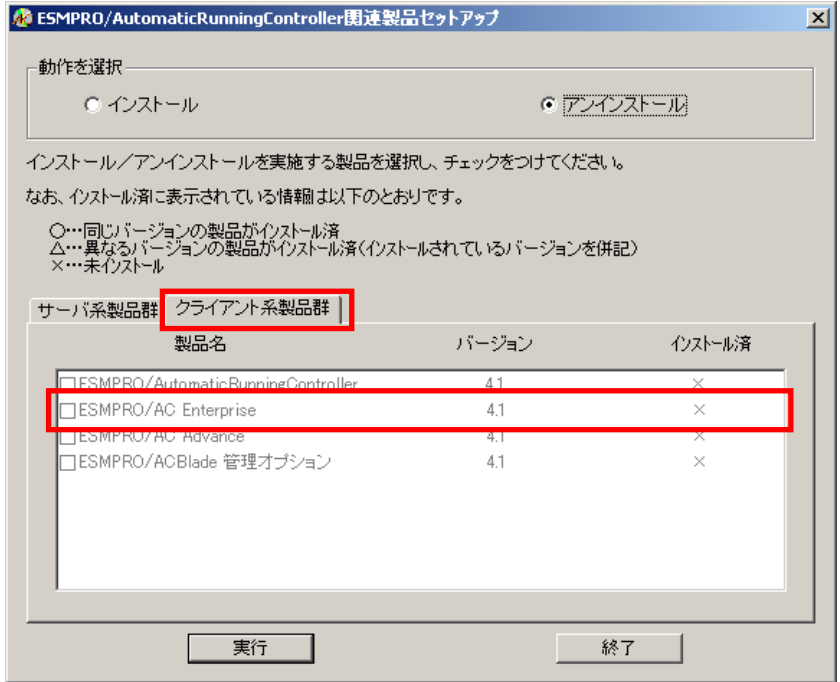

(10)アンインストール後は、Setupac.exe を終了してシステムを再起動してください。

# <span id="page-73-0"></span>第4章 電源異常の設定/スケジュール運転の設定

### 4.1 電源異常の設定

電源異常時のシャットダウンの流れは、以下の場合により動作が異なります。

- ・ [制御端末と連動端末が同じUPSに接続した場合の処理概要](#page-73-0)
- ・ [制御端末と連動端末が異なるUPSに接続した場合の処理概要](#page-74-0)

設定はそれぞれAMCツリーの制御装置/連動装置に登録したUPSの[電源装置 (UPS) の編 [集\]編](#page-34-0)集画面にて設定します。

制御 ③シャットダウン処理開始の要求 連動 ①制御端末、連動端末の **Sandar** UPS の停電状態を認識 端末 端末 4シャットダウン開始 ②電源異常確認時間が経 過 (例 60秒) ⑥シャットダウン開始 ⑧電源供給開始 ⑧電源供給開始(復電後、自動リブート有 りの場合:UPS が起動し、UPS の起動に連 動して制御端末、連動端末が速動。 自動リブート無しの場合:手動でUPS の電 源を ON にし、制御端末、連動端末を起 ⑦UPS OFF 状態(復電後、自動リ ⑤電源異常による UPS へ Smart-UPS相当 ブート有りの場合、スリープ状態) のOFF要求 無停電電源装置 に移行。 (SNMPカード装着)

・ 制御端末と連動端末が同じ UPS に接続した場合の処理概要

※実線:環境、点線:動作の流れ、点線(赤):電源供給の流れ

※上記表内の⑤~⑦までの間に、サーバのシャットダウンが完了する必要があります。 必要に応じて電源切断猶予時間を調整してください。

<span id="page-74-0"></span>・ 制御端末と連動端末が異なる UPS に接続した場合の処理概要

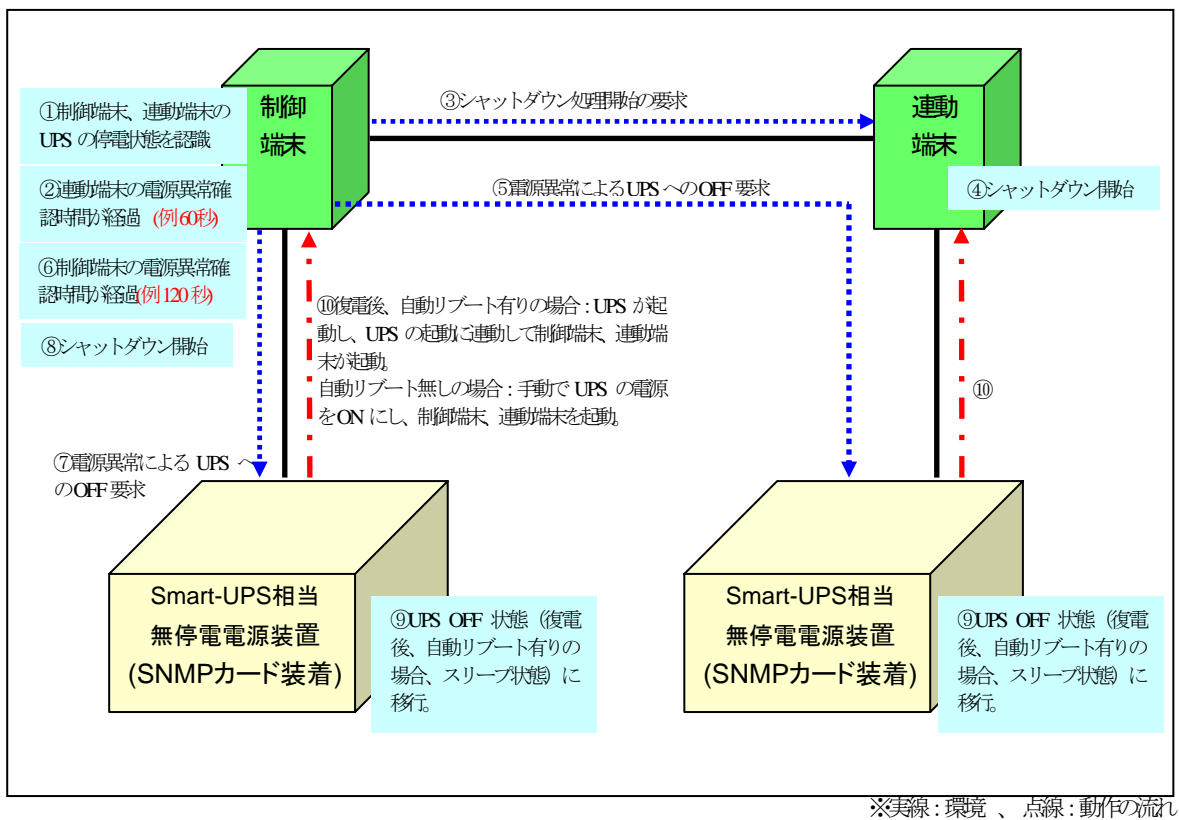

※上記表内の連動端末は⑤~⑨まで、制御端末は⑦~⑨までに完了する必要があります。 (実環境におけるシャットダウンに必要時間を考慮の上、以下の関係になるよう設定 をしてください)

> 制御端末の電源異常確認時間 (例:120 秒) >連動端末の電源異常確認時間 (例:60 秒)

<電源異常回復時設定の動作>

停電発生の際は、電源異常確認時間が経過後、復電時の動作設定により、以下の時間 でUPSの電源供給が停止いたします。

- ① 「電源異常回復時にリブートする」を設定した場合 ※1 UPS 電源OFF時間 = 電源切断猶予時間
- ② 「電源異常回復時にリブートしない」を設定した場合 ※2 (「制御端末からリブート)も同様) UPS 電源OFF時間 = 電源切断猶予時間 + LowBattery検出後の動作可能時間

+ 約2分(SNMPカードが持つガード時間)

※1 復電時は、"Disk保護時間"経過後や"復電Reboot時の最低充電率"を 満たした後にUPSが起動します。

※2 UPSは自動起動しませんので、手動で起動する必要があります。

**▶ 1200VAの場合** 

停電発生の際は、電源異常確認時間が経過後、復電時の動作設定を以下の①②どち らの設定にした場合でも「UPS 電源OFF時間 = 電源切断猶予時間」の時間でUPSの電 源供給が停止いたします。

- ① 「電源異常回復時にリブートする」を設定した場合 ※1
- ② 「電源異常回復時にリブートしない」を設定した場合 ※2 (「制御端末からリブート)も同様)
	- ※1 復電時は、"Disk保護時間"経過後や"最小復帰ランタイム"を満たし た後にUPSが起動します。
	- ※2 UPSは自動起動しませんので、手動で起動する必要があります。

"電源異常確認時間"、"電源切断猶予時間"、"Disk保護時間"など電源装置に設定する 値については、AC Management Consoleのオンラインヘルプをご参照ください。

<電源異常によるシャットダウン動作について>

停電後、すぐに電源異常が回復した場合でも、電源異常確認時間が経過するまでに回 復した場合には、OSシャットダウンもUPSからの電源供給停止も行われませんが、電 源異常確認時間経過後に回復した場合は、必ずOSシャットダウンされUPSからの電源 供給も停止される動作となります。

## <span id="page-76-0"></span>4.2 制御端末のスケジュール設定

制御端末のスケジュール登録を行うには、『ESMPRO/AutomaticRunningController GUI』の設定を 行う必要があります。

以下を例に、スケジュール運転の設定方法を説明します。 ①月曜日から金曜日までは、8時00分 に電源投入。17時00分 に電源切断。 ②土日祝は、運用しない。

(1) ESMPRO/AutomaticRunningController GUIの起動

[スタート]メニュー →[プログラム] → [ESMPRO\_AutomaticRunningController] →[ESMPRO\_AC]を起動し てください。

起動すると以下のような画面が表示されますので「スケジュール」ボタンを選択してください。

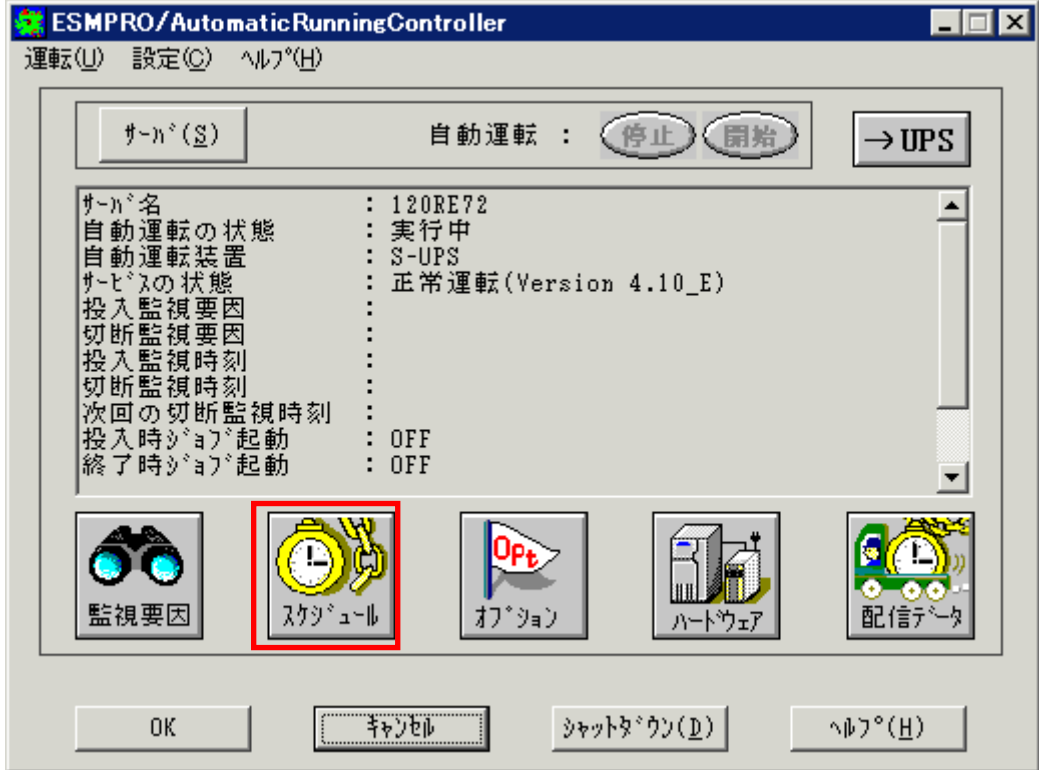

<span id="page-77-0"></span>(2) 「スケジュール」画面が表示されますので、画面内の

切断時間:

 $\rightarrow$ 

 $\mathfrak{z}\mathfrak{z}\mathfrak{z}\mathfrak{z}$  :

 $\boxed{17}$ 時 $\boxed{00}$ 分

 $\wedge \mathcal{W}^*(\underline{\mathsf{H}})$  .

"通常 09時00分から17時00分まで "(赤枠)を選択し「修正」ボタンを選択してください。

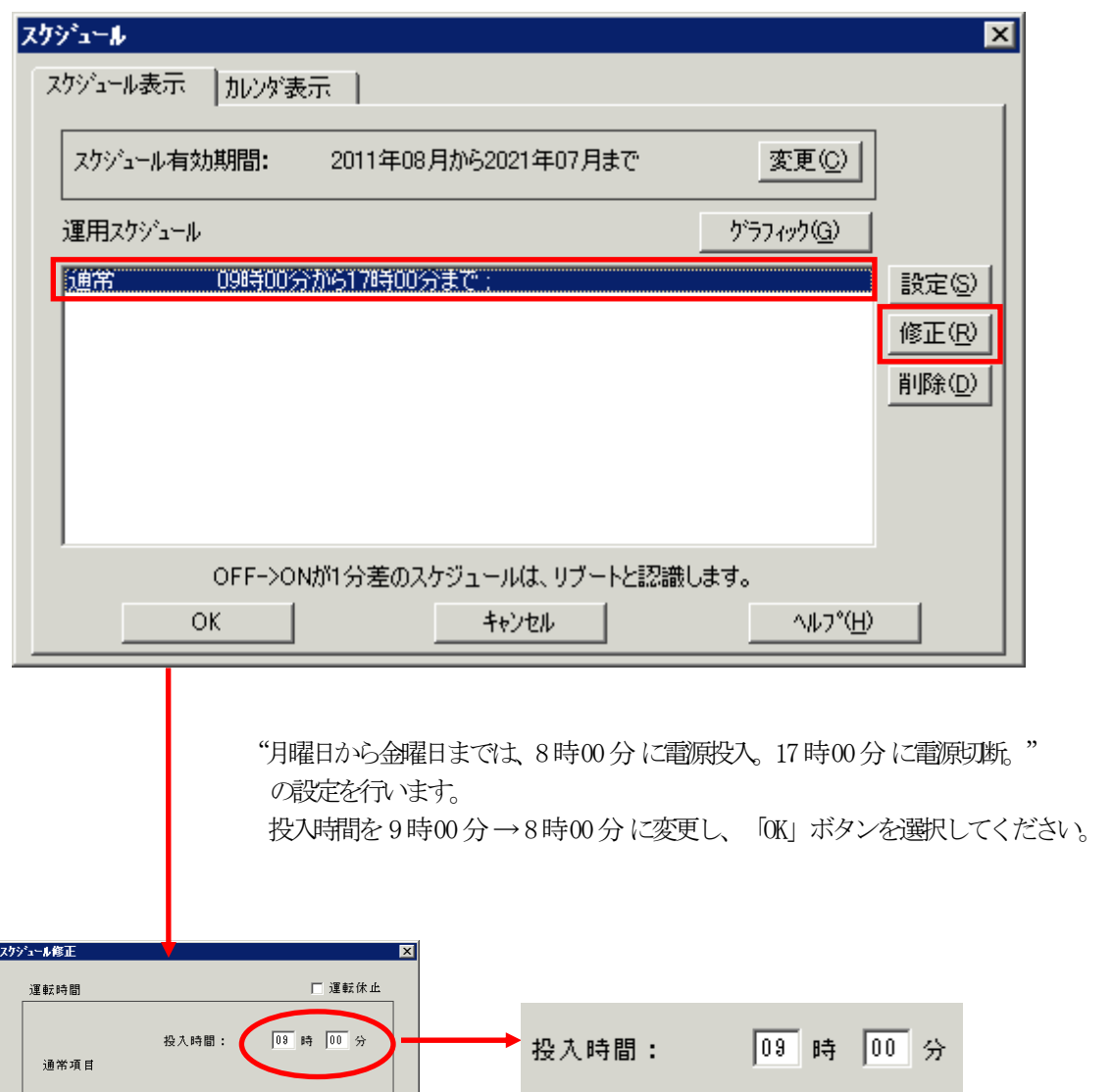

投入時間:

|08 時 |00 分

- <span id="page-78-0"></span>(3) 「スケジュール」画面に戻りますので、(2)で変更した時間が反映されているか確認を行い ます。問題なければ、「設定」ボタンを選択して、"②土日祝は、運用しない。"の設定を行い ます。
	- ①「設定」画面が表示されましたら「祭日休日指定」タブを選択します。赤枠内全てのチェッ クを有効にします。
	- ②次に「曜日指定」タブを選択します。
	- 同じく赤枠内のように、「複数曜日」と「日」、「土」、「運転休止」のチェックを有効に して「OK」ボタンを選択してください。
	- ③「スケジュール」画面に戻りますので、「OK」ボタンを選択してください。
	- ④青枠のようなメッセージ画面が表示されますので、全て「はい」または「OK」ボタンを選択 してください。

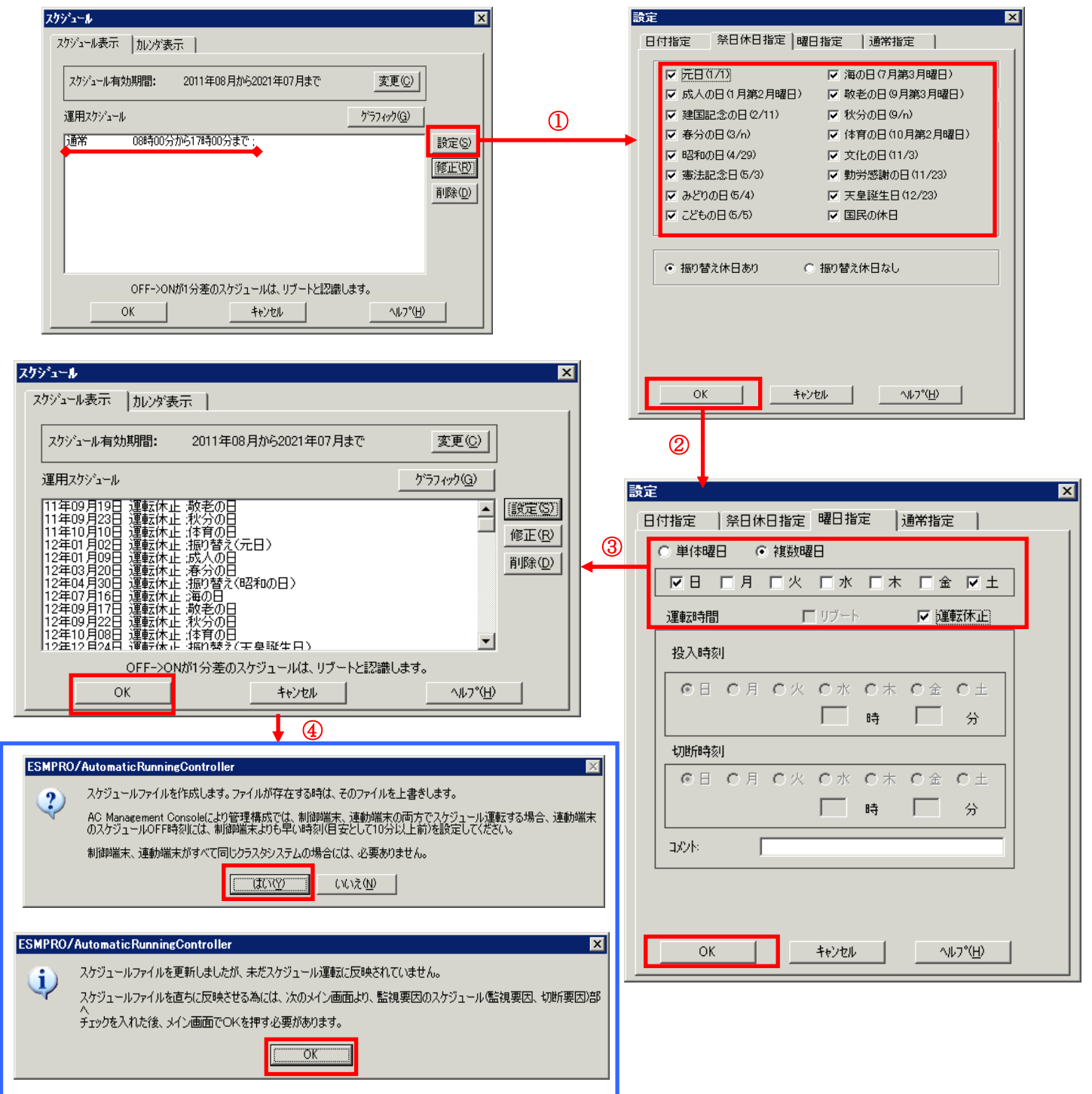

- <span id="page-79-0"></span>(4) 以下のような画面に戻りましたら、「監視要因」ボタンを選択してください。
	- ①以下のような画面が表示されましたら、「投入要因」タブと「切断要因」タブ内にある、"基 本部"欄の「スケジュール」のチェックを有効にしてください。 その後「OK」ボタンを選択してください。
	- ②メッセージ画面が表示されますので、「OK」ボタンを選択してください。

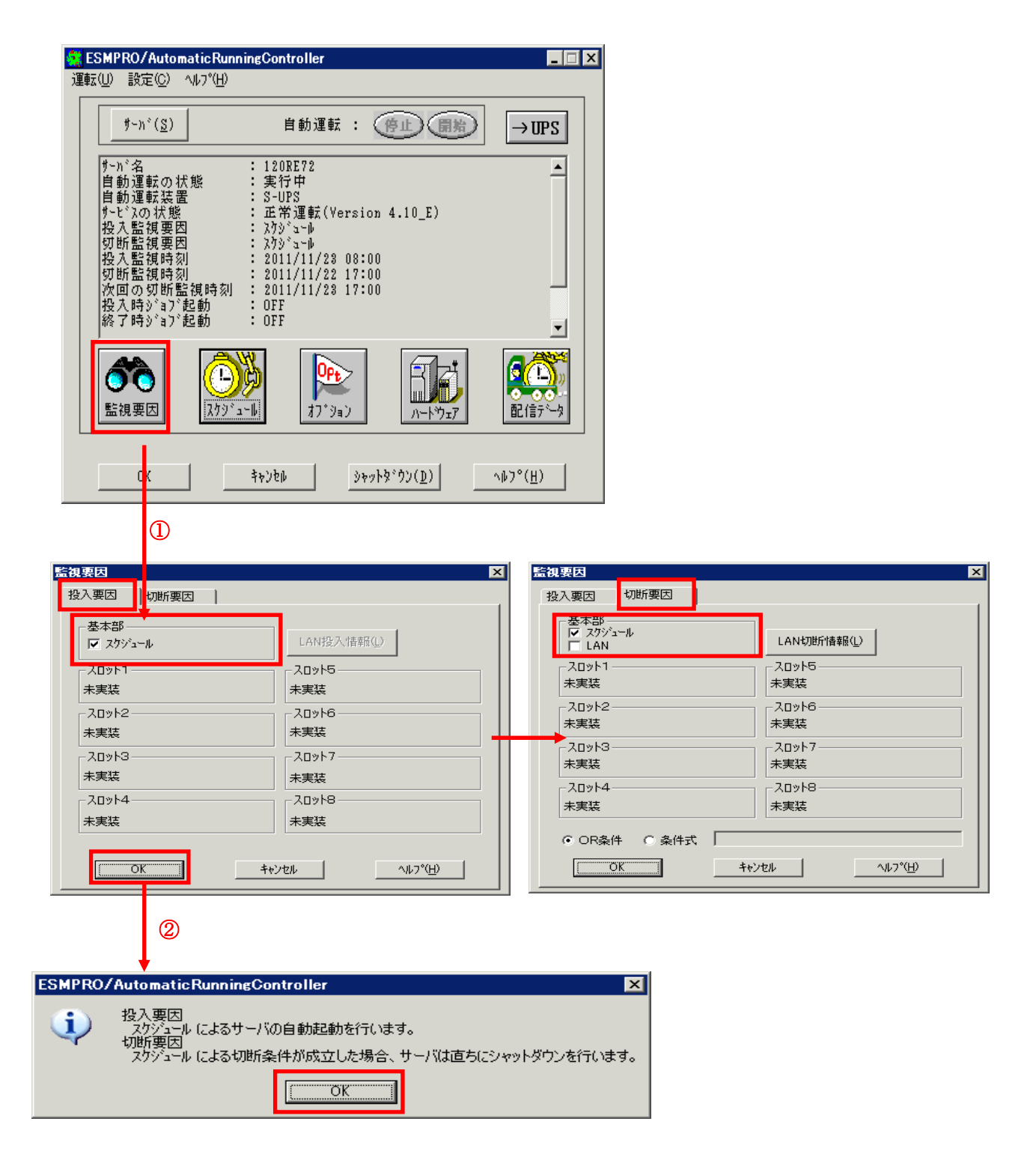

<span id="page-80-0"></span>(5) 以下のような画面に戻りましたら、「OK」ボタンを選択してください。

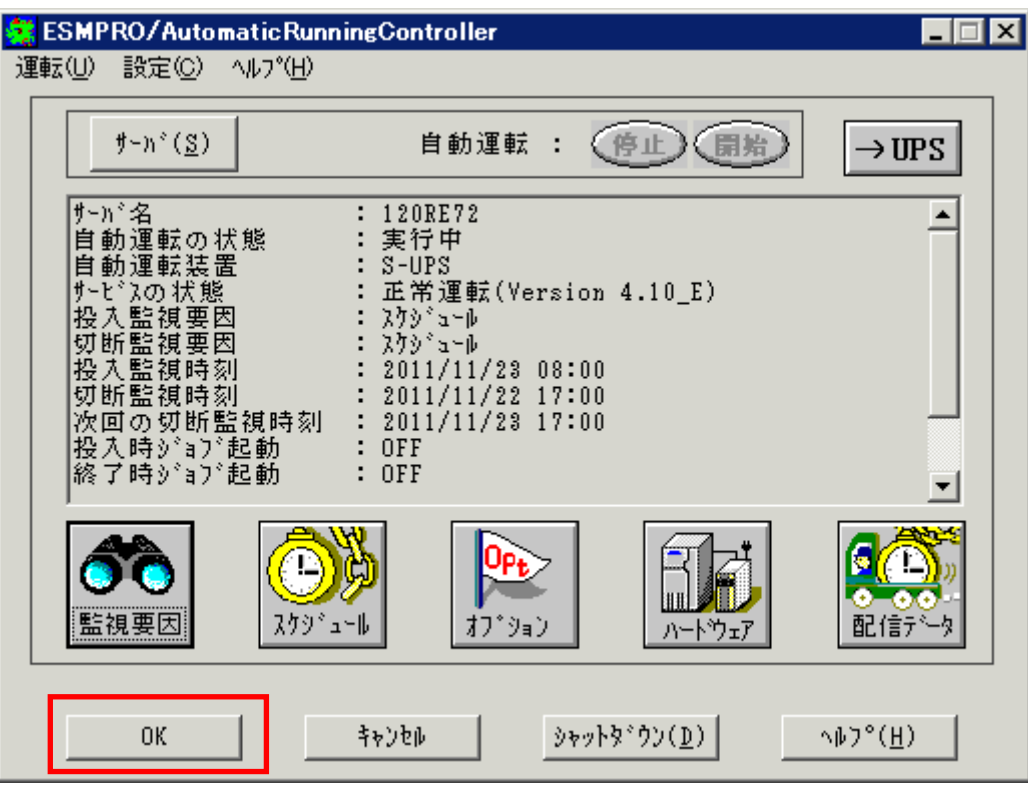

以下のようなメッセージ画面が表示されますので、「OK」ボタンを選択してください。 「OK」ボタンを押しますと、ESMPRO/AutomaticRunningController GUI が終了します。

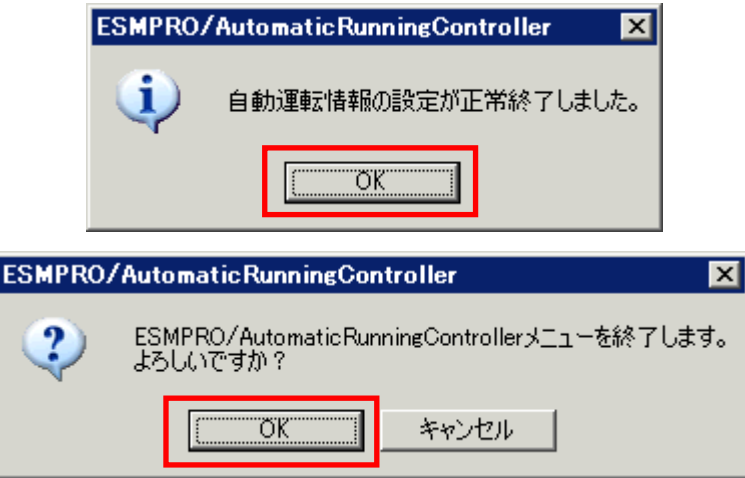

## <span id="page-81-0"></span>4.3 連動端末のスケジュール設定

連動端末でスケジュール運転を行うための手順としては、制御端末上の ESMPRO/AC GUI にて連動端 末へ接続し、直接連動端末のスケジュール運転の設定を行う方法と、制御端末上で設定ファイルを作 成し、そのファイルを Windows 連動端末へ送信する二種類の方法があります。以下に手順を記載しま す。

#### 4.3.1 Windows連動端末への直接設定

(1) ESMPRO/AutomaticRunningController GUIの起動

「スタート | メニュー → [プログラム] → [ESMPRO AutomaticRunningController] → [AC Management Console]を起動してください。

起動すると以下のような画面が表示されますので、AC Management Consoleのツリー上で設定を 行う対象となるサーバ(以下の画面の場合は、連動端末の 120RF-1)を選択し、右クリックメ ニューの[指定サーバの設定]を選択して、ESMPRO/AutomaticRunningController GUIを起動し てください。

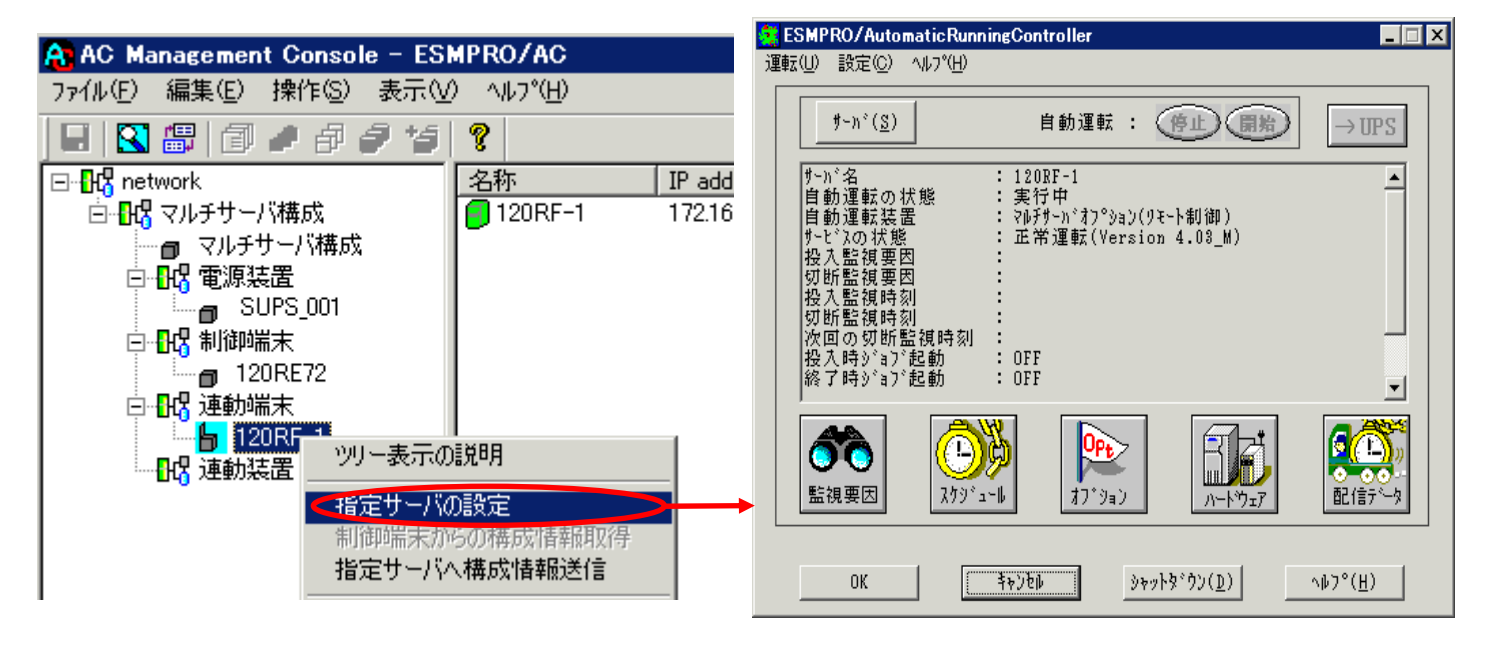

(2) スケジュールの設定/監視要因の設定の反映

「[4.2制御端末のスケジュール設定](#page-76-0)[\(2\)](#page-77-0)[\(3\)](#page-78-0)[\(4\)](#page-79-0)[\(5\)」](#page-80-0)と同様の方法でスケジュー ル運転の設定を行ってください。Windows連動端末側のESMPRO/ARCサービス(ESMPRO/ARC Service)の再起動は不要です。

### 4.3.2Windows 連動端末へ設定ファイルを送信

- (1) [マルチサーバ構成データ編集]の起動 [スタート]メニュー →[プログラム] → [ESMPRO\_AC\_E Client] → [マルチサーバ構成データ 編集] を起動してください。
- (2) ESMPRO/AutomaticRunningController GUI の起動

[マルチサーバ構成データ編集]→ [ESMPRO/AutomaticRunningController GUIの起動]を選択し て、ESMPRO/AutomaticRunningController GUIを起動してください。

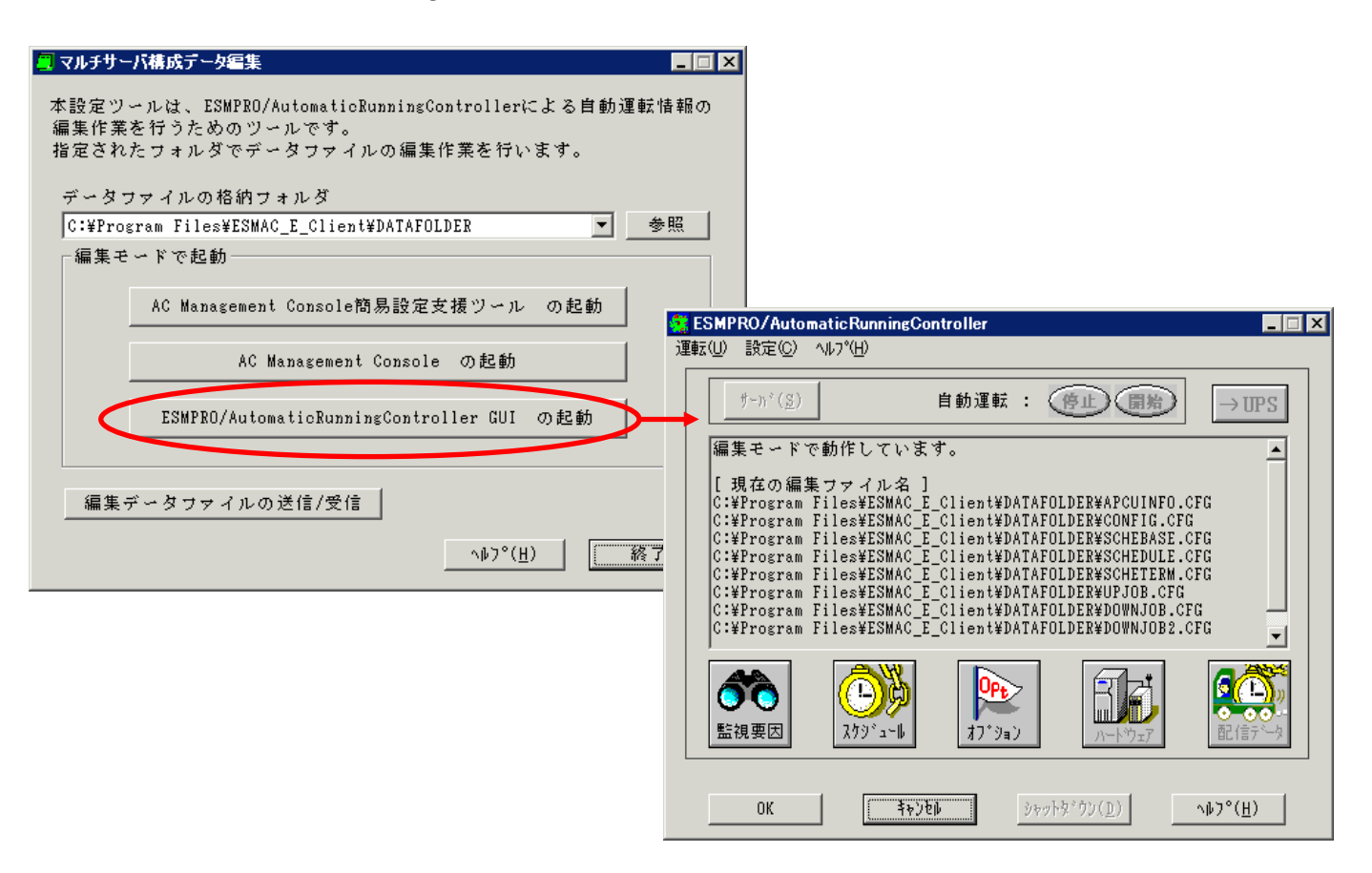

(3) スケジュールの設定/監視要因の設定の反映

「[4.2制御端末のスケジュール設定](#page-76-0)[\(2\)](#page-77-0)[\(3\)](#page-78-0)[\(4\)](#page-79-0)[\(5\)」](#page-80-0)と同様の方法でスケジュー ル運転の設定を行ってください。Windows連動端末側のESMPRO/ARCサービス(ESMPRO/ARC Service)の再起動は不要です。

- (4) Windows連動端末へ設定ファイルを送信
	- 設定ファイルの更新が完了したら、以下の操作で設定ファイルをWindows連動端末へ送信する ことが可能です。
	- ① データファイルの格納フォルダを指定し、「編集データファイルの送信/受信」を選択し てください。 格納フォルダは、サーバ単位/グループ単位など、再度編集する際に管理しやすいよう任 意に作成してください。
	- ② [Windowsサーバ]を選択し、「OK」ボタンを選択してください。
	- ③ [データファイルの送信]を選択し、必要なファイルのチェックを有効にして、「ファイ ル転送->Windowsサーバ」ボタンを選択してください。
	- ④ 操作の実行確認で「はい」を選択してください。
	- ⑤ [サーバ名]に設定ファイルを送信したいサーバのコンピュータ名を入力し、「OK」ボタ ンを選択してください。

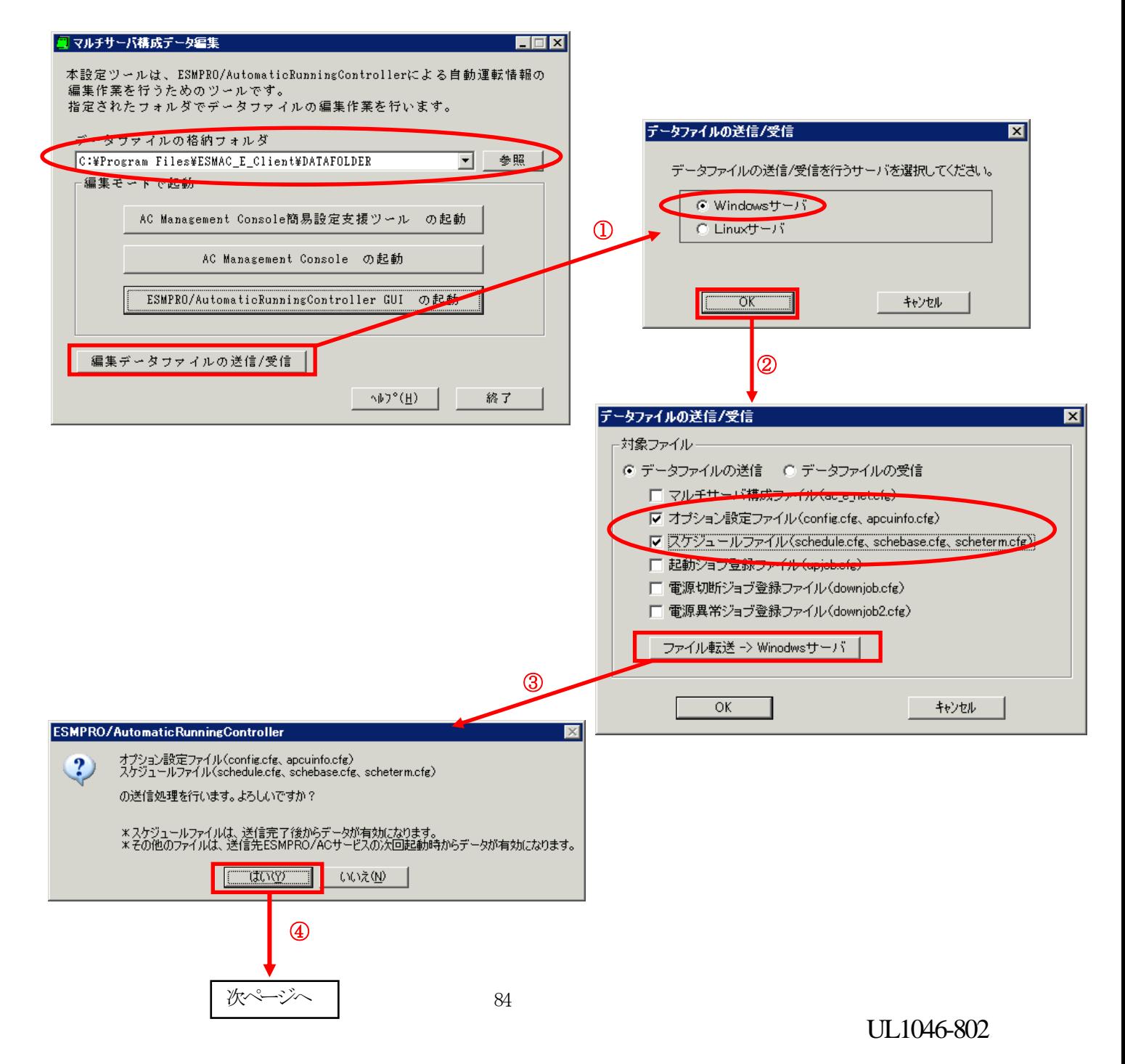

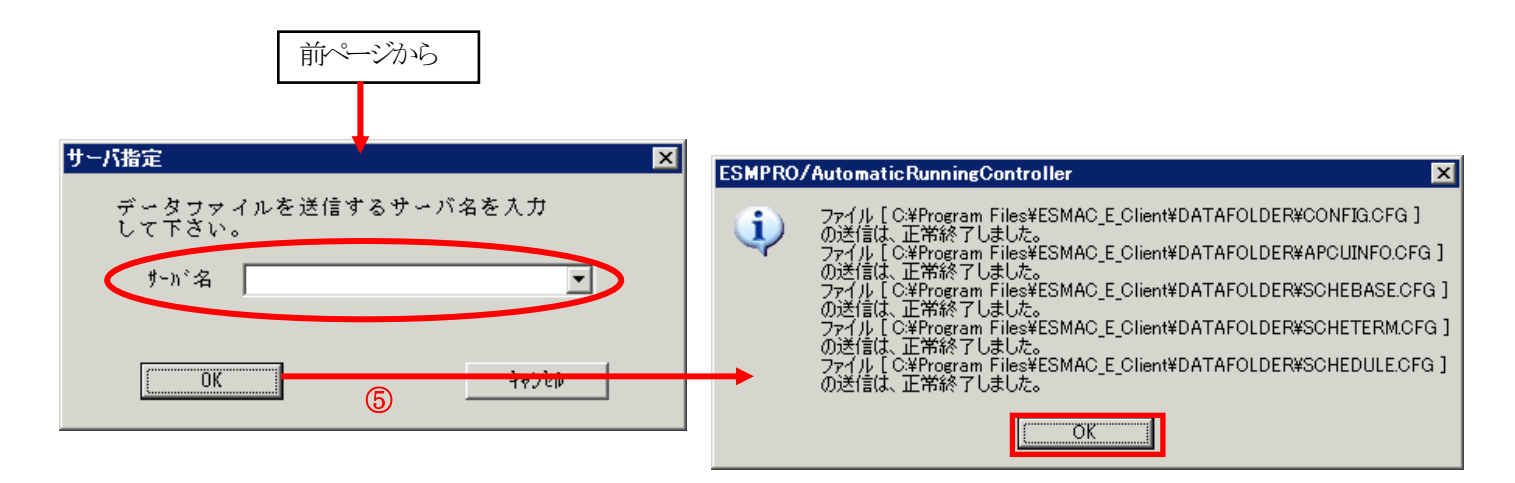

(5)サービスの再起動

連動端末の OS のサービス画面から ESMPRO/ARC サービス (ESMPRO/ARC Service) を再起動してくだ さい。

(6)Windows 連動端末へ送信した設定ファイルの確認方法

「 [4.3.1](#page-81-0) [Windows 連 動 端 末 へ の 直 接 設 定](#page-81-0) [\(1\)」](#page-81-0)の手順どおり連動端末の ESMPRO/AutomaticRunningController GUI を起動し、「スケジュール」ボタンを押して設定 内容が正しく反映されているかをご確認ください。

#### <参考>

サーバから設定ファイルのコピー

すでに制御端末または Windows 連動端末のスケジュール運転の設定を行っている場合、以下の操作 で設定ファイルを受信し、Windows 連動端末への設定のベースとして利用することが可能です。

- ① データファイルの格納フォルダを指定し、「編集データファイルの送信/受信」を選択してく ださい。
- ② [Windows サーバ]を選択し、「OK」ボタンを選択してください。
- ③ [データファイルの受信]を選択し、必要なファイルのチェックを有効にして、 「Windows サーバー>ファイル受信」ボタンを選択してください。
- ④ 操作の実行確認で「はい」選択してください。
- ⑤ [サーバ名]にスケジュール運転の設定を行ったサーバのコンピュータ名を入力し、「OK」ボ タンを選択してください。

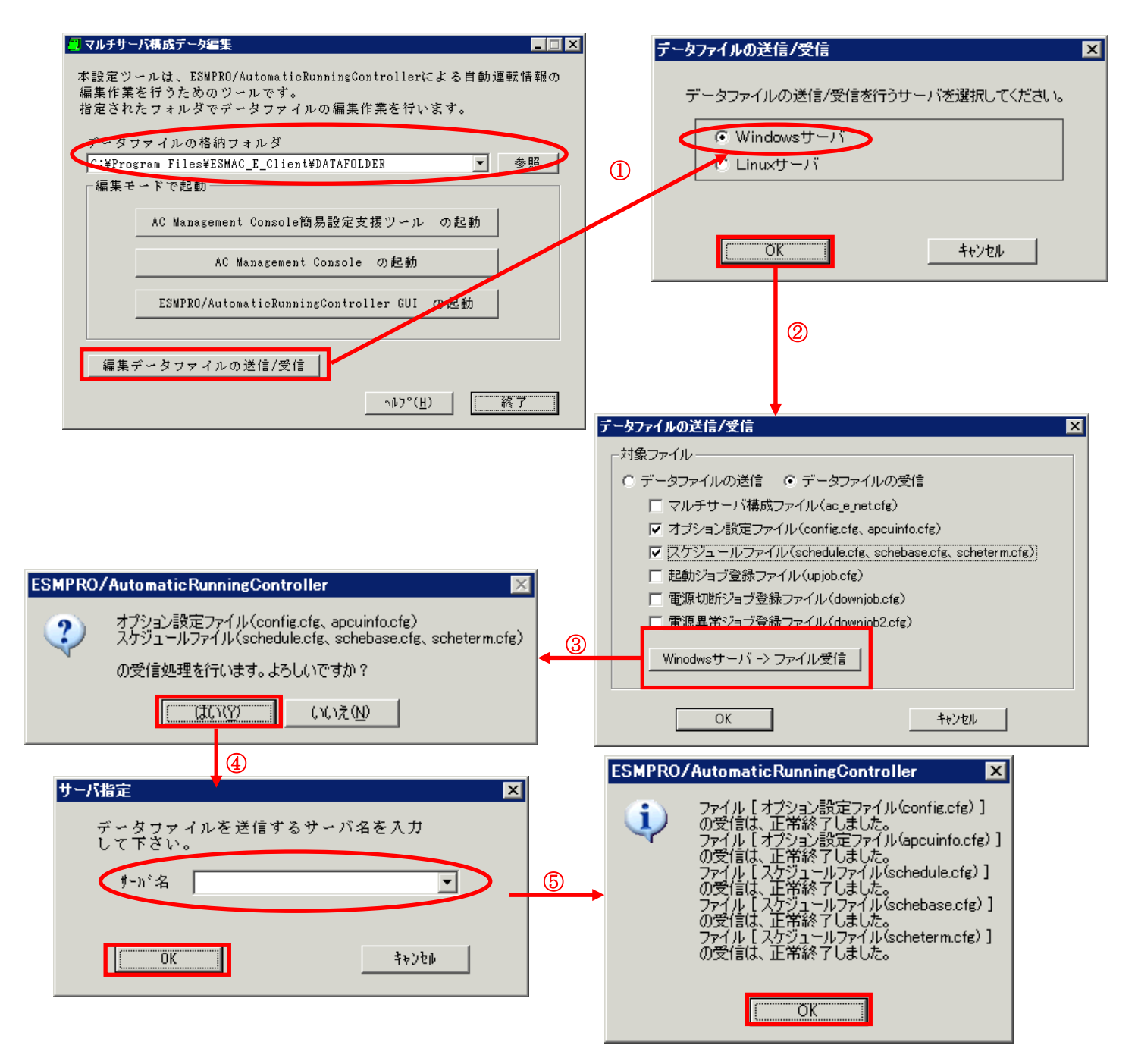

### 4.3.3 スケジュールシャットダウン時の動作について

・ 制御端末と連動端末が同じ UPS に接続した場合の処理概要 一台の UPS に接続された2台のサーバは、同時刻にシャットダウンが行えます。2台のサーバ は同じスケジュールを設定してください。

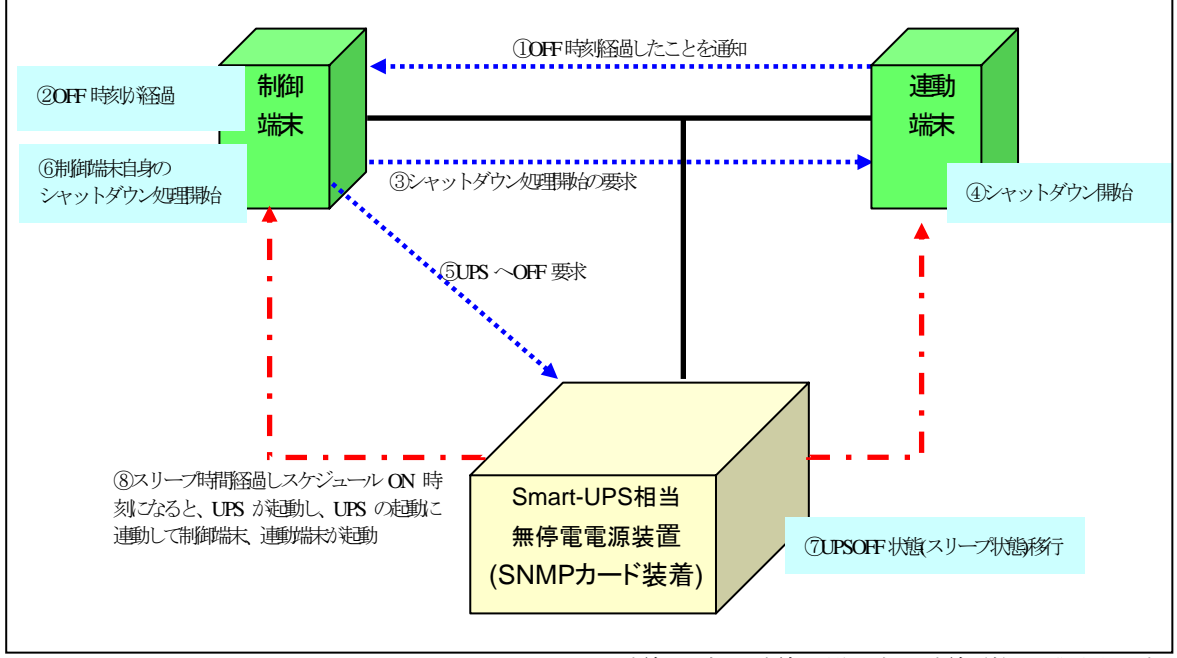

※実線:環境、点線:動作の流れ、点線(赤):電源供給の流れ

・ 制御端末と連動端末が異なる UPS に接続した場合の処理概要 二台の UPS にそれぞれ接続された2台のサーバは、別時刻にシャットダウンが行えます。ただ し、連動端末のスケジュールシャットダウンは制御端末が動作中の状態である必要があります。 制御端末の起動時刻はどのサーバよりも早く、かつ停止時刻はどのサーバよりも遅いスケ ジュールを作成してください。

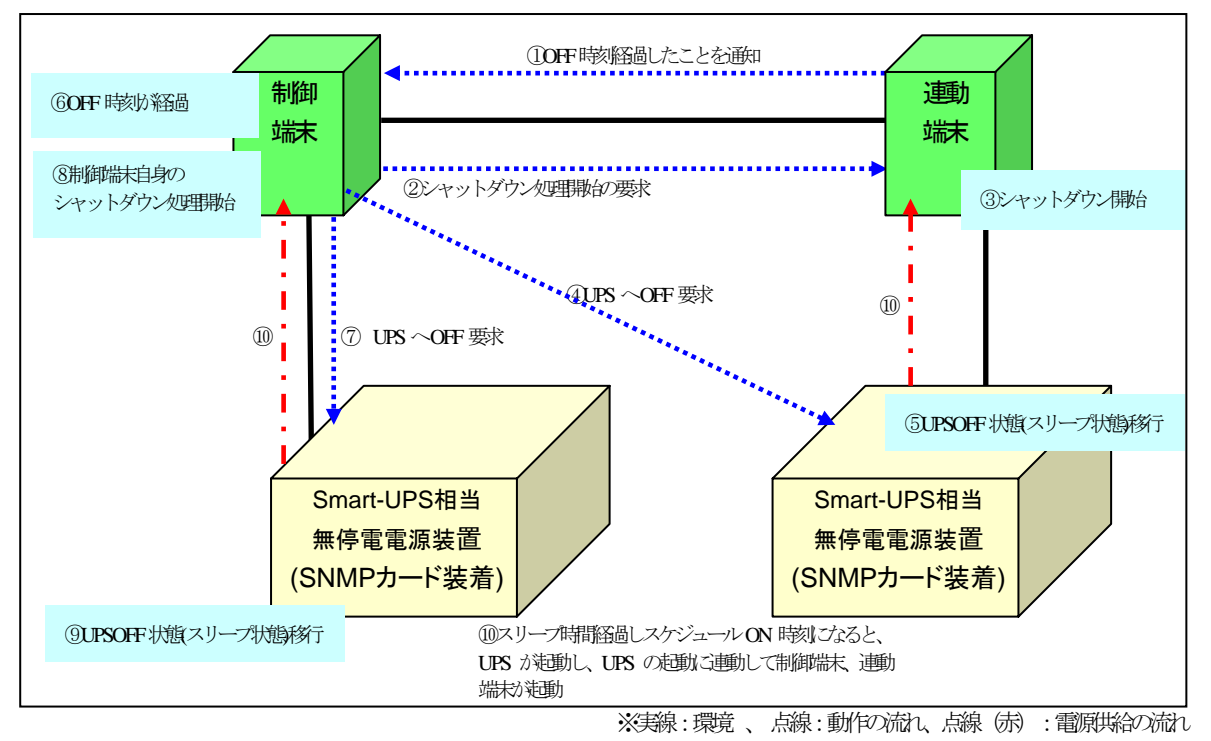

# 第5章 注意事項

ESMPRO/AC Enterprise のご使用にあたり、次の点にご注意ください。

## 5.1 セットアップ関連

- (1) ESMPRO/AC Enterprise Ver4.1 は、ESMPRO/AutomaticRunningController Ver4.1 のオプ ション製品です。従って、ESMPRO/AutomaticRunningController Ver4.1 のインストール を先に行ってください。
- (2) クラスタ環境において CLUSTERPRO と連携して電源管理・自動運転を行う場合、すべての サーバに ESMPRO/AutomaticRunningController と ESMPRO/AC Enterprise が必要となり ます。
- (3) 制 御 端 末 / 連 動 端 末 と し て 仮 想 サ ー バ (Hyper-V 、 VMware ESX 、 Citrix XenServer Enterprise Edition など)を使用する場合、仮想サーバ上にのみ電源制御ソフトウェア をインストールしてください。仮想サーバ上で動作する仮想マシンには、電源制御ソフ トウェアのインストールは不要です。 ただし、仮想サーバ上で動作する仮想マシンは、仮想サーバのシャットダウンに連動し てシャットダウンが行われるように、あらかじめ仮想サーバおよび仮想マシンの設定を 行っておいてください。 ※設定方法の詳細については、各仮想サーバで提供されているドキュメント等をご確認 願います。
- (4) 連動端末として VMware ESXi (以下、ESXi)を使用する場合、以下の注意事項があります。 1. VMware ESXi の電源制御を行う際、VMware ESXi に使用するライセンスに条件が発生 します。ESXi Hypervisor エディション等の無償版のライセンス製品では、電源制御 が行えません。Standard エディションなど有償ライセンス製品をご利用ください。
	- 2. 制御端末上に.NET Framework がインストールされている必要があります。 (Windows Server 2008 R2 の場合) .NET Framework 3.5 Service Pack 1 (Windows Server 2008 の場合) .NET Framework 3.0 Service Pack1 をインストールする必要があります。 (Windows Server 2003 の場合) .NET Framework 3.0 または .NET Framework 2.0 Service Pack 1 をインストール する必要があります。
	- 3. 仮想サーバ(ESXi)および(ESXi 上で動作する)仮想マシンには、電源制御ソフトウェ アのインストールは不要です。
	- 4. ESXi 上で動作する仮想マシンは、VMware Tools をインストールして、VMware ESXi のシャットダウンの際に仮想マシンのシャットダウンも行われるように、予め設定し ておく必要があります。 ※設定手順の詳細は VMware ESXi のドキュメントを参照してください。
- (5) Windows Server 2003 、Windows Server 2008 上で 以下に挙げる操作を行う場合、 Internet Explorer(以下 IE と省略)のセキュリティ設定を変更する必要があります。
	- ・IE を使って SNMP カード にアクセスする
	- ・IE を使って Web ブラウザから Linux サーバの設定を行う
	- 1. IE のメニューで [ツール] [インターネットオプション] を選択
	- 2. "セキュリティ"タブを選択後、"信頼済みサイト"を選択
	- 3. 『サイト』ボタンを選択後、対象のサーバへアクセスするための URL を入力し、 『追加』ボタンにより登録してください。 http://(対象サーバの IP address) https://(対象サーバの IP address) <-- Management Console (SSL 有り) を 使用する場合

<例>

 アクセスするサーバの IP address が 192.168.0.3 の場合、"信頼済みサイト"には 以下のように登録します。

http://192.168.0.3

 アクセスするサーバの IP address が 10.0.0.5、対象サーバで SSL を使用している場合、 "信頼済みサイト"には以下のように登録します。

https://10.0.0.5

## 5.2 AMC 機能関連

(1) AMC にて管理可能な装置台数の上限は以下の通りです。

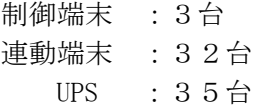

- (2) Windows ファイアウォール機能が有効な環境において AMC を利用する場合、Windows ファ イアウォールの設定画面の[例外]タブにおいて「プログラムの追加」から"AC Management Console"のプログラムを登録してください。
- (3) AC Management Console( AMC)設定保存後は、サービス(サービス名: ESMPRO/ARC Service の再起動が必要です。

(4) ESMPRO/AutomaticRunningController および ESMPRO/AC Enterprise をインストールした サーバを、連動端末として運用する場合、AMC にて作成、保存した構成情報ファイルを、 そのサーバへ送付する必要があります AMC の画面において、送付対象となるサーバ(連動端末)を選択して、右クリックメニュー 「指定サーバへ構成情報送信」を選択して、構成情報ファイルを送付してください。 ファイル送付後は、対象の連動端末の ESMPRO/AC サービスを再起動してください。 ※ESMPRO/AutomaticRunningController および ESMPRO/AC Enterprise をインストールし た制御端末、連動端末に対してのみ実施してください。 ESMPRO/AC Enterprise マルチサーバオプションなど、連動端末専用の製品をインス トールしたサーバへは「指定サーバへ構成情報送信」は実行しないでください。

## 5.3 多機能 UPS Web 機能関連

多機能UPSを使用してWeb機能を使用している場合、以下の点にご注意ください。

- (1) ESMPRO/AC EnterpriseのWeb機能を使用する時は、 ESMPRO/AutomaticRunningControllerグループの環境設定アイコンを起動し、環境設 定を行ってください。
- (2)クラスタシステム上で、Web機能を使用することはできません。
- (3) Smart-UPS相当無停電電源装置を使用した環境の場合、Web機能は使用できません。

# 5.4 スケジュール関連

- (1)スケジュール設定につきましての詳細は、『ESMPRO/AC GUI』のヘルプ、"「スケ ジュール」ダイアログボックス" をご参照ください。
- (2)スケジュールの設定には優先順位があり、日付項目→曜日項目→通常項目という順位 で優先されます。
- (3)祭日休日は、設定した時のスケジュールの有効期限内のみ運転休止に登録します。
- (4)設定後は、グラフィック表示やカレンダ表示にて正しくスケジュールが登録されてい ることをご確認ください。

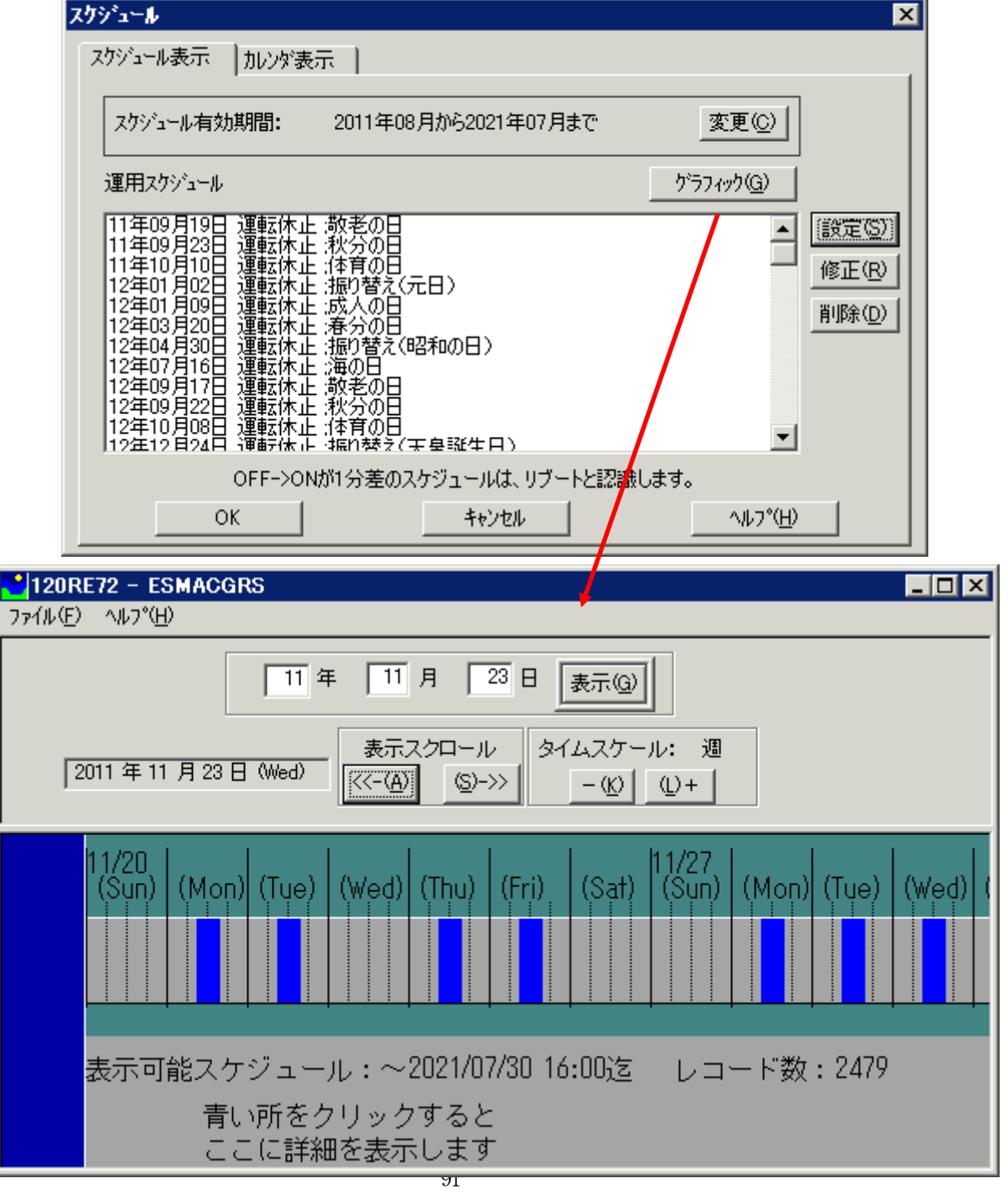

UL1046-802

- (5)制御端末だけをシャットダウンした場合、その間に停電が起きた場合の連動端末への 制御はできません。
- (6)マルチサーバ環境のシステムにおける各サーバのスケジュール設定は、各電源制御グ ループ単位に同じスケジュールを設定してください。グループ内で異なるスケジュー ルが設定されても、シャットダウンする時刻は最も遅い時刻にグループの各サーバが シャットダウンし、起動時刻が最も早い時刻に設定された時刻に起動する動作になり ます。また、異なるスケジュールを設定している状態でESMPRO/ARC Serviceを再起動 するようなケースで意図しないシャットダウンが行われる場合がありますので、同じ グループ内では統一したスケジュール設定を行ってください。
- (7)制御端末は、全ての連動端末やUPSの制御などを行う、システムの電源管理を行うた めに必須となるサーバです。従って制御端末にスケジュールの設定を行う場合、起動 時刻はどのサーバよりも早く、かつ停止時刻はどのサーバよりも遅いスケジュールを 作成してください。

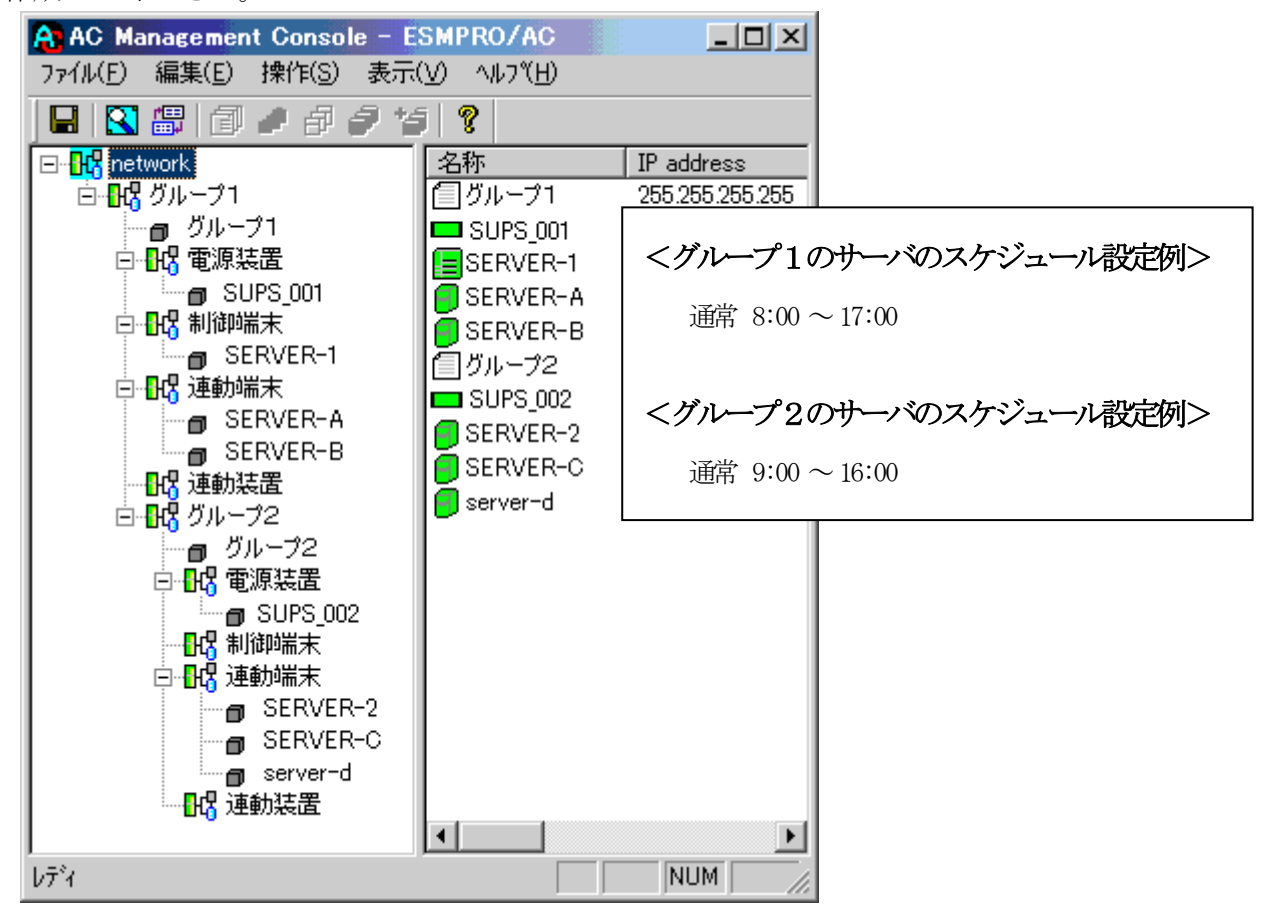

## 5.5 電源異常関連

- (1)制御端末、連動端末のマルチサーバ構成において制御端末だけをシャットダウンした 場合、その間に電源異常が起きた場合の連動端末への制御はできません。 連動端末やUPSへの制御は制御端末によって行われます。制御端末停止状態では連動 端末へのシャットダウン処理やUPSへのOFF制御は行われません。
- (2)停電シャットダウンは電源異常が起きたUPSに接続しているサーバに対して行われま す。シャットダウン/起動動作はUPS単位で行われ同じUPSに接続されているサーバは 一緒にシャットダウン/起動が行われる動作になります。
- (3)「Disk保護時間」は、UPSの電源が落ちてから投入要因が発生し、UPSが電源供給を開 始するまでの時間になります。 「Disk保護時間」の推奨設定値は「60秒」です。
- (4) ジョブ起動がある場合は、連動端末で起動する停電時のジョブの処理にかかる時間 (あるいはタイムアウト時間)を考慮して設定値を以下の関係になるよう設定して ください。
	- 制御端末のUPS の『電源異常確認時間』 > 連動端末のUPS の『電源異常確認時間』+ジョブ起動処理+1分
	- **▶ 1200VAの場合**

制御端末のUPS の『電源異常確認時間』

> 連動端末のUPS の『電源異常確認時間』

制御端末/連動端末それぞれにUPS接続されている場合で、制御端末のOSシャットダ ウンのみを遅らせたい場合は、ACの登録ジョブ 電源異常切断時起動機能を使用する と停電によるシャットダウン前に登録ジョブが起動するので、制御端末側登録ジョ ブとしてシャットダウンを待ち合わせるような登録をすると、制御端末シャットダ ウンを遅らせることができます。

登録ジョブ起動機能については、AC Management Consoleのオンラインヘルプを参照 ください。

(5) SNMP設定情報内の値は、UPS装置に対して設定する値です。これらの値は、UPS装置 側にて、予め設定可能な値が決まっております。そのため、AC Management Console (AMC)より「情報の上書きをSNMPで実行」にて設定した値が、UPS装置側にてまる められて設定される場合があります。

SNMP設定情報の値を変更した場合は、「情報の上書きをSNMPで実行」後、必ず、 「SNMP設定情報の採取」を行い、UPS装置に設定された値の確認を行ってください。 なお、これらの値は、ESMPRO/ACサービス、もしくは、サーバの再起動後、有効にな ります。

#### ・ 計画停電について

計画停電や、長時間停電がわかっている場合はスケジュール運転を行わないでください。 通常の停電発生時動作で、計画停電などが実施された際に有効ですが、電源管理ソフト ウェアを使用し停電シャットダウンされた場合は、UPSのバッテリが放電仕切ってしまう 可能性があり、放電仕切った場合はUPSにて保持しているスケジュール起動時刻の情報が 失われるため、スケジュールによる自動起動が行われないことになります。そのため、 計画停電が行われる場合にはスケジュールによる自動運転ではなく手動によるシャット ダウンが推奨手順となっております。

[http://www.nec.co.jp/pfsoft/esmpro\\_ac/](http://www.nec.co.jp/pfsoft/esmpro_ac/)

- → 重要なお知らせ
	- → 『計画停電時のシャットダウン手順について』をサポートポータル へ公開しました。